## EDGAR® Release 8.5 ONLINEFORMS FILER MANUAL Volume III

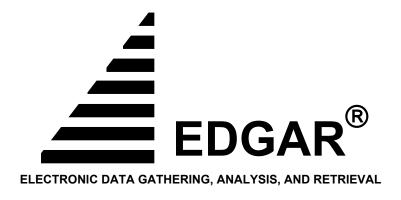

### **Notice**

Use this EDGAR® Filer Manual when making electronic filings with the United States Securities and Exchange Commission (SEC or "Commission"). See Rule 301 of Regulation S-T.

The EDGAR Filer Manual consists of three volumes. Volume I – EDGARLink Filer Manual discusses the requirements for submitting EDGAR filings. Volume II – N-SAR Supplement discusses the N-SAR application. Volume III – OnlineForms Filer Manual explains the process for creating and submitting documents over the Internet using the OnlineForms website.

Volume III of the EDGAR® Filer Manual is effective on:

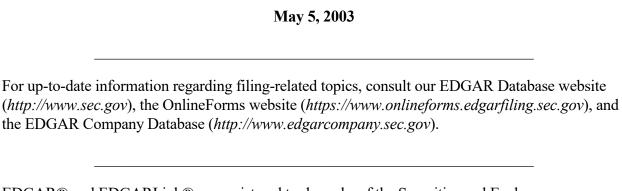

EDGAR® and EDGARLink® are registered trademarks of the Securities and Exchange Commission. All other product brand names mentioned in this Filer Manual are trademarks or registered trademarks of their respective holders.

April 2003 Filer Manual Volume III

### **Preface**

Welcome to the Electronic Data Gathering, Analysis, and Retrieval (EDGAR) system of the U.S. Securities and Exchange Commission (SEC). EDGAR provides an electronic filing process for filers and filing agents submitting documents under the Securities Act of 1933, the Securities Exchange Act of 1934, the Public Utility Holding Company Act of 1935, the Trust Indenture Act of 1939, and the Investment Company Act of 1940 (collectively, "Acts"). This manual explains how you can file electronically with the SEC.

This Volume of the File Manual explains the process for creating and submitting documents over the Internet using the OnlineForms website. The OnlineForms website will verify filer identification, check that required information is present, and allow filers or their agents, to transmit online submissions to EDGAR for dissemination to the public. You may view electronically submitted filings on EDGAR workstations in the SEC's public reference room in Washington D.C., through commercial dissemination services, or using the SEC's website on the World Wide Web (http://www.sec.gov).

### What Filings are on EDGAR?

You will find almost all filings by domestic and foreign companies and third party schedules such as Schedules 13D, on EDGAR. Companies can submit certain filings (e.g., Forms 11-K, and Forms 144) either electronically or on paper.

### **Rules Governing Forms and Filing Information**

EDGAR provides you with an electronic way to submit information to us. It does not change the content of what you submit. Regulation S-T mandates electronic submissions of filings by all domestic and foreign registrants. Regulation S-T also provides the general requirements and procedures for electronic filing. You may find copies of Regulation S-T in the Federal Register and the Code of Federal Regulations (17 CFR Part 232) in our Public Reference Rooms. You will also find Regulation S-T under the Division of Corporation Finance area on the SEC's website (www.sec.gov) under Forms and Associated Regulations, EDGAR.

We have identified the following other laws and releases that affect online submissions and electronic filing. You may obtain copies of this material from our SEC website (www.sec.gov).

• Securities and Exchange Commission Authorization Act of 1987 -- Public Law 100-181 (December 4, 1987). (Section 35A of Securities Exchange Act of 1934.)

April 2003 i Filer Manual Volume III

### • Releases:

33-8170 Mandated Electronic Filing and Website Posting for Forms 3, 4, and 5

and

34-47069 35-27627

Issued 12/10/02

33-8177 Rules for additional disclosure and certification requirements.

24-47235

Issued 1/23/03

Effective 30 days after publication in the Federal Register

33-8009 Mandated EDGAR Filing for Foreign Issuers.

Issued 5/14/02 Effective 5/24/02 and 11/4/02 (67 FR 36677)

33-8007 Updated version of the EDGARLink software.

Issued 9/17/01 (66 FR 49829)

33-7999 Next stage of EDGAR Modernization.

Issued 7/30/01 (66 FR 42941)

33-7933 Next stage of EDGAR Modernization.

Issued 1/16/01 Effective 2/02/01 (66 FR 8764)

33-7855 Rules for the next stage of EDGAR Modernization.

Issued 4/24/00 Effective 5/30/00 Effective 7/10/00

Effective 7/10/00 Diskette submissions not accepted.

Effective 1/1/01 (65 FR 24788)

Financial Data Schedule requirement removed.

33-7789

Issued 1/20/00 Effective 1/24/00 (65 FR 3123) Adopted updated filing form types in Filer Manual.

| 33-7755<br>Issued 10/07/99<br>Effective 10/16/99<br>(64 FR 56430)       | CompuServe discontinued electronic mail service.                                                                          |
|-------------------------------------------------------------------------|----------------------------------------------------------------------------------------------------|
| 33-7684<br>Issued 5/17/99<br>Effective 6/28/99<br>(64 FR 27888)         | Rules for the first stage of EDGAR modernization adopted.                                                                 |
| 34-40934<br>Issued 1/12/99<br>Compliance date<br>4/1/99<br>(64 FR 2834) | Electronic filing of Form 13F made mandatory.                                                                             |
| 33-7472                                                                 | Commission will no longer accept, in paper, filings required to                                                           |
| Issued 10/24/97<br>Effective 1/1/98<br>(62 FR 58647)                    | be submitted electronically, except in a hardship situation.                                                              |
| 33-7427                                                                 | Minor and technical rule amendments, including the elimination of transition rules applicable to the phase-in period.     |
| Issued 7/1/97<br>(62 FR 36450)                                          | of transition rules applicable to the phase-in period.                                                                    |
| 33-7122                                                                 | Rules and phase-in schedule made final. Final phase-in lists published. Minor rule amendments adopted                     |
| Issued 12/19/94<br>(59 FR 67752)                                        | published. Willof fute amendments adopted                                                                                 |
| 33-6977                                                                 | Interim rules applicable to electronic filing in general, and specifically to the Division of Corporation Finance filers. |
| Issued 2/23/93<br>(58 FR 14628)                                         | specifically to the Division of Corporation Finance mers.                                                                 |
| IC-19284<br>Issued 2/23/93<br>(58 FR 14848)                             | Interim rules specific to investment companies.                                                                           |
| 35-25746<br>Issued 2/23/93<br>(58 FR 14999)                             | Interim rules specific to public utility holding companies.                                                               |

April 2003 iii Filer Manual Volume III

33-6980

Rules relating to payment of filing fees to the SEC's lockbox in Pittsburgh, Pennsylvania.

Issued 2/23/93 (58 FR 15009)

## **Table of Contents**

| 1. | INT            | RODUCTION TO THE ONLINEFORMS FILER MANUAL AND EDGAR                |     |
|----|----------------|--------------------------------------------------------------------|-----|
|    | 1.1            | Organization of this Manual                                        |     |
|    | 1.1.1          | Conventions Used in the Filer Manual                               |     |
|    | 1.2            | The EDGAR OnlineForms Website Updates                              | 1-2 |
|    | 1.2.1          | Release 8.5 OnlineForms Website Updates                            |     |
|    | 1.2.2          | EDGAR OnlineForms Website                                          |     |
|    | 1.2.3          | Web Browser                                                        |     |
|    | 1.2.4          | Filing Transmission Methods                                        |     |
|    | 1.2.5          | Viewing Submission Status                                          |     |
|    | 1.2.6          | Changing Company Information                                       |     |
|    | 1.2.7          | Downloading Return Copies                                          |     |
|    | 1.3            | Preparing to Become an EDGAR Filer                                 |     |
|    | 1.3.1<br>1.3.2 | Filing a Form ID with the SEC to Get Your Access Codes             |     |
|    | 1.3.2          | Receiving E-Mail Status of Filings from the SEC                    |     |
|    | 1.3.4          | Properly Prepare and Maintain Documents                            |     |
|    | 1.4            | How to Obtain the EDGAR OnlineForms Filer Manual                   |     |
|    | 1.4.1          | Hours of Operation                                                 |     |
|    | 1.4.2          | Filing Date of Electronically Transmitted Submissions              |     |
|    | 1.4.3          | Where to Send Paper Filings                                        |     |
|    | 1.5            | Getting Help with EDGAR                                            |     |
|    | 1.5.1          | Getting Help with the Content of Filings or Exemptions/Adjustments |     |
|    | 1.5.2          |                                                                    |     |
| 2. | <b>GE</b> T    | TTING STARTED USING ONLINEFORMS WEBSITE                            | 2-1 |
|    | 2.1            | Introduction to Web Browsers                                       | 2-1 |
|    | 2.1.1          | Browser Differences                                                | 2-1 |
|    | 2.2            | Accessing OnlineForms Website                                      | 2-2 |
|    | 2.2.1          |                                                                    |     |
|    | 2.3            | Navigating EDGAR                                                   | 2-3 |
|    | 2.3.1          | Information Exchange                                               |     |
|    | 2.3.2          | Support                                                            |     |
| 3. | PRE            | CPARING AND TRANSMITTING ONLINE SUBMISSIONS TO EDGAR               | 3-1 |
|    | 3.1            | Online Ownership Processing                                        | 3-1 |
|    | 3.1.1          | Legacy Ownership Processing                                        | 3-1 |
|    | 3.1.2          |                                                                    |     |
|    | 3.1.3          | OnlineForms Data Gathering Model                                   |     |
|    | 3.1.4          | Ţ.                                                                 | 3-2 |
| 1. | REI            | DUCED-CONTENT XML SUBMISSIONS                                      | 4-1 |
|    | 4.1            | Preparing Reduced-Content XML Submissions                          | 4-1 |
|    | 4.1.1          | Test and Live Submissions                                          | 4-1 |
|    | 4.2            | Transmitting Reduced-Content XML Submissions                       | 4-1 |
|    | 4.2.1          | Transmit Reduced-Content XML as a Test Submission                  | 4-2 |
|    | 4.2.2          | Transmit Reduced-Content XML as a Live Submission                  | 4-3 |
|    | 4.2.3          | Transmission Status                                                | 4-5 |
| 5. | ADI            | DITIONAL ONLINE FEATURES                                           | 5-1 |
|    | 5.1            | Accessing Submission and Company Information                       | 5-1 |
|    | 5.2            | Submission Information                                             |     |
|    | 5.2.1          | Retrieving Submission Notification                                 |     |

| A          |                | VIATIONS                                                          | D-1  |
|------------|----------------|-------------------------------------------------------------------|------|
| D          | . GLO          | DSSARY OF COMMONLY USED TERMS, ACRONYMS, AND                      |      |
| C          | . PAP          | PER FORMS FOR ELECTRONIC FILING                                   | C-1  |
| B          |                | SSAGES REPORTED BY EDGAR                                          | B-1  |
| A          |                | LINE SUBMISSION TYPES ACCEPTED FOR ELECTRONIC FILING              | A-1  |
|            | 7.10           | SEC Recommendations on Preparing Submissions with HTML Documents  |      |
|            | 7.9            | ASCII or SGML Functionality Not Supported within HTML Documents   |      |
|            | 7.8            | ASCII or SGML Functionality to be Preserved within HTML Documents |      |
|            | 7.7            | Template for an Attached HTML Document                            |      |
|            | 7.6            | Extended Character Sets Within HTML Documents                     |      |
|            | 7.5            | Acceptable Attributes for EDGAR HTML Tags                         |      |
|            | 7.3<br>7.4     | HTML Tags that are NOT Supported by EDGAR                         |      |
|            | 7.3            | Acceptable HTML Tags within a Document Body                       |      |
|            | 7.1            | Acceptable HTML Document Tags                                     |      |
| <i>.</i> • | 7.1            | Overview                                                          |      |
| -          |                | SIONS                                                             | 7-1  |
| 7.         | -              | TRUCTIONS FOR ATTACHING HTML DOCUMENTS TO ELECTRON                |      |
|            | 6.12           | Powers of Attorney and Consents of Experts                        |      |
|            | 6.11           | Statutory Signatures                                              |      |
|            | 6.10<br>6.10   | 8                                                                 |      |
|            | 6.10.          |                                                                   |      |
|            | 6.10           | Formatting Tables Wider than 80 Characters                        |      |
|            | 6.9            | How To Create a Correspondence Document                           |      |
|            | 6.8            | Non-Public and Confidential Information                           |      |
|            | 6.7            | Tags Used Within a Document                                       |      |
|            | 6.6.1          | Field Values are Filer-Supplied Information                       |      |
|            | 6.6            | How Tags are Used                                                 | 6-8  |
|            | 6.5            | Tag Construction                                                  |      |
|            | 6.4            | Description of ASCII/SGML Tags                                    | 6-7  |
|            | 6.3.7          | System Inserts "^" For Unrecognized Characters                    |      |
|            | 6.3.6          | Common Symbols that EDGAR Does Not Recognize                      |      |
|            | 6.3.4          | About HTMLAbout HTML                                              |      |
|            | 6.3.3<br>6.3.4 | Why the EDGAR System Recognizes Only Standard Character Sets      |      |
|            | 6.3.2          | EDGAR Recognizes a Limited Set of Keyboard Characters             |      |
|            | 6.3.1          | Character Code Requirements Differ by Submission Medium           |      |
|            | 6.3            | ASCII                                                             |      |
|            | 6.2            | Terminology                                                       | 6-1  |
|            | 6.1            | Introduction                                                      | 6-1  |
| 6.         | PRE            | PARING SUPPLEMENTAL EDGAR DOCUMENTS                               | 6-1  |
|            | 5.5            | Logging in with a Different CIK                                   | 5-12 |
|            | 5.4.1          | Retrieving a Return Copy                                          |      |
|            | 5.4            | Return Copy Support                                               |      |
|            | 5.3.1          | Edit Company Information                                          |      |
|            | 5.3            | Company Information                                               | 5-5  |

### 1. INTRODUCTION TO THE ONLINEFORMS FILER MANUAL AND EDGAR

### 1.1 Organization of this Manual

This volume is divided into chapters and appendices. The paragraphs and subparagraphs are numbered for easy reference (e.g., 1.2, 2.6.1). When necessary, chapters have been further divided into Sections (e.g., 4-A).

The chapters of this volume primarily refer to the preparation of EDGAR submissions. Chapter 7 describes the characteristics and limitations of Hypertext Markup Language (HTML) documents.

The following outline shows you where to find information in this volume. An index is also provided at the end of this document.

CHAPTER 1 -- Introduction to the OnlineForms Filer Manual and EDGAR

**CHAPTER 2 -- Getting Started Using OnlineForms Website** 

**CHAPTER 3 -- Preparing and Transmitting Online Submissions to EDGAR** 

**CHAPTER 4 -- Reduced-Content XML Submissions** 

**CHAPTER 5 -- Additional Online Features** 

**CHAPTER 6 – Preparing Supplemental EDGAR Documents** 

**CHAPTER 7 -- Instructions for Attaching HTML Documents to Electronic Submissions** 

### **APPENDICES:**

### A Online Submission Types Accepted for Electronic Filing

This appendix provides a description of all the EDGAR submission types that are available for online filing.

### **B** Messages Reported by EDGAR

This appendix provides information on acceptance, suspension, and EDGAR error messages, including all HTML/PDF error messages.

### C Paper Forms for Electronic Filing

| Form ID | Uniform Application for Access Codes to File on EDGAR             |
|---------|-------------------------------------------------------------------|
| Form SE | Form for Submission of Paper Format Exhibits by Electronic Filers |
| Form TH | Notification of Reliance on Temporary Hardship Exemption          |

### D Glossary of Commonly Used Terms, Acronyms, and Abbreviations

April 2003 1-1 Filer Manual Volume III

This glossary contains terms acronyms, and abbreviations used in the Filer Manual and the OnlineForms website.

### 1.1.1 Conventions Used in the Filer Manual

As you read this volume you should notice attributes assigned to certain types of text:

- Instructions to press a key on a keyboard or click a button on the screen appear in square brackets and in title case:
  - ♦ Press [Enter]
  - ♦ Click [Module/Segment]
- Titles of check, dialog, and list boxes, fields, functions, options, processes, queries, reports, screens, tables and windows appear in title case:
  - ♦ Submission Type list box
  - ♦ Name field
  - ♦ Company Information query
  - ♦ Return Copy check box
- Menus, menu options, radio buttons, and statuses appear in title case and have double quotation marks around them:
  - ♦ "Test Filing" radio button
  - ♦ from the "Edit" menu, select "Copy"
  - ♦ "Busy" status
- Directories and file names appear bolded:
  - ♦ the **C:\temp** directory
  - **♦** power of attny.txt
- Keystroke combinations appear between less-than and greater-than brackets and in upper case:
  - ♦ <ALT-TAB>
  - $\Diamond$  <CTRL-C>
- Internet Hyperlinks appear underlined:
  - ♦ Home

### 1.2 The EDGAR OnlineForms Website Updates

This section highlights the OnlineForms website changes for the various releases since the OnlineForms website was established.

### 1.2.1 Release 8.5 OnlineForms Website Updates

In April 2003, EDGAR Release 8.5 established the initial OnlineForms website for preparation and transmission of online Ownership forms.

### 1.2.2 EDGAR OnlineForms Website

The OnlineForms website is no different than most other websites that you now visit. It uses the same browser-based application software and transmission methods as the other sites and you probably will be able to submit filings to EDGAR from the website with [few] or no changes in your hardware or software configurations. You can access the OnlineForms website using a Universal Resource Locator (URL) code (https://www.onlineforms.edgarfiling.sec.gov).

**Note:** Please remember to enter **https**. You will not be able to access the OnlineForms website without the "s" designation.

We require that your browser support Java script.

### 1.2.3 Web Browser

The OnlineForms website only works with the two industry standard web browsers. We recommend you use Netscape version 4.0 or later, or Internet Explorer version 5.0. The use of browsers is discussed in Chapter 3.

**Note:** The OnlineForms website is incompatible with Netscape version 6.0.

### 1.2.4 Filing Transmission Methods

The only transmission method to access EDGAR via the OnlineForms website is through the Internet. It is your decision as to the best means to access the Internet. EDGAR accepts transmissions from any Internet source, so you can decide which Internet Service Provider (ISP) best suits your needs.

### 1.2.5 Viewing Submission Status

Filers may access the OnlineForms website to check on the status of their submissions. For details on checking your submission status please refer to Chapter 5, Submission Information. You will only be permitted to view the status of submissions that you have submitted. You may also choose to use E-Mail for your submission confirmation.

### 1.2.6 Changing Company Information

It is the obligation of the registrant to keep their information on EDGAR current and valid.

You can update your company information by entering your company information on the Edit Company Information page of the OnlineForms website. All changes to your company information are made immediately except for changes to your company's name. Our Filer Support staff needs to review any change to your company's name. For details on changing your company information, please refer to Chapter 5, Edit Company Information.

April 2003 1-3 Filer Manual Volume III

You can also change your CIK Confirmation Code (CCC) and password using the OnlineForms website. For details on changing your password, please refer to Chapter 5, Changing your Password. For details on changing your CCC, please refer to Chapter 5, Changing your CCC.

### 1.2.7 Downloading Return Copies

Requested Return Copies can be downloaded from the OnlineForms website. For details on downloading Return Copies, please refer to Chapter 5, Return Copy Support.

### 1.3 Preparing to Become an EDGAR Filer

To become an EDGAR filer, you must:

- Fax a Form ID application to the SEC to get your access codes. You cannot access the website without your codes.
- Obtain EDGAR-compatible hardware (computer equipment) and software.
- Secure an ISP for access to the Internet.

### 1.3.1 Filing a Form ID with the SEC to Get Your Access Codes

Before you can use the EDGAR system, you must file a Form ID to register as an EDGAR filer. An EDGAR filer can be a registrant, a third-party non-registrant filer, a third-party agent filing for another individual or entity, or a training agent. EDGAR filers may send submissions on their own behalf or use a filing agent. Training agents may only send test submissions. A duly authorized person, such as a partner, president, treasurer, corporate secretary, officer, or director, must sign the Form ID. Section 16 filers may have someone with their power of attorney sign the Form ID. Filing agents such as financial printers cannot sign this Form on behalf of the issuer unless they are specifically authorized to do so in writing. The written documentation should accompany the Form ID.

All requests for Access Codes for EDGAR on Form ID (SEC 2084) must only come via Fax. Our Fax numbers are (202) 504-2474 and (703) 914-4240. We will not return a hard copy of the access codes through the mail but instead will notify you of the codes via telephone call or Fax. If you would like a written confirmation of the codes, please include a Fax number on your request.

As an applicant for EDGAR access codes, you must indicate whether you are a filer, filing agent, or training agent as defined in Part I of the Form ID General Instructions. If you plan to file on EDGAR in more than one capacity, a separate Form ID must be completed and submitted for each capacity. For example, if you want to make EDGAR submissions as a registrant, and as a filing agent, and as a training agent, you must submit a separate Form ID for each filing capacity. You will receive three separate sets of CIKs and access codes.

You will find a Form ID in Appendix C of this volume. You can also print an electronic copy of the various EDGAR-related forms (e.g., Form ID, Form ET, Form SE) from the *www.sec.gov* website. You can also request additional copies from the SEC's Publications Office by calling (202) 942-4040, or by making a written request to the following address:

ATTN: Publications Branch
US Securities and Exchange Commission
Mail Stop 3C40
450 5th Street, NW
Washington, DC 20549

You must fax a Form ID to the following office:

US Securities and Exchange Commission ATTN: Filer Support (202) 504-2474 or (703) 914-4240

You may contact Filer Support (202) 942-8900 if you require additional information.

When we process the completed form, you will receive the following five access codes:

### • CIK -- Central Index Key:

The CIK is a number that we assign to each entity that submits filings to us. Use of the CIK allows us to differentiate between filing entities with similar names. A CIK is used to identify all filers, both EDGAR and non-EDGAR. Individuals should use their own CIK number and password each time they file with EDGAR, even if their filings relate to different registrants.

### ♦ Using the CIK to Login and Identify Submitter Registrants:

The CIK is the one EDGAR access code that is available to the public. In EDGAR, the CIK is used with a password for login identification (sometimes referred to as a login CIK). This identifies the submitter, which could be a registrant, a non-registrant, a filing agent, or a training agent. The CIK is also used with the CCC in submission headers to identify the registrant. The CIK is a permanent identifier; you may not change it. You can login to EDGAR using any valid CIK-password combination. The login CIK will be part of the accession number for the submission.

### • CCC -- CIK Confirmation Code:

The CCC is a code of eight characters having at least one number (0-9) and at least one special character (@, #, \$, \*). The CCC is case-sensitive and you must use it exactly as created, either in upper or lower case. Because the CCC is case-sensitive, if you use lower case letters when the

CCC is created or changed, you must use lower case letters when entering the CCC in submission headers. To avoid confusion, we do not use the number 1 (one), the lower-case letter "l" (el), the number 0 (zero), or the capital letter O (oh) in assigning codes. We suggest that you also avoid using these numbers and letters when changing your CCC. You will need both a CIK and its corresponding CCC to submit a filing.

### ♦ Releasing the CCC To Filing Agents and Financial Printers:

If you use a filing agent, you may release the CCC to your agent because you must include a CCC in your submission. When a third-party agent submits a filing for you, the agent uses its own login CIK and password to establish authorization to make a submission. However, the agent must use your CIK and CCC in your submission in order to identify you as the entity for which the submission is being made.

### ♦ Changing Your CCC:

Although we initially assign a CCC to you, there will be times when you should change it. To ensure only you know your CCC, you should change your CCC (1) before you use EDGAR the first time, and (2) after a third-party filing agent has used it for a submission on your behalf. You will find procedures for changing the CCC in Chapter 5.

### • Password:

The password is a code of eight characters having at least one number (0-9) and at least one special character (@, #, \$, \*). The password is casesensitive and you must use it exactly as created, either in upper or lower case. You use it in combination with a CIK to identify the entity making a submission. Since a CIK is public information, a second, confidential code is necessary to ensure that whoever is sending a submission to EDGAR is authorized to do so. You must enter both a CIK and a password to access EDGAR. The CIK is public and you may give it and the CCC to your agent to make submissions on your behalf, but you should hold the password in strictest confidence.

### ♦ Changing Your Password:

Although we will assign a password to you, you should change that password before beginning to use the system. You will find procedures for changing a password in Chapter 5. To change a password, you must use a Password Modification Authorization Code (PMAC). You should change your password periodically. Your password will expire 12 months after it was created or last changed. If you are locked out of EDGAR because your password has expired, you must fill out another Form ID, so be sure you keep your password up-to-date.

### • PMAC -- Password Modification Authorization Code

You must use the PMAC to authorize a change of password. The PMAC is a code of eight characters having at least one number (0-9) and at least one special character (@, #, \$, \*). The PMAC is case-sensitive and you must enter it exactly as created, in lower case. We create the PMAC in lower case only. It is a very private code that we assign and then send to you, and only one or two persons in an organization should know this code. To request a new PMAC, you must submit an amended Form ID marked "Request for New PMAC." We will process your request and fax or E-Mail the PMAC to you. The CIK is public and you may give it and the CCC to your agent to make submissions on your behalf, but you should hold the PMAC in strictest confidence.

We send EDGAR access codes promptly when you request them. During filing peaks this may take longer than usual. If you forget any of your codes, Filer Support can only issue you new codes and you must submit an amended Form ID.

If you have problems locating a Form ID, or if you do not receive access codes after submitting a Form ID, please call Filer Support Staff at (202) 942-8900 for help. Plan ahead to become an EDGAR filer and apply for access codes early.

The SEC does not keep these codes on file. It is the responsibility of the individual designated in Part III on the Form ID to provide these codes to the EDGAR filing parties, and to keep the codes secure. Section 16 filers must provide their EDGAR codes to their EDGAR contact at each of the companies for which they are insiders. Only ONE set of EDGAR codes will be valid for each individual, so it is essential that all relevant companies be given the codes. Only one Form ID should be submitted for a registrant.

### 1.3.1.1 Keep Assigned Access Codes Private

To protect the integrity and security of the data you send, you must limit the number of people who know your CCC, password, and PMAC.

### 1.3.2 EDGAR Hardware and Software Requirements

You will need certain hardware and software to use the OnlineForms website to prepare and transmit online submissions to EDGAR. You can only transmit an online submission using the Internet. The following list states the recommended minimum requirements:

- Windows compatible PC
- Monitor (color recommended, but not required)
- Printer
- Internet browser: Netscape Navigator version 4.0 or higher or Internet Explorer version 5.0 or higher and supporting 128-bit cipher strength. Java should be

- enabled in the browser. EDGARLink and the OnlineForms website **do not** support Netscape 6.0
- Word processing or spreadsheet applications having the option to save documents as standard ASCII or HTML text
- Internet access
- Adobe Acrobat Reader version 4.0 or higher

### 1.3.2.1 Software Requirements

To run a standard Web browser and the Modernized EDGARLink application, you will need to use a 32-bit version of the Windows Operating System. Windows '95 version B or higher, '98, NT, or 2000 meets this 32-bit standard. If your operating system is something other than Windows, you may be able to access EDGAR using the Windows emulator.

For more information about using the Web browser, see Chapter 2.

### 1.3.2.2 Operating Requirements

You will need space for storing the text of submission documents.

### 1.3.2.3 Internet Communication to OnlineForms Website

To access the OnlineForms website, you must first setup a connection through an Internet Service Provider (ISP). You should be aware that using the Internet is not without risk. Since many filers use the Internet on a day-to-day basis, they may assume that this filing path is always available. This is not always the case. Because the Internet consists of interconnecting communications equipment owned by many different companies and each essential to the delivery of your communications, the SEC cannot guarantee your Internet connection.

The SEC has designed the EDGAR system to provide redundancy. If there are problems with the SEC's Internet connection we will reroute traffic through other available routes. The newer your browser and operating system, the more effective your platform may be in sensing those route changes and responding to them. We recommend upgrading your browser and operating system to configurations that take advantage of more modern Internet technologies. We have tested the following configurations:

- Windows 2000 with Internet Explorer 5.0 and 5.01
- Windows NT 4.0 (Service Pack Six) with Internet Explorer 5.003

If your filing is critical, allow for potential Internet system outages by making your filing early. If this is not possible, then a backup transmission plan is essential. Consider having lines from more than one Internet Service Provider or multiple path lines from a single service provider.

Use your Internet browser, Netscape, or Internet Explorer, to access EDGAR by entering the OnlineForms website URL: <a href="https://www.onlineforms.edgarfiling.sec.gov">https://www.onlineforms.edgarfiling.sec.gov</a> in the address location field or in the Open Location window.

When you log into the OnlineForms website you can assemble and transmit submissions, transmit reduced-content submissions, or use any of the other additional online features.

### 1.3.3 Receiving E-Mail Status of Filings from the SEC

You cannot be sure EDGAR has accepted your submission unless you receive an acceptance message. You have not made an official filing unless your acceptance message includes a filing date. You can have EDGAR send acceptance or suspense messages to your Internet electronic mail (E-Mail) address.

### 1.3.3.1 How EDGAR Uses the Internet for E-Mail

EDGAR will forward acceptance and suspense messages to all filing entities with valid E-Mail addresses. As an EDGAR filer, you are entirely responsible for setting up a valid Internet address through an ISP. Internet access rates vary per ISP.

Please note the following information about the EDGAR Internet services:

- With an Internet address, you can receive timely information regarding the acceptance or suspension of your filing
- All Internet addresses have a maximum length of 80 characters. Only valid EDGAR characters are accepted for Internet addresses. We also recommend that you do not use the double quote (") character in an Internet address

### 1.3.3.1.1 How to Order Internet Service

Contact a local ISP for information on obtaining Internet access for general and EDGAR use. We do not recommend or prefer any individual ISP.

### 1.3.3.1.2 How Mail Is Addressed to the Internet Address

EDGAR sends acceptance and suspense messages to a valid Internet E-Mail address that you list in your Company Contact Information on the OnlineForms website. In addition, your company contact Internet E-Mail address will always receive an acceptance/suspense message when you submit a filing. If you wish to permanently change the E-Mail address, then edit the Company Contact Information form on the OnlineForms website. For more details, please refer to Chapter 5, Edit Company Information.

**Note:** If you update your Company Contact Information to include an Internet E-Mail address for electronic notification, that address becomes the default notification address, and EDGAR sends all subsequent automatic filing notifications to that address. You may make subsequent changes to an Internet address in one of two ways: 1) edit the e-mail address on the OnlineForms website. You can have only one e-mail address stored in the EDGAR Company Contact information, or 2) submit an amended Form ID via fax, where our Filer Support Staff will then make the change manually.

When submitting filings after 5:30 p.m., Eastern Time, we recommend that you retrieve submission information from the OnlineForms website to determine your submission status.

**Note:** Requested Return Copies are not sent via E-Mail address. You can only download requested Return Copies via the OnlineForms website.

### 1.3.4 Properly Prepare and Maintain Documents

When you prepare an ASCII document for your submission, you must limit line width to 80 characters for text and 132 characters for tabular material (between table tags). For details on preparing EDGAR documents please refer to Chapter 6 Preparing Supplemental EDGAR Documents.

Keep a manually signed signature page (or equivalent document) on file for five years. For details on signatures please refer to Chapter 6, Signatures for Electronic Filings.

### 1.4 How to Obtain the EDGAR OnlineForms Filer Manual

You can download the latest version of the OnlineForms Filer Manual from our website (www.sec.gov). The Filer Manual is also available in HTML format on the OnlineForms website.

**Warning:** When you login to the OnlineForms website, please read the Welcome Page. It contains information about EDGAR filing requirements, activities, and updates to the website.

### 1.4.1 Hours of Operation

EDGAR accepts direct transmissions of electronic submissions each business day, Monday through Friday, from 8:00 a.m. to 10:00 p.m., Eastern Time. Transmissions started but not completed by 10:00 p.m. Eastern Time may be canceled, and you may have to re-submit on the next business day.

### 1.4.2 Filing Date of Electronically Transmitted Submissions

If you begin direct transmission of a live submission after 5:30 p.m. Eastern time and the submission is accepted, it will have a filing date as of 8:00 a.m. the next business day.

**Note:** Remember that submission transmission does not begin until EDGAR receives the first byte of a transmission. When you make a time-sensitive submission, allow time for setup of your Internet connection, completing and verifying the submission, and the start of the transmission.

### 1.4.3 Where to Send Paper Filings

Official filings made in paper as a result of a hardship exemption should be accompanied by Form TH and mailed to the following address:

Headquarters Location
ATTN: Filing Desk
US Securities and Exchange Commission
Mail Stop 1-4, Room 1004
450 5th Street, NW
Washington, DC 20549

### 1.5 Getting Help with EDGAR

For general filing and technical information or help with the OnlineForms website, contact our Filer Support Staff in the Office of Filings and Information Services.

Filer Support Staff can help you each business day from 7:00 a.m. to 7:00 p.m., Eastern time. You may reach them at (202) 942-8900 for help.

### 1.5.1 Getting Help with the Content of Filings or Exemptions/Adjustments

For non-technical filing questions including filing content, hardship exemption requests, and filing date adjustments, contact the EDGAR Support Staff in the Divisions of Corporation Finance or Investment Management during normal business hours 9:00 a.m. to 5:30 p.m., Eastern time.

If you need help with Corporation Finance filings, contact the Office of EDGAR and Information Analysis in the Division of Corporation Finance at (202) 942-2940.

If you need help with investment company filings, contact the Division of Investment Management at (202) 942-0978.

If you need help with Public Utility Holding Company Act filings, contact the Office of Public Utility Regulation, Division of Investment Management at (202) 942-0558.

### 1.5.2 Frequently Asked Questions

Since we opened the Operational EDGAR system for testing on May 1, 1991, EDGAR filers have called Filer Support with a variety of questions about EDGAR. Below are some of the more frequently asked questions and answers.

| Questions | Answers |
|-----------|---------|
|-----------|---------|

April 2003 1-11 Filer Manual Volume III

| Questions                                                     | Answers                                                                                                    |
|---------------------------------------------------------------|----------------------------------------------------------------------------------------------------|
| How do I reach the OnlineForms website?                       | You can reach this site by using the OnlineForms website URL which is <a href="https://www.onlineforms.edgarfiling.sec.gov">https://www.onlineforms.edgarfiling.sec.gov</a> . Please bookmark this site the next time you visit it.                                                                                                    |
| Which Web browser shall I use?                                | We recommend using one of the industry standard Web browsers, either Microsoft Internet Explorer 5.0 or later, or Netscape 4.0x - 4.7x. EDGAR does not support other browsers, such as Netscape 6.0 and AOL, at this time.                                                                                                    |
| Why may filing agents have more than one CIK?                 | Filing agents may have several CIKs for accounting and management purposes. For example, a filing agent may use a different CIK for each operating office, each industry group, or for certain categories of filers on whose behalf they make an SEC filing(s). However, the filing agent must use a separate and distinct CIK for any filing(s) they make on their own behalf. |
| What happens if I submit a filing by mistake?                 | This could be a very serious problem if the filing does not contain errors that would cause EDGAR to suspend the filing. Once EDGAR accepts a public filing, it is immediately disseminated. We cannot intercept a filing after its acceptance and prevent its dissemination, nor can we retrieve the filing.                                                                   |
| How quickly can I determine whether my filing was accepted?   | The quickest way for you to find out if your filing was accepted or suspended is to use the OnlineForms website. You can also read the messages EDGAR will send to your Internet E-Mail address.                                                                                                    |
| How do I change my password?                                  | You may change your password using the OnlineForms website. Login to EDGAR through the OnlineForms website, click on Retrieve/Edit Data, then click on Change Login Password or CCC. Please note that passwords expire after one year.                                                                                                    |
| How do I change my CCC?                                       | You may change your CCC using the OnlineForms website.<br>Login to EDGAR using the OnlineForms website, click on<br>Retrieve/Edit Data, then click on Change Login Password or<br>CCC. Please note that CCCs do not expire.                                                                                                    |
| Can I change an expired password via the OnlineForms website? | Yes, if you change it within 10 days of the expiration date. If both the password and the grace period have expired, you must apply for a new password on Form ID.                                                                                                    |

| Questions                                                                                         | Answers                                                                                                    |
|---------------------------------------------------------------------------------------------------|----------------------------------------------------------------------------------------------------|
| How do I change company information?                                                              | You may update company information using the OnlineForms website by entering company information on the Change Company Information page and submitting the changes to us. You must provide the CIK and CCC for that company before you can change any information.                                                                     |
| How do I name my attached documents for filings sent via the OnlineForms website?                 | All document file names must be in lower case and no longer than 32 characters in length. The names must start with a (a-z) character and may contain (a-z) characters and (0-9) characters. File names may contain one '.', one '-', and one '_' character. File names must end with *.htm, *.txt, *.fil, *.jpg, or *.gif extensions. |
| How do I check the status of a submission?                                                        | You can check the status of filings using the OnlineForms website. Once you have logged into EDGAR and accessed the Company and Submission Information Retrieval page, you can access submission information for your CIK. You must provide the CCC before you can access any submission information.                                  |
| Can I submit my filing in PDF format?                                                             | No, online filings do not allow any attachments in PDF format.                                                                                                    |
| How do I view an assembled submission or individual document prior to transmitting it to the SEC? | You may view your submission as a PDF document prior to transmitting it. However, there is no way to view any of the attachments once they are uploaded. You should view your attachments prior to uploading them.                                                                                                    |
| Why does my browser connection fail during large file transfers to the OnlineForms website?       | The browser may not allocate enough cache for the current transmission. You may need to make more cache available to the browser (the recommended minimum is 20MB) before transmitting large filings to EDGAR.                                                                                                    |
| Can I download my Return Copy more than once?                                                     | Return Copies are available for seven (7) business days.<br>During that time, you can download Return Copies as many<br>times as you want.                                                                                                    |
| What order shall I attach documents when assembling a submission using the OnlineForms website?   | It does not matter.                                                                                                    |

April 2003 1-13 Filer Manual Volume III

| Questions                                                                                       | Answers                                                                                                    |
|-------------------------------------------------------------------------------------------------|----------------------------------------------------------------------------------------------------|
| Why do I get an "Accepted" status after submitting company updates via the OnlineForms website? | The "Accepted" status means that EDGAR has successfully routed the submission to the appropriate internal and external destination(s). Only public filings are sent out through the Public Dissemination System. Company updates (COUPDAT) with a status of "ACCEPTED", as well as attached cover letter documents, are considered private. All private submissions and documents are available internally to the SEC only and are not disseminated to the public.                                                                                                    |
| How will I know if you have changed the OnlineForms website or the OnlineForms Filer Manual?    | The OnlineForms website will notify you of updates to the website. We will post a current version of the OnlineForms Filer Manual on the SEC website (http://www.sec.gov/info/edgar.shtml). Because we provide the updated OnlineForms Filer Manual in electronic format on the website, you can download the complete document and print the entire manual or specific chapters. We will also provide OnlineForms Filer Manual updates through the Public Reference Rooms. Please note that there may be an associated fee for updates retrieved through the Public Reference Rooms. |
| Where do I find the Form Id?                                                                    | Use the following URL to find the Form ID: www.sec.gov/divisions/corpfin/forms/id.htm.                                                                                                    |

### 2. GETTING STARTED USING ONLINEFORMS WEBSITE

This section will cover the basics about using a browser, accessing the OnlineForms website, and how to assemble, and verify a submission.

### 2.1 Introduction to Web Browsers

We created the OnlineForms website to make submitting filings easier by using Web-based technology. Web browsers read code called Hypertext Mark-up Language (HTML). Many people have become familiar with HTML as they have used the Internet. We are now using a browser as an integral part of EDGAR, providing our interface to the OnlineForms website.

### 2.1.1 Browser Differences

There are two industry standard browsers currently in use today: Netscape Navigator and Microsoft Internet Explorer (IE). The OnlineForms website does not support Netscape version 6.0. Both comply with Secure Socket Layer (SSL) communications that you will use to reach the OnlineForms website, and are easy to obtain. Which browser you use is a personal preference. This section contains some functions that are innate to browsers, how your browser should be set up, and the differences between Netscape and IE. For the screen shots in this manual, we use Netscape version 4.08. You should be aware that there might be subtle differences if you are using IE or other versions of Netscape.

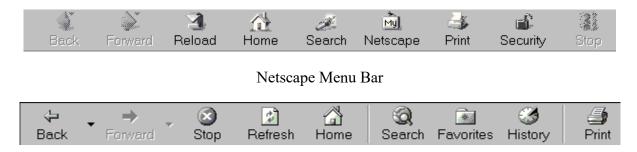

Internet Explorer Menu Bar

Figure 2-1: Browser Menu Bars

Both browsers have very similar navigation functions: [Back], [Forward], [Stop], and [Reload] buttons, Current Address Location fields; as well as performing other functions such as printing and saving. The largest difference between the two browsers is button appearances and where to find the preference settings. For detailed information on your browser; see your browser's user manual or help function.

The browser window works similarly to all windows, in that it can be maximized, minimized, and sized. The default menu bar contains buttons that help you navigate the Internet; however, these buttons don't necessarily help you navigate EDGAR. For the purposes of logging into

April 2003 2-1 Filer Manual Volume III

EDGAR, submitting filings and company queries, or updating company information, these buttons do not apply. Some of the functions you can use are Bookmark, to mark the EDGAR OnlineForms Login page for easy accessibility; Back, to correct, add, or remove criteria from a query; and Security, to turn on or off your security functions.

### 2.2 Accessing OnlineForms Website

Only valid EDGAR users can log into the OnlineForms Website. If you are not currently a valid EDGAR user please see Chapter 1, Preparing to Become an EDGAR Filer.

### 2.2.1 Logging into OnlineForms Website

To access any of the OnlineForms functions, you will need to log into OnlineForms website:

- 1. Connect to the Internet.
- 2. Go to the EDGAR OnlineForms Login page: (https://www.onlineforms.edgarfiling.sec.gov). You must use https to access the EDGAR Login page.
- 3. Click in the CIK field and enter your CIK.
- 4. Press [Tab] and enter your password. This is your login password, not your CCC, or PMAC. Your password is case-sensitive. If you mistype your password, access to EDGAR is denied.
- 5. Click the [Login to EDGAR] button.

The Welcome page appears if your CIK and password are valid. If your CIK and password do not match those saved in the database, you will see an Invalid Login page.

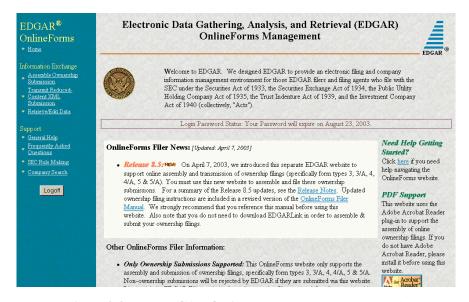

Figure 2-2: The EDGAR OnlineForms Welcome Page (Top)

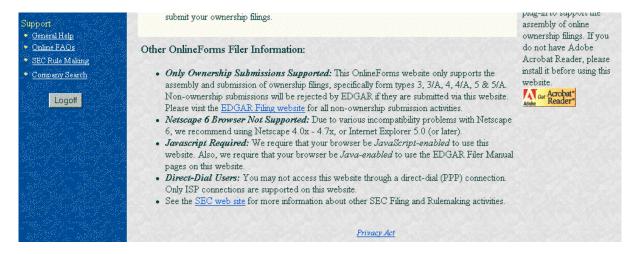

Figure 2-3: The EDGAR OnlineForms Welcome Page (Bottom)

If you accidentally mistype the CIK or password, you can press the [Back] button to return to the Login page, and try again. If you find you are getting the Invalid Login page and your CIK and password are entered correctly, please contact Filer Support.

Additional error messages you may see are Password Login Expiration messages. There are two different types of messages: Login Password to Expire Soon or Login Password Expired. If your password expires soon or if your password has expired within the last ten days, EDGAR allows you to create a new password using your PMAC. For more details, please refer to Chapter 5. If you need assistance, contact our Filer Support Staff at (202) 942-8900 for help.

### 2.3 Navigating EDGAR

Once you log into EDGAR, an option menu appears on the left-hand side of the browser window. This menu allows you to navigate easily through EDGAR without having to return to a menu page. This menu is broken down into two different sections:

- Information Exchange
- Support

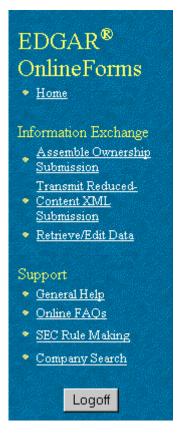

Figure 2-4: EDGAR Menu

Two additional functions will help you use the OnlineForms website. The [Logoff] button ends your EDGAR session. Clicking <u>Home</u> brings you to the EDGAR OnlineForms Welcome page. From this menu you can move back and forth between pages, find news, download software or template updates, or get additional assistance.

### 2.3.1 Information Exchange

In the Information Exchange section there are three links:

- Assemble Ownership Filing
- Transmit Reduced-Content XML Submission
- Retrieve/Edit Data

By clicking on <u>Assemble Ownership Filing</u>, you can prepare, assemble, validate, and transmit online ownership submissions to EDGAR for processing. For more details, please refer to Section 3.1.4, Creating An Online Ownership Submission.

By clicking on <u>Transmit Reduced-Content XML Submission</u>, you can transmit any reduced-content submissions to EDGAR for processing. For more details, please refer to Chapter 4, Reduced-Content XML Submissions.

By clicking on <u>Retrieve/Edit Data</u>, you can query company, or filing information, retrieve your Return Copies or change your password or CCC. For more details, please refer to Chapter 5, Additional Online Features.

### 2.3.2 Support

In the Support section there are four links:

- General Help
- Frequently Asked Questions
- SEC Rule Making
- Company Search

### 2.3.2.1 General Web Help

If you need help while using the OnlineForms website on the Internet, click on <u>General Help</u> from the menu to bring up the General Support Menu page that displays a list of help topics. When you click on a topic, you are shown information or additional links to specify the type of assistance you need.

# Clease select one of the following options: Output Please select one of the following options: Output Clease select one of the following options: Output Clease select one of the following options: Output Output Clease select one of the following options: Output Output Clease select one of the following options: Output Clease select one of the following options: Output Clease select on

Figure 2-5: General Help Page

### 2.3.2.2 Frequently Asked Questions

Click on <u>Frequently Asked Questions</u> (FAQ) to open the EDGAR OnlineForms Frequently Asked Questions page. The FAQ page includes different questions that have been asked most often. You may find the answers helpful while using the OnlineForms website. Click on the hyperlink topic to display the answer in the lower portion of the window.

### 2.3.2.3 SEC Rule Making

Click on the <u>SEC Rule Making</u> link to go to the SEC website that gives you up-to-date rule information. You will get information about rules that have been proposed or adopted, as well as other bulletins and notices.

### 2.3.2.4 Company Search

The OnlineForms website restricts you to retrieving company information only for your CIK. To search for information about other companies, click on the <u>Company Search</u> link to redirect your browser to the EDGAR Company website (*www.edgarcompany.sec.gov*). From this website you can perform company searches through the EDGAR database that is updated daily.

### 3. PREPARING AND TRANSMITTING ONLINE SUBMISSIONS TO EDGAR

The OnlineForms website allows you to prepare and transmit form type submissions online.

### 3.1 Online Ownership Processing

This section walks you through the process of preparing your submission of ownership reports (Forms 3, 4, and 5) using the OnlineForms website.

### 3.1.1 Legacy Ownership Processing

If you prepared Section 16 ownership submissions for EDGAR in the past you know that it involved preparing a HTML or SGML ASCII primary ownership document. Next, you used EDGARLink to prepare the submission header and to attach the ownership primary document along with other attachments such as cover letters and power of attorney exhibits. Once the submission was prepared using EDGARLink, you then logged into the EDGAR Filing website using your CIK/password and transmitted the submission to EDGAR for processing. This allowed the SEC to notify investors about various insider transactions as soon as EDGAR processed them. One major disadvantage with this process was that the detailed information was buried in the HTML or SGML ASCII primary ownership document text.

### 3.1.2 Modernized Section 16 Ownership Processing

In order to make it easier for filers and their agents to submit ownership and other required electronic filings, the SEC decided to establish an OnlineForms website. The ownership submission form types 3, 3/A, 4, 4/A, 5, and 5/A are the first set of EDGAR submission form types to be available for online preparation. The OnlineForms website software will use the filer-provided information to prepare an XML tagged ownership primary document that can be verified and printed by the filer and then transmitted to EDGAR for processing. Once EDGAR has accepted the submission it will disseminate the header in tagged SGML and the primary document in tagged XML.

**Note**: You may only create and submit one Form submission at a time. If you are filing on behalf of a company's officers and directors you must create a separate form for EACH officer and director.

### 3.1.3 OnlineForms Data Gathering Model

All online submissions will follow the same basic model. The OnlineForms website will:

• Allow you to choose the type of submission to prepare, (i.e., Assemble Ownership Submission)

April 2003 3-1 Filer Manual Volume III

- Allow you to select the specific ownership form type that you want to assemble and submit to the SEC, (e.g., Form 3, Form 4, Form 5)
- Allow you to provide general submission information (i.e., contact name, phone number, E-Mail address, and Return Copy information)
- Provide an appropriate data gathering form to allow you to provide all of the necessary information required by the SEC rules
- Allow you to provide your signature and signature date
- Allow you to verify the information on the form
- Allow you to upload attachments (i.e., cover letters, exhibits, or correspondence)
- Allow you to review and confirm your information in the context of the form you are filing and then print the submission for your records
- Allow you to transmit the reviewed submission to EDGAR for processing

The following are important notes to consider when preparing a submission using the OnlineForms website:

- There is no capability to save work in progress so it is important for you to have all of the information necessary to complete the form before you begin to assemble your submission online
- You can exit the window at any time to discard your work in progress and start over
- All filings that you prepare and submit online are considered to be live
   EDGAR submissions; once you transmit an online prepared submission it will be
   automatically processed by EDGAR and, if accepted by EDGAR, immediately
   disseminated to the public

### 3.1.4 Creating an Online Section 16 Ownership Submission

This section outlines the general process for preparing a Section 16 ownership submission using the OnlineForms website and then transmitting the submission to EDGAR for processing.

Before beginning, gather the following information:

• Determine the proper submission form type you need to file

**Note**: To determine which form type you need to submit, go to <a href="http://www.sec.gov/rules/final/34-46421.htm">http://www.sec.gov/rules/final/34-46421.htm</a>, which is the SEC's Ownership Reports and Trading by Officers, Directors, and Principal Security Holders Rules section.

- Have your CIK, password, and CCC handy
- Determine the Issuer CIK and the ticker symbol of the transactions you need to report. You can use the company database for assistance, <a href="http://www.edgarcompany.sec.gov">http://www.edgarcompany.sec.gov</a>.

- Make sure you have the CIK and CCC for each reporting owner to be included in the submission
- If you are filing a Form 4 or a Form 5 submission, make sure you have all necessary transaction details
- Prepare any attachments, such as a Cover Letter or Exhibit, save them in the correct format, and have the file names identified.

### 3.1.4.1 Select Ownership Submission Form Type

The first step for preparing an ownership submission using the OnlineForms website is to select the proper ownership submission form type by:

- 1. Logging in to the OnlineForms website, <a href="https://www.onlineforms.edgarfiling.sec.gov">https://www.onlineforms.edgarfiling.sec.gov</a>.
- 2. Click on Assemble Ownership Submission in the menu bar.
- 3. The Select Ownership Filing screen will appear:

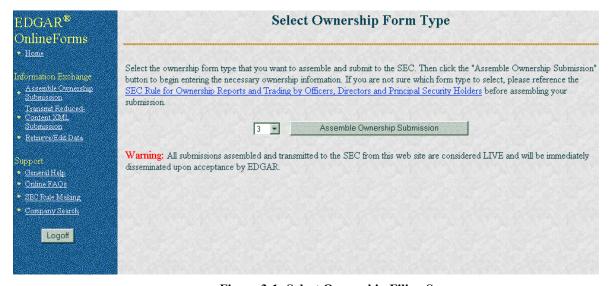

Figure 3-1: Select Ownership Filing Screen

- 4. Using the pull down bar, select the form type you wish to prepare, and click on the [Assemble Ownership Submission] button.
- 5. A new browser window will open and the data entry screen for the select submission form type should appear. For example, see the Ownership Form Type 3 screen below.

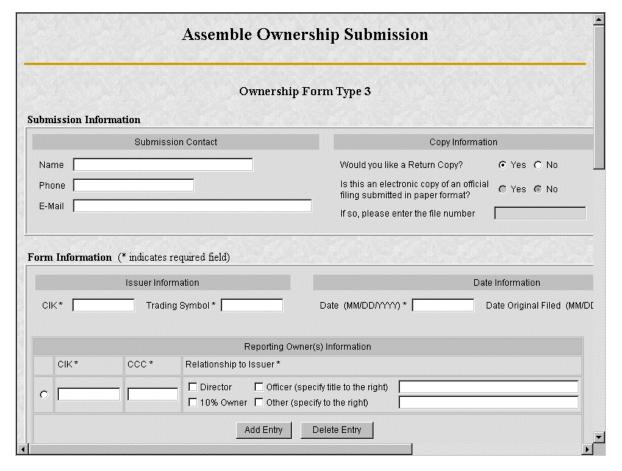

Figure 3-2: Ownership Form Type 3 Screen

### 3.1.4.2 Assemble Ownership Submission – Top of Form

The following are some basic OnlineForms data entry conventions:

- In Internet Explorer, disabled fields are made read-only and are colored gray. In Netscape, we can make the field read-only but cannot color it gray
- Required fields are indicated by an asterisk to the right of the label name (for example, CIK\* and Date\* are some of the required fields)
- Press the [Tab] key to move from field to field
- Field level help is available by clicking on the label
- The [Exit Window] button will close the current data entry session and return to the Select Ownership Form Type Screen. Any data entered or attachments uploaded will be discarded.

Once the Assemble Ownership Submission data entry screen is displayed, you can begin completing your ownership submission for each of the entry sections:

### **Submission Contact**

 Provide a point of contact for the submission in the name, phone, and E-Mail address fields.

### **Copy Information**

- Indicate if you want a Return Copy of your submission generated by EDGAR.
- The Confirming Copy fields are disabled until a future release when electronic filing of ownership submissions becomes mandatory.

### **Issuer Information**

• Enter the CIK and trading symbol for the Issuer company.

### **Date Information**

- Enter the date of the event that triggered this submission, such as the earliest transaction date to be reported in a Form 4.
- The Date Original Filed is only available for amendments and refers to the date when the original submission that is being amended was filed.

### **Reporting Owner Information**

- Enter the CIK, CCC, and relationship fields for each reporting owner.
- Click on the [Add Entry] button to add additional reporting owners.
- To remove a reporting owner, select the radio button to the left of the reporting owner and click on the [Delete Entry] button.

### 3.1.4.3 Assemble Ownership Submission – Middle of Form

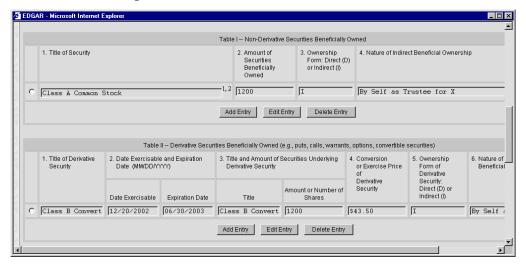

Figure 3-3: Assemble Ownership Submission – Middle of Form

The middle part of the Assemble Ownership Submission data entry form indicates where Table I and Table II data are displayed. The following are some additional data entry conventions for the Assemble Ownership Submission data entry form:

- Fields in Table I and II appear as read-only. You can enter data by clicking on the [Add Entry] button. The example above shows how Table I and II appear once entries have been added.
- To modify a row, select the radio button to the left of the entry you wish to modify and click on the [Edit Entry] button.
- To delete a row, select the radio button to the left of the entry you wish to delete and click on [Delete Entry] button.
- Footnote references are represented by a superscript to the right of the field. The referenced footnote appears at the bottom of the screen.
- Date format is MM/DD/YYYY.

The following sections illustrate how to enter the required information for Table I and Table II and provide footnotes where necessary.

### 3.1.4.3.1 Add Holding (Form 3 Non-Derivative Security)

The Add Holding screen appears when the [Add Entry] button is clicked in Form 3 Table I. You use this data entry form to enter all of your Form 3 non-derivative securities that appear in Table I. You must provide the title of the security, the amount of securities beneficially owned, and indicate if the security is owned directly or indirectly. If the security is owned indirectly, you must indicate the nature of indirect beneficial ownership.

The following are some data entry conventions for this screen:

- Default unit for Amount of Securities Owned is Shares
- Default setting for Ownership Form is Direct
- Footnotes can be added on a per field basis by clicking on the corresponding [Footnote] button

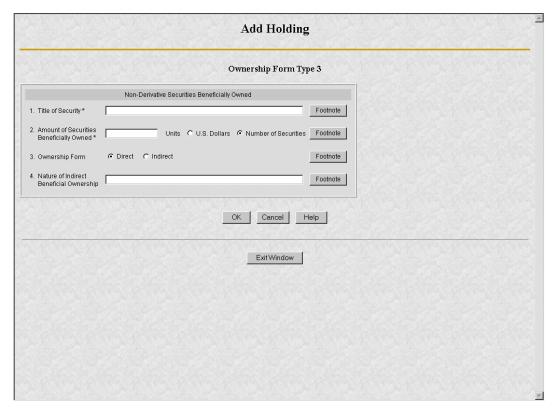

Figure 3-4: Add Holding Screen (Non-Derivative Security)

#### 3.1.4.3.2 Edit Holding (Form 3 Non-Derivative Security)

The Edit Holding screen appears when the [Edit Entry] button is clicked for Form 3 Table I. The Edit Holding screen is similar to the Add Holding screen in Table I and has the same data entry conventions.

#### 3.1.4.3.3 Add Holding (Form 3 Derivative Security)

The Add Holding (Form 3 Derivative Security) screen appears when the [Add Entry] button is clicked for Table II. You use this data entry form to enter all of your Form 3 derivative securities that appear in Table II. You must provide the title of the security, date exercisable, expiration date, title of securities underlying derivative security, amount or number of shares of securities underlying the derivative security, conversion or exercise price of the derivative security, and mark whether the security is owned directly or indirectly. If the security is owned indirectly, you must indicate the-nature of indirect beneficial ownership

- Default unit for Amount of Securities Owned is Shares Default setting for Ownership Form is Direct
- Footnotes can be added on a per field basis

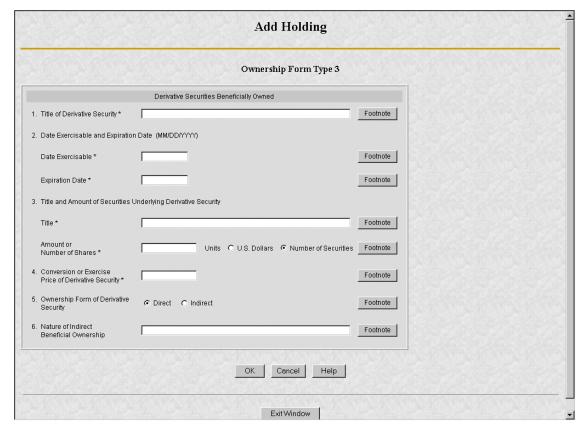

Figure 3-5: Add Holding Screen (Derivative Security)

#### 3.1.4.3.4 Edit Holding (Form 3 Derivative Security)

The Edit Holding screen appears when the [Edit Entry] button is clicked for Table II. The Edit Holding screen is similar to the Add Holding screen for Table II and has the same data entry conventions.

#### **3.1.4.3.5** Footnotes

The Footnotes screen appears when you click on the [Footnote] button from Table I or Table II entry screens. You use this screen to add, edit, or delete footnotes associated with your submission. In addition, you use this screen to associate selected footnotes with a specific data entry field from Table I and Table II.

- This screen contains the master list of all of the footnotes for this submission.
- To apply a footnote to a field, select the "Apply To Field" checkbox for that footnote.
- To add a new footnote, click on the [Add Footnote] button.

- To modify a footnote, select the radio button to the left of the entry you wish to modify and click on the [Edit Footnote] button.
- To delete a footnote, select the radio button to the left of the entry you wish to delete and click on the [Delete Entry] button.

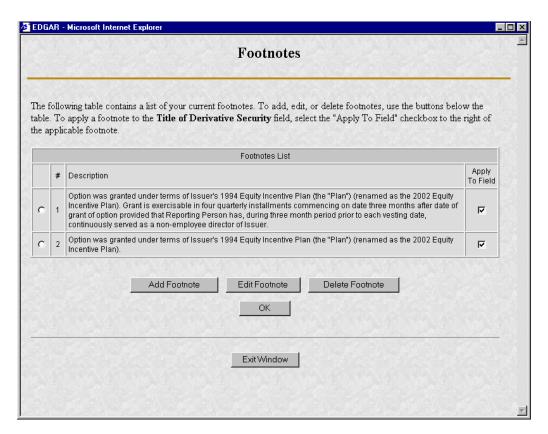

Figure 3-6: Footnotes Screen

#### **3.1.4.3.5.1** Add Footnote

The Add Footnote screen appears when the [Add Footnote] button is clicked.

- You can enter up to 1000 characters for a footnote. If you need to add more than 1000 characters, split your footnote in multiple pieces and associate the pieces with the appropriate fields using the Footnote screen.
- EDGAR will automatically create the footnote number.
- Click on the [OK] button to save the footnote entry.
- Click on the [Cancel] button to cancel the footnote entry.

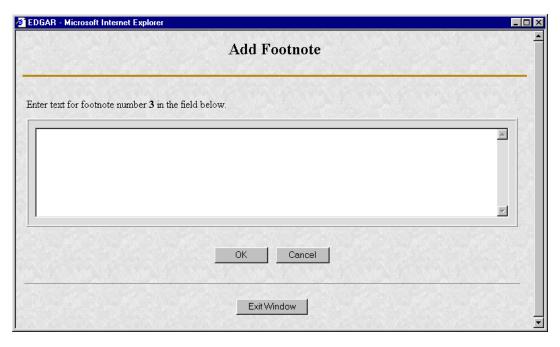

Figure 3-7: Add Footnote Screen

#### **3.1.4.3.5.2** Edit Footnote

The Edit Footnote screen appears when the [Edit Footnote] button is clicked. You can modify the existing text of the footnote.

- Click on the [OK] button to save the footnote changes.
- Click on the [Cancel] button to cancel the footnote changes.

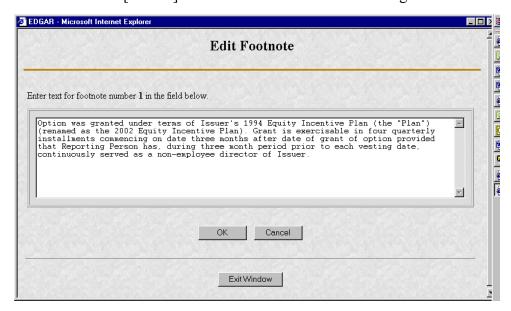

Figure 3-8: Edit Footnote Screen

#### 3.1.4.4 Assemble Ownership Submission – Bottom of Form

The bottom part of the Assemble Ownership Submission data entry form illustrates where the Explanation of Responses and Signature data is displayed.

The following are some additional data entry conventions for this screen:

#### **Explanation of Responses**

- Each form type has some specific responses that are indicated by checking the
  box. Some of these checkboxes are automatically filled in based on your
  responses in Table I and Table II, while others you must complete if appropriate.
  For example, on Form 3 there is a response "No securities are beneficially owned"
  along with a checkbox that is auto-filled. When the page first appears, it will be
  checked. If you add an entry to Table I or Table II, the checkmark will be
  removed.
- Footnotes are listed here as read-only. You can enter additional footnotes or modify an existing footnote by returning to the Table I or Table II entry portion of the form.

#### Signature Data

- Enter the name of each reporting person in the signature field along with the date signed. Click on the [Add Entry] button to add more signature entry lines.
- To delete a signature, select the radio button to the left of the entry you wish to delete and click on the [Delete Entry] button.

April 2003 3-11 Filer Manual Volume III

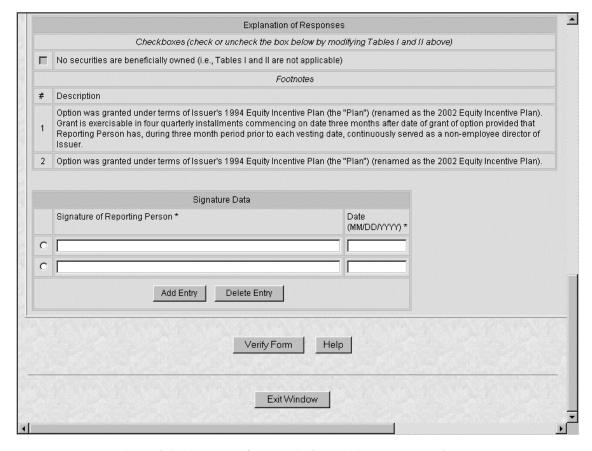

Figure 3-9: Assemble Ownership Submission – Bottom of Form

#### 3.1.4.5 Verify Form

Once you have completed all of the information for the submission, you need to verify the form information. Either the Assemble Ownership Error Screen or the Insider Confirmation/Correction screen will appear when the [Verify Form] button is clicked.

#### 3.1.4.6 Assemble Ownership Errors

If there were any errors on the form, the form will be redisplayed with the error fields marked. You should follow the instructions on the screen to correct the errors.

For example, Figure 3.10 marked the following errors:

- Submission contact E-Mail is formatted incorrectly; it needs an "@" to be valid
- Issuer CIK is formatted incorrectly; it can only be all numeric
- Date is formatted incorrectly; it should be MM/DD/YYYY
- CCC provided is not valid for the Reporting Owner CIK provided

**Note**: EDGAR will validate ONLY the format and syntax of the information provided, and that the Issuer CIK and Reporting Owner CIK and CCC combination are valid. YOU ARE

RESPONSIBILE for confirming the accuracy of all transactional and ownership information submitted in the Form.

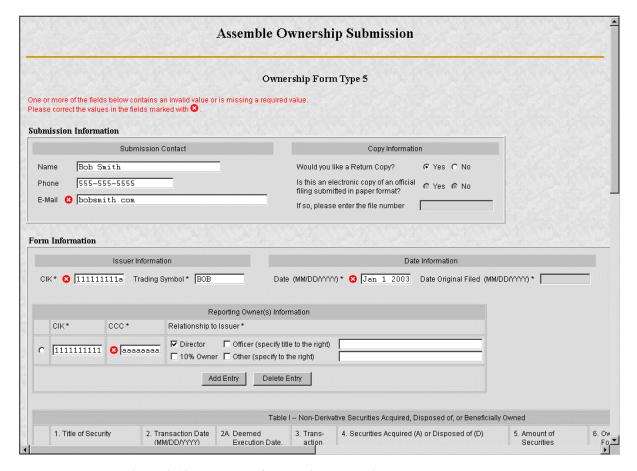

Figure 3-10: Assemble Ownership Form With Errors (Form Type 5)

If there are errors in Table I or Table II you need to select the field entry or field value that needs to be revised, and click on the [Edit Entry] button. The detailed form will appear with the fields in error marked, as shown in the example below.

For example, Figure 3.11 marked the following errors:

- Transaction Date is formatted incorrectly; it should be MM/DD/YYYY
- Price of securities acquired of disposed of is formatted incorrectly; it has two decimal places in the number

April 2003 3-13 Filer Manual Volume III

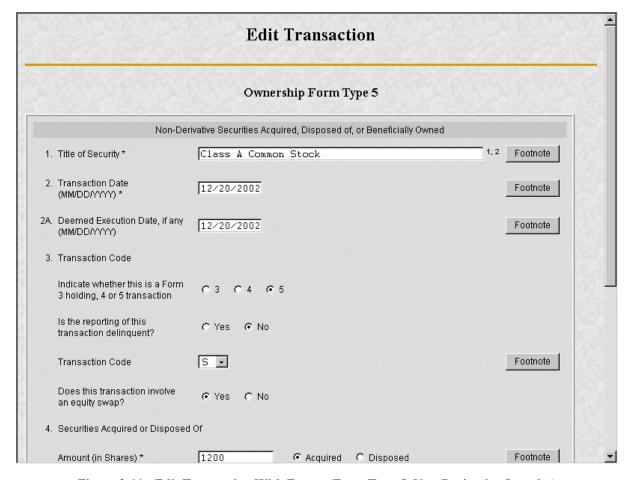

Figure 3-11: Edit Transaction With Errors (Form Type 5, Non-Derivative Security)

#### 3.1.4.7 Insider Confirmation/Correction

If your submission was successfully verified, the Insider Confirmation/Correction screen will appear. As part of verification, EDGAR retrieves the company name for the Issuer CIK and the name and address information for each reporting owner you entered. Before continuing, you need to confirm that the name and address information that was retrieved from EDGAR based on the issuer CIK and reporting owner CIK and CCCs are correct.

- If you need to make modifications to your ownership form at this time, click on the [Edit Ownership Form] button to return to the Assemble Ownership Submission data entry form.
- If you need to upload some attachments to your submission such as a cover letter or a Power of Attorney exhibit, click on the [Update/Delete Attachment(s)] button.
- If you would like to see the submission document in PDF format, click on the [View/Print Submission] button.

• If you would like to proceed to transmit your submission to EDGAR for processing, click on the [Transmit Submission] button.

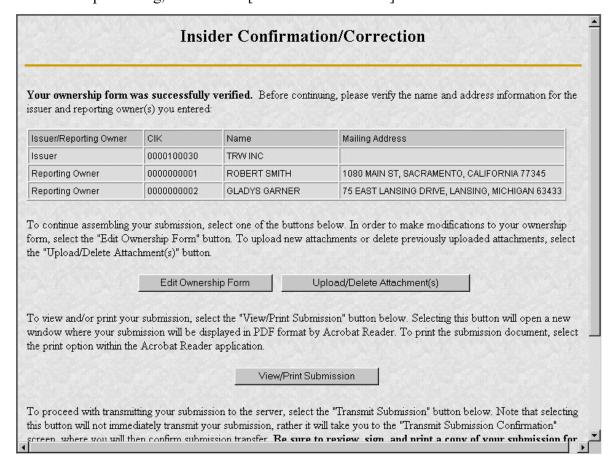

Figure 3-12: Insider Confirmation/Correction

#### 3.1.4.8 Upload/Delete Attachment(s)

The Upload/Delete Attachment(s) screen appears when the [Upload/Delete Attachment(s)] button is clicked. This screen allows you to manage the attachments associated with your submission.

The following are some data entry conventions for this screen:

- Click on the [Upload Attachment] button to upload an attachment.
- If you need to delete an attachment, select the radio button to the left of the attachment you wish to delete and click on the [Delete Attachment] button.
- Click on the [Edit Ownership Form] button to return to the Assemble Ownership Submission data entry form.
- Click on the [Transmit Submission] button to proceed to transmit your submission to the server.

April 2003 3-15 Filer Manual Volume III

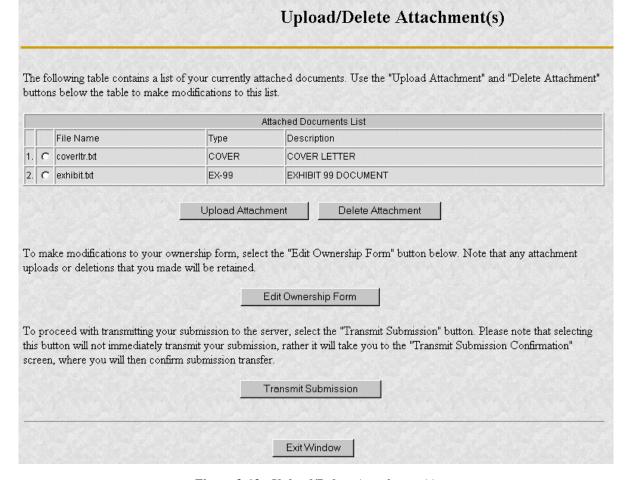

Figure 3-13: Upload/Delete Attachment(s)

#### 3.1.4.9 Upload Attachment

The Upload Attachment screen appears when the [Upload Attachment] button is clicked.

**Note**: Any attachments you plan to include should already have been prepared and saved in the appropriate format prior to assembling your online submission.

- To upload an attachment to the server, enter the attachment information in the fields, and then click on the [Upload] button.
- To return to the Upload/Delete Attachment(s) screen without uploading an attachment, click on the [Cancel] button.

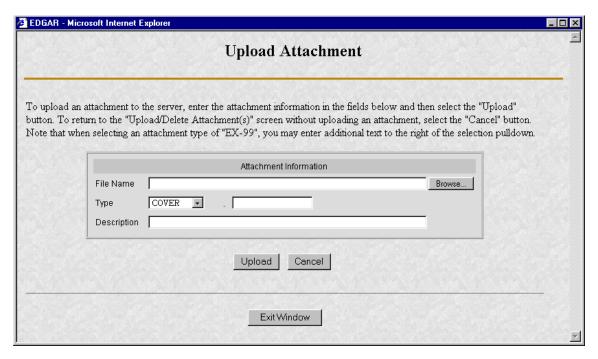

Figure 3-14: Upload Attachment

#### 3.1.4.10 Transmit Submission Confirmation

The Transmit Submission Confirmation screen appears when the [Transmit Submission] button is clicked.

- Click on the [Cancel Transmission] button to return to the Assemble Ownership Submission data entry form.
- Click on the [View/Print Submission] button to view the submission document in PDF format.
- Click on the [Transmit Submission] button to proceed to transmit the submission to EDGAR for processing.

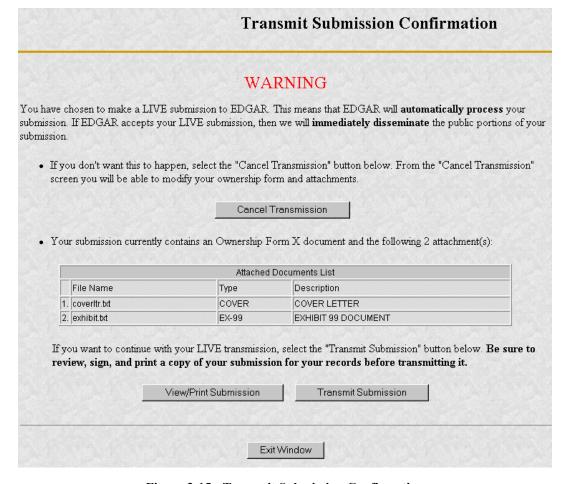

Figure 3-15: Transmit Submission Confirmation

#### 3.1.4.10.1 View/Print Submission

The View/Print Submission screen appears when the [View/Print Submission] button is clicked. Use this to print a copy of your form for your records.

- To view your submission as an Adobe PDF document, click on the [Continue] button. This will display your submission via the Adobe Acrobat Reader as shown in the example below. From the Acrobat Reader, you can print your document by selecting the printer icon.
- To close this window and continue your submission processing, click on the [Close] button.

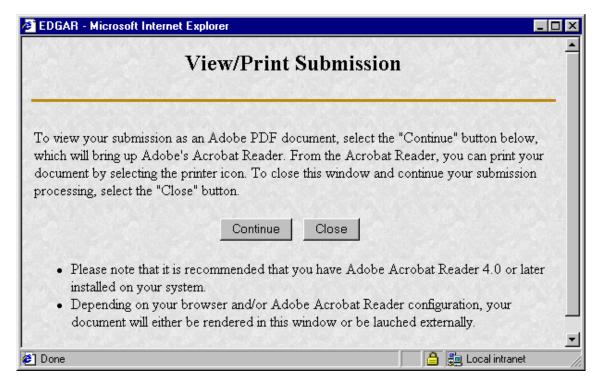

Figure 3-16: View/Print Submission Screen

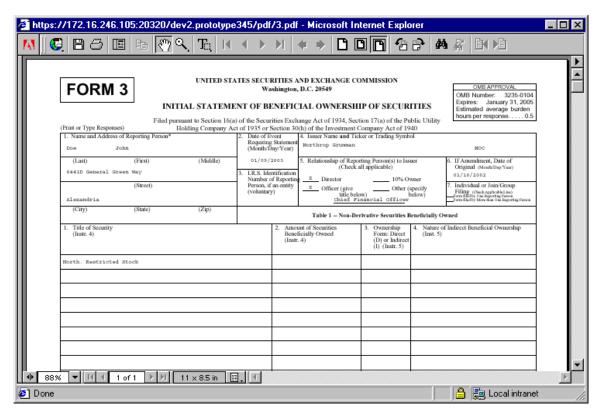

Figure 3-17: PDF Document

#### 3.1.4.11 Transmit Submission Acknowledgement

The Transmit Submission Acknowledgment screen appears when the [Transmit Submission] is clicked from the Transmit Submission Confirmation screen. This screen provides acknowledgement of the transmission, along with the submission accession number.

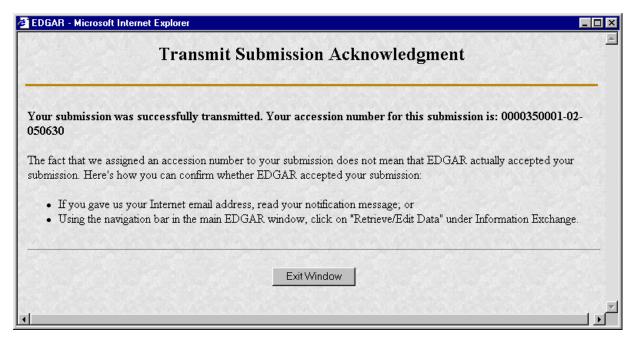

Figure 3-18: Transmit Submission Acknowledgement

Record your accession number so you can later identify your submission and retrieve the acceptance messages and Return Copy from the website.

#### 3.1.4.12 Transmit Submission Cancelled

The Transmit Submission Cancelled screen appears when the [Cancel Transmission] button is clicked.

- Click on the [Edit Ownership Form] button to return to the Assemble Ownership Submission data entry form.
- Click on the [Upload/Delete Attachment(s)] button to return to the Upload/Delete Attachment(s) screen.

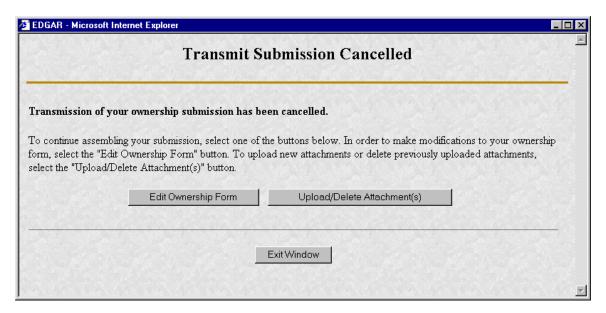

Figure 3-19: Transmit Submission Cancelled

#### 4. REDUCED-CONTENT XML SUBMISSIONS

#### 4.1 Preparing Reduced-Content XML Submissions

Preparing a submission without using the OnlineForms website requires a working knowledge of XML. The OnlineForms website automatically assembles all your information into an EDGAR-compatible XML ownership submission. XML forms are accepted by EDGAR, processed, and indexed into our databases. If you want to prepare your submission without using the OnlineForms website, you must use our Reduced-Content XML Filing Specification document. You can find additional information about this document and download it from our website: <a href="http://www.sec.gov/info/edgar.shtml">http://www.sec.gov/info/edgar.shtml</a>. Reduced-Content XML Ownership submissions must be transmitted to EDGAR via the Transmit Reduced-Content XML Submissions link on the OnlineForms website.

**Note:** Reduced-Content XML Submissions are only accepted through the OnlineForms website.

#### 4.1.1 Test and Live Submissions

You cannot create test submissions online using the OnlineForms website. However, if you choose to prepare your own XML submission using the Reduced-Content XML Filing Specification, we allow you to transmit the submission as a test submission to verify that your XML is correct. EDGAR treats all submissions transmitted this way as "test" and they will not be disseminated.

#### 4.2 Transmitting Reduced-Content XML Submissions

Prior to transmitting, prepare your Reduced-Content XML Ownership Submission file. You can then transmit your ownership Reduced-Content XML Submission using the OnlineForms website, (https://www.onlineforms.edgarfiling.sec.gov) by:

- 1. Logging into the OnlineForms website.
- 2. Click on <u>Transmit Reduced-Content XML Submission</u> in the menu bar.
- 3. The Transmit Reduced-Content XML Submission page appears and asks you to specify whether to transmit the Reduced-Content XML submission as a TEST submission or as a LIVE submission.

**Note**: If you are not ready to make a LIVE submission, choose "test" submission. If you make a "LIVE" submission, we will automatically disseminate the public portions of your submission(s). Please use caution when transmitting LIVE submissions to EDGAR.

April 2003 4-1 Filer Manual Volume III

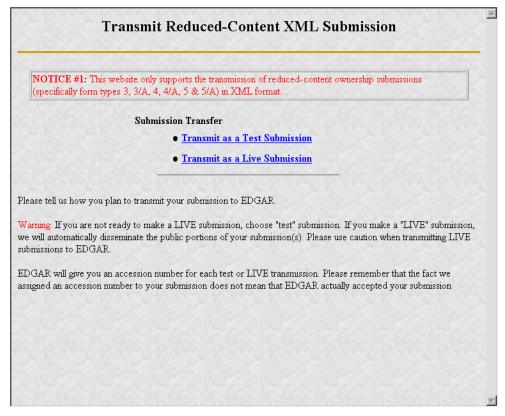

Figure 4-1: Transmit Reduced-Content XML Submission Page

#### 4.2.1 Transmit Reduced-Content XML as a Test Submission

Once you have logged into OnlineForms website and accessed the Transmit Reduced-Content XML Submission page, you can transmit your Reduced-Content XML Submission as a test submission:

- 1. Click on <u>Transmit as a Test Submission</u>.
- 2. The Transmit Test Submission page appears.

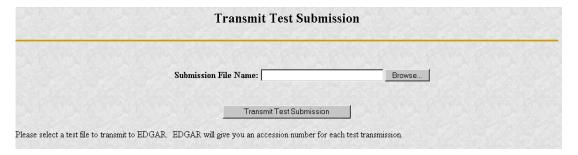

Figure 4-2: Transmit Test Submission Page

- 3. Click on the [Browse...] button. The Choose File window appears.
- 4. Open the location of your submission in the Look In: field.

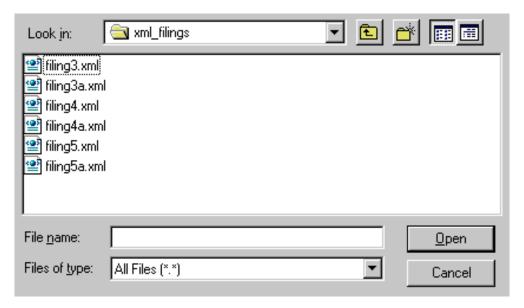

Figure 4-3: Transmit Test Submission File Upload Window

**Note:** If your XML submission does not appear immediately, change the Files of Type to **All Files (\*.\*)**.

- 5. Click on your XML submission.
- 6. Click on the [Open] button.

The Submission File Name field fills with the location and name of your submission. When you are ready to transmit a TEST filing:

7. Click on the [Transmit TEST Submission] button.

Once you click this button, EDGAR will process your submission.

#### 4.2.2 Transmit Reduced-Content XML as a Live Submission

Once you have logged into OnlineForms website and accessed the Transmit Reduced-Content XML Submission page, you can transmit your Reduced-Content XML Submission as a live submission by:

- 1. Click on <u>Transmit as a Live Submission</u>.
- 2. The Transmit Live Submission page appears.

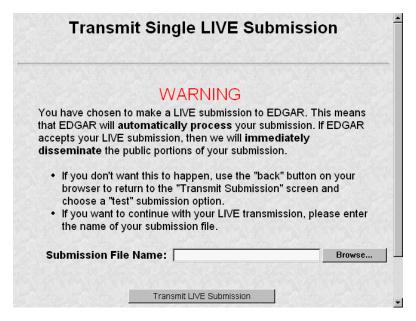

Figure 4-4: Transmit Live Submission Page

- 3. Click on the [Browse...] button. The Choose File window appears.
- 4. Open the location of your submission in the Look In: field.

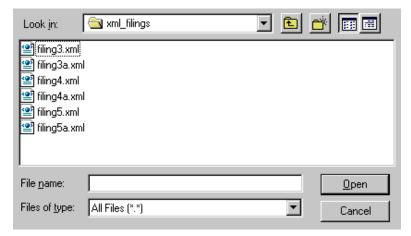

Figure 4-5: Transmit Live Submission File Upload Window

**Note:** If your XML submission does not appear immediately, change the Files of Type to **All Files (\*.\*)**.

- 5. Click on your XML submission.
- 6. Click on the [Open] button.

The Submission File Name field fills with the location and name of your submission. When you are ready to transmit a LIVE filing:

7. Click on the [Transmit LIVE Submission] button.

Once you click this button, EDGAR will process your submission.

#### 4.2.3 Transmission Status

OnlineForms has a transmitting indicator that appears in the bottom pane of your browser window. While your submission is being transmitted to EDGAR, the words "Transmitting Files" scrolls from right to left. The scrolling text stops and the Transmit Submission Results page appears when the transmission is complete.

An accession number appears on the Transmit Submission Results page.

**Note:** This does not mean your submission has been accepted. It means your submission has been transmitted. You can find the status of your submission one of two ways:

- Through E-Mail
- By performing a Submission query on the OnlineForms website. For more details please refer to Section 5.2, Submission Information.

April 2003 4-5 Filer Manual Volume III

#### 5. ADDITIONAL ONLINE FEATURES

The previous chapters discussed preparing, compiling, and transmitting submissions. The OnlineForms website provides the following additional features.

#### 5.1 Accessing Submission and Company Information

You can access submission and company information using the OnlineForms website, (https://www.onlineforms.edgarfiling.sec.gov):

- 1. Log into the OnlineForms website.
- 2. Click on the [Retrieve/Edit Data] button.
- 3. The Retrieve/Edit Data page appears and prompts you for your CIK and CCC information:
  - Enter your CIK in the CIK field and press [Tab].
  - Enter your CCC in the CCC field.
  - Click on the [Continue] button.

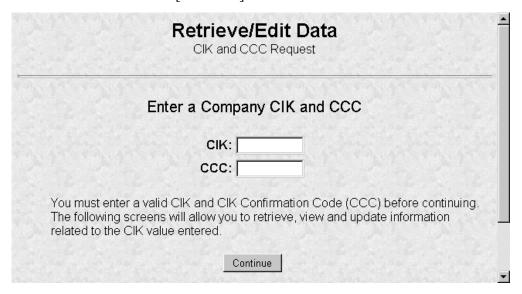

Figure 5-1: Retrieve/Edit Data Page

This page verifies that you have access to retrieve or edit information on the EDGAR system. The Retrieve/Edit Company and Submission Data page appears below. You can access the following functions from this page:

- Retrieve Submission Information
- Enter Another CIK/CCC

- Retrieve Company Information
- Retrieve Return Copies
- Change Login Password or CCC

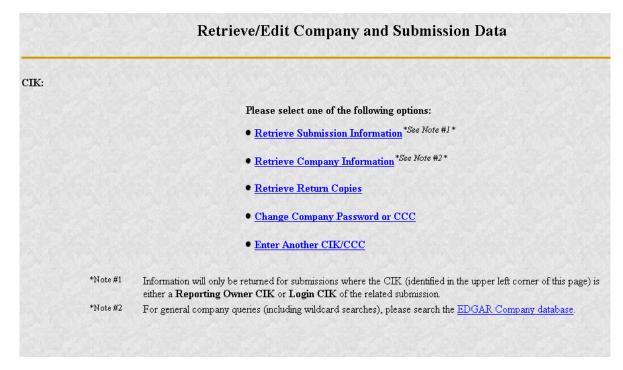

Figure 5-2: Retrieve/Edit Company and Submission Data Page

#### 5.2 Submission Information

Retrieve Submission Information allows you to verify and retrieve information about any submission in EDGAR that is associated with the login CIK you entered. Information will only be returned for submissions where the CIK (identified in the upper left corner of the Retrieve/Edit Company and Submission Data page) is either the Filer CIK or Login CIK of the related submission.

Access to submission status information depends upon some time variables. In general, test filing information will only be available for two business days. Suspended filing information will be available for six business days. Accepted live filing information will be available for thirty business days.

#### **5.2.1** Retrieving Submission Notification

Once you have logged into EDGAR and accessed the Company and Submission Information Retrieval page, you can access submission notifications for your CIK:

- 1. Click on Retrieve Submission Information.
- 2. The Retrieve Submission Information page appears.

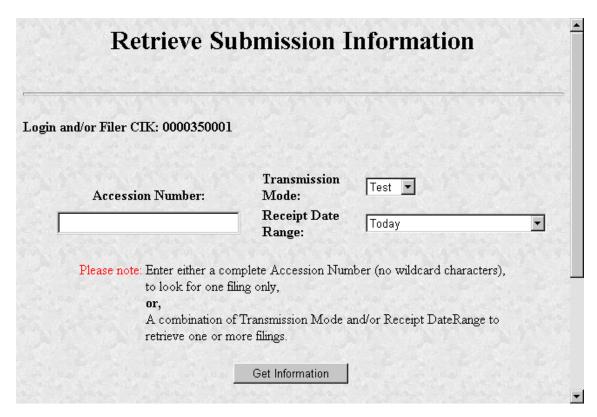

Figure 5-3: Retrieve Submission Information Page

- 3. Enter query parameters for any or all of these three fields:
  - Enter the accession number of the filing you are looking for in the Accession Number field. This query screen does not accept wild card characters. To retrieve all submissions, leave the Accession Number field blank.
  - Choose the type of submission you are looking for: Test, Live, or Both from the Submission Type field.
  - Choose the date range of when the submission was transmitted: Today, Within 5, 10, or 30 Days from the Receipt Date Range field.
- 4. Click on the [Get Information] button.

EDGAR retrieves a list of submissions associated with your CIK using the criteria you entered above.

**Note:** If the information you enter does not retrieve any submissions, you can click on the [Back] button and enter different information.

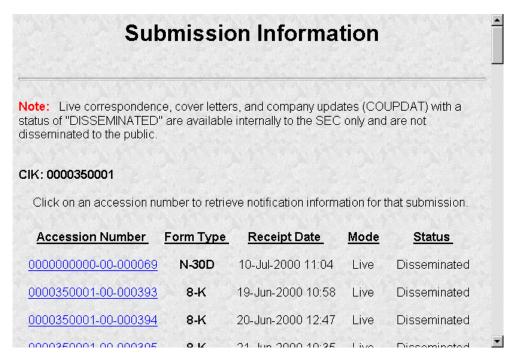

Figure 5-4: Submission Information Page

When the Submission Information page appears, a list of filings displays. Click on the accession number hyperlink to retrieve the Submission Notification page for that filing. This page displays the E-Mail notification that the E-Mail recipients received. You can print this page for future reference using your browser's printing function.

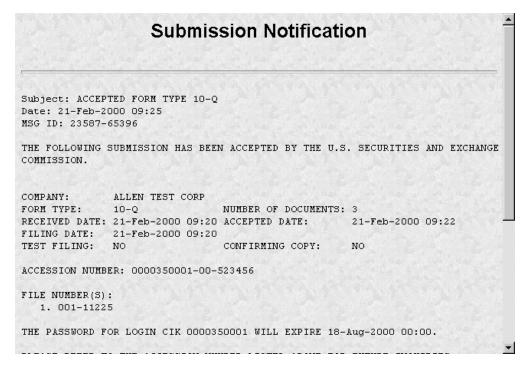

Figure 5-5: Submission Notification Page

#### **5.3** Company Information

Another feature in EDGAR is the ability to retrieve and update your company information from the OnlineForms website. (From EDGAR's perspective, every CIK belongs to a filing entity generally referred to as "company". In this case each reporting owner is a "company".) Once you have logged into EDGAR and accessed the Company and Submission Information Retrieval page, you can retrieve your company information:

1. Click on <u>Retrieve Company Information</u>. The Company Information page appears.

### Company Information

The EDGAR Company database contains the information listed below about the selected Company. Please verify that the data represents the current operational state of the Company. You can update specific Company information by clicking on the "Edit Company Information" button located below this data listing.

#### General Information

Company CIK: 0000350001

Conformed Company Name: ALLEN TEST & FISH BATT CO INC

IRS-Number: 111111111

State-Of-Incorporation: IN

Fiscal-Year-End: 09/30

SIC: 4911

Company Reporting Number: 001-99999

Parent CIK (if any): 0000350001

Filer Type: FILER

Figure 5-6: Company Information Page

Scroll down this page to review the company information EDGAR has stored. If any of this information is incorrect, you can change it by using the [Edit Company Information] button at the bottom.

**Note**: You cannot change your CIK.

You can also print this page for future reference using your browser's print function.

For general company queries (including wildcard searches), please search the EDGAR Company database (http://www.edgarcompany.sec.gov).

#### **5.3.1** Edit Company Information

Once you have logged into EDGAR and accessed the Company and Submission Information Retrieval page, you can edit your company information:

- 1. Click on the <u>Retrieve Company Information</u>. The Company Information page appears.
- 2. Scroll to the bottom and click on the [Edit Company Information] button. The Edit Company Information page appears.

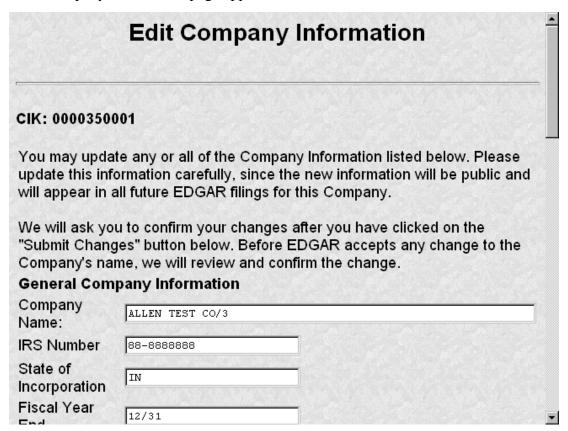

Figure 5-7: Edit Company Information Page

- 3. Click in the field you want to edit and change the information.
- 4. When finished, click on the [Submit Changes] button.
- 5. Your changes appear on the Company Information Edit Confirmation page.
- 6. Confirm the changes by clicking on the [Confirm Company Changes] button at the bottom of the page.

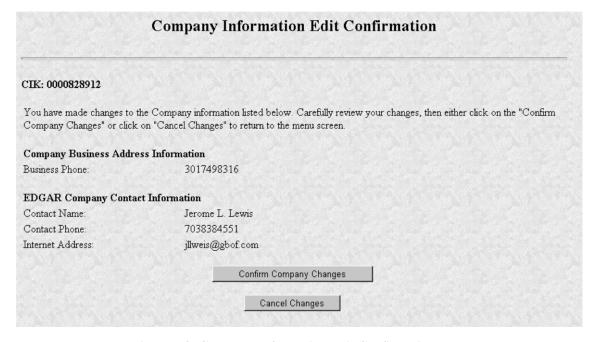

Figure 5-8: Company Information Edit Confirmation Page

• If you want to cancel the changes, click on the [Cancel Changes] button or click on the browser's [Back] button.

The Edit Company Information Results page appears and confirms your changes. All changes to your company information are made immediately except for changes to your company's name. Our Filer Support staff needs to review any change to your company's name. Filer Support can reject any name change if it is deemed unacceptable. If your proposed name change is rejected you will receive a suspense notification message, otherwise you will receive an acceptance notification message.

If you want to return to the Retrieve/Edit Company and Submission data page, click on the [Return to Retrieve/Edit Company and Submission Data Menu] button at the bottom of the page.

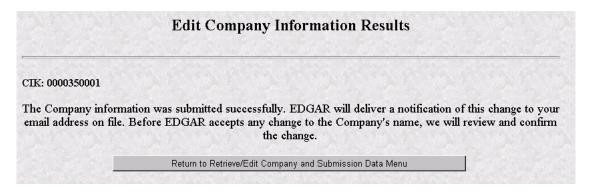

Figure 5-9: Edit Company Information Results Page

#### **5.4 Return Copy Support**

When you complete an online submission you can choose to request a Return Copy of that submission. EDGAR will post a copy of your accepted submission on the OnlineForms website. If you transmit a Test submission to EDGAR, only the Login-CIK can access both Accepted or Suspended submission requested Return Copies.

If you transmit a Live submission to EDGAR, each reporting owner can access the accepted requested Return Copy. Suspended Live submission requested Return Copies are not available to anyone.

#### 5.4.1 Retrieving a Return Copy

Once you have logged into EDGAR and accessed the Company and Submission Information Retrieval page, you can retrieve Return Copies for your CIK:

1. Click on <u>Retrieve Return Copies</u>. The Return Copy Information page appears with a list of submissions associated with your CIK.

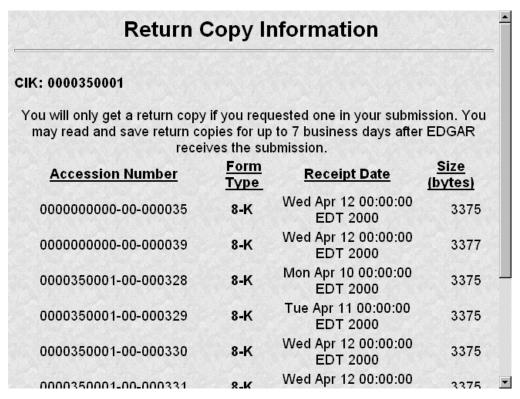

Figure 5-10: Return Copy Information Page

- 2. To view a requested Return Copy, click on the [Yes] button at the bottom of the page.
- 3. The Return Copy Download page displays the list of accession numbers. Select an accession number and click the [Download Return Copy] button.

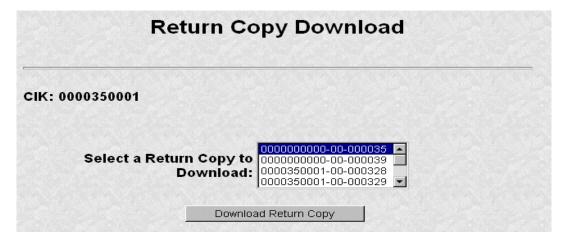

Figure 5-11: Return Copy Download Page

The Requested Return Copy Download Confirmation page confirms the submission you want to download and advises you of the approximate amount of time it takes to download the information.

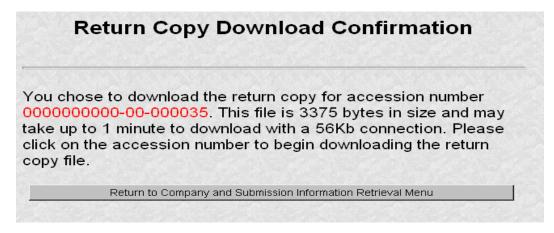

Figure 5-12: Return Copy Download Confirmation Page

- 4. Click on the Accession Number to continue.
- 5. The Return Copy page appears and displays a requested Return Copy of your submission.

**Note:** Requested Return Copies are stored on the OnlineForms website for seven business days.

Use your browser's print feature to print the Return Copy for future reference. You can also use your browser's save feature to save the Return Copy as a HTML or text file.

#### **5.4.1.1** Changing Your CCC (CIK Confirmation Code)

You can change your CCC at anytime.

Once you have logged into EDGAR and accessed the Company and Submission Information Retrieval page, you can change your CCC:

- 1. Click on Change Login Password or CCC.
- 2. Click on <u>Change CCC (CIK Confirmation Code)</u>.

# Change Company Password or CCC • Change Password • Change CCC (CIK Confirmation Code) WARNING • Do not give out the new password or CCC to anyone who does not need that information. • When you enter and confirm your new password or CCC, the system will immediately disable your old password or CCC.

Figure 5-13: Change Company Password or CCC Page

- 3. Enter your CIK, Password, new CCC, and Confirm New CCC.
- 4. Click on the [Change CCC] button.

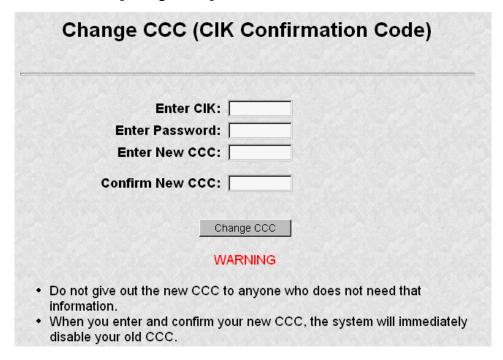

Figure 5-14: Change CCC (CIK Confirmation Code) Page

**Note:** Your CCC must contain eight characters with at least one letter, one number, and one special character.

The Change CCC Results page appears, confirming your CCC change. This change is effected immediately on the OnlineForms website. If you exit the site and try to login again, you must use the new CCC.

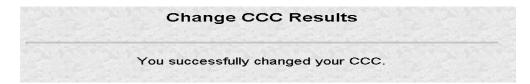

Figure 5-15: Change CCC Results Page

If you mistype your CIK or CCC, you may see the Invalid CIK/CCC error screen. Click the [Back] button on your browser and enter it again. If you are still having problems, please call Filer Support.

#### 5.4.1.2 Changing Your Password

Once you have logged into EDGAR and accessed the Company and Submission Information Retrieval page, you can change your password:

- 1. Click on Change Login Password or CCC.
- 2. Click on Change Password.

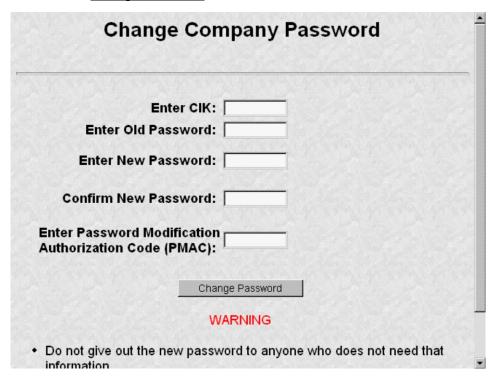

Figure 5-16: Change Company Password

**Note:** Your password must contain eight characters with at least one letter, one number, and one special character.

- 3. When the Change Password page appears, enter the company's CIK, Old Password, New Password, Confirm the New Password, and Password Modification Access Code (PMAC).
- 4. Click on the [Change Password] button.

## Change Password Results You successfully changed your password.

Figure 5-17: Change Password Results Page

A new CCC or password may also be obtained by submitting an amended Form ID. New codes will be generated and sent to you. However, the only way to set CCC and password to values of your choosing is through the above processes.

**Note:** All CCCs and passwords are case-sensitive and must be entered correctly.

#### 5.5 Logging in with a Different CIK

As you navigate through the Submission and Company Information page, the information you retrieve is limited to your login CIK. If you have more than one CIK you can change to an alternative CIK:

- 1. From the Retrieve/Edit Company and Submission Data page, click on Enter Another <u>CIK/CCC</u>. The Retrieve/Edit Data login page appears.
- 2. Enter your CIK, CCC, and click on the [Continue] button.

You can then access or edit all information associated with that CIK.

#### 6. PREPARING SUPPLEMENTAL EDGAR DOCUMENTS

#### 6.1 Introduction

This chapter includes the specifics of preparing a supplemental attached document, such as a power of attorney attachment or a cover letter. This chapter is divided into the following sections:

| Section:                                         | Page Number: |
|--------------------------------------------------|--------------|
| Section A Creating Documents                     | 6-1          |
| Section B Tags Used Within Documents             | 6-9          |
| Section C Special Handling for Certain Documents | 6-11         |
| Section D Signatures for Electronic Filings      | 6-16         |

#### **SECTION A -- Creating Documents**

Your successful creation of electronic submissions requires that:

• Both the sending and receiving computers must "speak" the same language.

For EDGAR to read what it receives, you must prepare your documents in American Standard Code for Information Interchange (ASCII) or HTML, version 3.2. In this section, you will find a discussion of ASCII and a listing of the characters recognized by EDGAR.

#### **6.2 Terminology**

You need to be aware that certain terms have special meaning when used in electronic filing procedures. Common filing terms are defined in Table 6-1.

April 2003 6-1 Filer Manual Volume III

**Table 6-1: Terms Used During Electronic Filing** 

| Term              | Mooning                                                                                                    |
|-------------------|----------------------------------------------------------------------------------------------------|
| Accession Number  | Meaning  A unique number generated by EDGAR for each electronic submission                                                            |
| Accession Number  | A unique number generated by EDGAR for each electronic submission. EDGAR reports accession numbers in acceptance/suspense messages to |
|                   | you. The accession number consists of three elements: the filer's login                                                               |
|                   | CIK (10 digits), the year (2 digits), and a sequence number (six digits, left-                                                        |
|                   | padded by zeroes, to a maximum of 999,998) For example: 0000350001-                                                                   |
|                   | 99-000256. Accession numbers are automatically displayed when you                                                                     |
|                   | send a submission to EDGAR electronically, whether or not EDGAR                                                                       |
|                   | ultimately accepts the submission.                                                                                                    |
| ASCII             | This abbreviation stands for the American Standard Code for Information                                                               |
|                   | Interchange. It is a binary code used by the computer to represent                                                                    |
|                   | characters.                                                                                                    |
| ASCII/SGML        | This is our term for SGML documents in ASCII format, which differ from                                                                |
|                   | the new HTML document format that EDGAR also supports.                                                                                |
| Document          | A discrete unit of text or graphic. One or more documents (one primary                                                                |
|                   | document with optional supporting documents) comprise an electronic                                                                   |
|                   | submission. Examples of documents include a Form 3, a cover letter, or                                                                |
|                   | an exhibit. Exhibits (only) are included in EDGAR documents beginning                                                                 |
| E1 4 ' E1         | with the value "EX". See Appendix C.                                                                                                  |
| Electronic Filer  | A person or entity that submits filings electronically pursuant to Regulation S-T.                                                    |
| Electronic Filing | A document or group of associated documents filed by an electronic filer                                                              |
| Electronic Finnig | under the federal securities laws that is transmitted or submitted to the                                                             |
|                   | Commission in electronic format.                                                                                                    |
| Electronic        | A form type header and all associated documents representing one or more                                                              |
| Submission        | filings that are transmitted to the Commission in electronic format. An                                                               |
|                   | electronic submission may also contain correspondence material.                                                                       |
| Form Type         | A distinct type of document that is required to be filed pursuant to the                                                              |
|                   | federal securities laws, e.g., Form 3 or 4. Ownership form types may have                                                             |
|                   | several variants (e.g., an initial ownership filing and an amendment). For                                                            |
|                   | EDGAR, each variant is recognized by a specific name, referred to as a                                                                |
|                   | submission type. The ownership form types and their applicable                                                                        |
|                   | submission types are identified in Appendix A.                                                                                        |
| Grouped Tags      | Tags (fields) that must appear together. The tags that must follow the lead                                                           |
|                   | tags are shown with the same number plus an alpha designation (e.g., 4,                                                               |
|                   | 4a, etc.). When you use grouped tags, all of the possible grouped tags may                                                            |
|                   | not apply to your filing. You should only use applicable tags. See Tag in this list of terms.                                         |
|                   | uns nsi oi cims.                                                                                                    |
|                   | <b>Note:</b> The OnlineForms website automatically groups and places the                                                              |
|                   | XML tags in the submission together when you assemble your                                                                            |
|                   | submission.                                                                                                    |
|                   |                                                                                                    |

| Term                 | Meaning                                                                                                    |
|----------------------|----------------------------------------------------------------------------------------------------|
| Header               | The basic information required to supplement each electronic submission and document submitted through EDGAR. <b>Submission headers</b> provide identifying information about the filing (e.g., the submission type of the principal document, the identity of the electronic filer, and any fee data). <b>Document headers</b> identify each document in an electronic submission.                                                                                                    |
|                      | <b>Note:</b> In the OnlineForms website, XML tags are automatically placed in the submission by the online data entry and assembly forms provided.                                                                                                    |
| HTML                 | This abbreviation stands for the HyperText Mark-up Language. It is a mark-up language used to create documents that are portable from one platform type to another. HTML documents are ASCII documents with generic tags that are appropriate for representing information from a wide range of applications. EDGAR accepts a subset of the tags from the HTML 3.2 standard, as recommended by the World Wide Web Consortium (W3C). See Chapter 7 for more information.                                                                                 |
| Issuer               | A company, partnership, investment trust, mutual fund, or similar entity that has filed a Securities Act registration statement and has issued ownership securities to reporting owner entities.                                                                                                    |
| Registrant           | A company, partnership, investment trust, mutual fund, or similar entity that files a Securities Act registration statement, or that has a continuing reporting obligation under the Securities Exchange Act, Investment Company Act, or Public Utility Holding Company Act.                                                                                                    |
| Reporting Owner      | An individual or group that files a Securities Act ownership statement, or who has a continuing ownership reporting obligation under the Securities Exchange Act, Investment Company Act, or Public Utility Holding Company Act.                                                                                                    |
| SGML                 | This abbreviation stands for the Standard Generalized Mark-up Language. It is an accepted standard, set forth by International Standard ISO 8879 that allows entities to define tagging constructs that convey and capture specific information.                                                                                                    |
| Submission<br>Medium | Submission Medium: One of the two methods that you may use to submit ownership filings to EDGAR: Internet, or Online. Direct dial transmission (PPP), and Leased Line are not acceptable submission media for ownership submissions.                                                                                                    |
| Submission Type      | The specific name by which EDGAR recognizes the variants of filings with the SEC (e.g., for Form Type 3, the initial statement of beneficial ownership of securities, EDGAR recognizes the submission type 3/A.)                                                                                                    |
| Tag                  | The OnlineForms website automatically creates XML header tags as you fill in the online web forms provided. Some tags will still be used within documents. A tag is an identifier that labels specific information to EDGAR. You must place an angle bracket (<>) on either side of a term to designate it as a "begin" tag. An "end" tag also has angle brackets but is distinguished by use of the "/" (virgule/slash) immediately following the opening angle bracket ( ). For example, the beginning and end of a table are signified by <TABLE and |

, respectively. See Section 6.7 for a listing of ASCII/SGML tags.April 2003 6-3 Filer Manual Volume III

| Term         | Meaning                                                                                                    |
|--------------|----------------------------------------------------------------------------------------------------|
| Transmission | A set of one or more submissions sent electronically to EDGAR during an on-line session.                                                                                                    |
| Value        | Information supplied by you and inserted in a field or after a tag (i.e., for the tag <name>, insert the name of a module included in the submission).</name>                                                                               |
| XFDL         | This abbreviation stands for Extensible Form Description Language. A way of structuring forms so that they may be used on an Web-based medium.                                                                                              |
| XML          | This abbreviation stands for Extensible Markup Language. A universal format for structured documents and data on the Web. It is derived from and appears like HTML or SGML tags; however, XML is not restricted to a specific list of tags. |

#### **6.3 ASCII**

This section discusses the character types allowed and not allowed inside your submission documents.

# 6.3.1 Character Code Requirements Differ by Submission Medium

All documents attached to online submissions must be in ASCII.

## 6.3.2 EDGAR Recognizes a Limited Set of Keyboard Characters

EDGAR recognizes a subset of standard ASCII characters. You should use only the list of characters listed in Table 6-2 in your filing. If you use characters or commands outside of this set in your EDGAR submission, EDGAR may suspend the filing.

Table 6-2: Characters Allowable within a Filing

| Character | Description         |  |  |
|-----------|---------------------|--|--|
| 0-9       | numeric characters  |  |  |
| A-Z       | upper case alphabet |  |  |
| a-z       | lower case alphabet |  |  |
| `         | grave accent        |  |  |
| ~         | Tilde               |  |  |
| !         | exclamation point   |  |  |
| @         | at sign             |  |  |
| #         | number (pound) sign |  |  |
| \$        | dollar sign         |  |  |
| %         | percent sign        |  |  |
| &         | Ampersand           |  |  |
| *         | asterisk (star)     |  |  |
| (         | left parenthesis    |  |  |
| )         | right parenthesis   |  |  |
| •         | Period              |  |  |

| Character   | Description                                                   |  |  |
|-------------|---------------------------------------------------------------|--|--|
| -           | Hyphen                                                        |  |  |
| +           | plus sign                                                     |  |  |
| [space bar] | space bar key                                                 |  |  |
| {           | left brace                                                    |  |  |
| }           | right brace                                                   |  |  |
| [           | left bracket                                                  |  |  |
| ]           | right bracket                                                 |  |  |
|             | vertical line                                                 |  |  |
| \           | back slash (reverse virgule)                                  |  |  |
| :           | Colon                                                         |  |  |
| ;           | semi-colon                                                    |  |  |
| "           | quotation mark                                                |  |  |
|             | <b>Note</b> : Not a valid character in a header tag value. It |  |  |
|             | is valid within the text of a document.                       |  |  |
| 4           | single quote/apostrophe                                       |  |  |
| <           | less-than (left angle bracket)                                |  |  |
| >           | greater-than (right angle bracket)                            |  |  |
| ,           | Comma                                                         |  |  |
| _           | underline (may be used on a separate line or between          |  |  |
|             | characters, but not to underline a character)                 |  |  |
| ?           | question mark                                                 |  |  |
| /           | slash (virgule)                                               |  |  |
| =           | equal sign                                                    |  |  |

EDGAR also recognizes the following control characters:

- Horizontal tab (will not cause the filing to be suspended; however, EDGAR will not display the effect in the filing)
- Line feed
- Carriage return
- Form feed (page break)

## 6.3.3 Why the EDGAR System Recognizes Only Standard Character Sets

We selected the standard computing character set to facilitate the use of a wide variety of equipment and software.

## 6.3.4 How the Requirement for ASCII Affects Word Processing

**Note:** The following section applies only to ASCII/SGML, but **not** to HTML documents. For information on HTML documents; see Chapter 7.

You can use many popular word processing and spreadsheet applications to save a document as an ASCII text file. The process for saving to ASCII varies from one software package to another,

and it may be called "MS-DOS text with line breaks," "save as text only file," "MS-DOS text with layout," or "save as ASCII DOS text".

Word processing software includes various control codes that are used to indicate document style and format (e.g., bold face, underlining, italics, special characters or symbols, automatic pagination, headers/footers, and print fonts). Because these codes are not part of the standard ASCII character set, and EDGAR does not recognize them, you must remove them from all files that you submit to EDGAR. If you save a document prepared with word processing software as an ASCII text file, most word processing control codes will be removed.

You should remember the following about ASCII conversions:

- Advanced word processing features such as footnoting often do not properly
  convert to ASCII. There are some exceptions when special procedures are used;
  consult your word processing manual. You may have to manually construct
  footnotes and other document elements the way you would if you were using a
  typewriter.
- You should turn Auto-hyphenation off when preparing EDGAR documents.
- If you are submitting Reduced-Content XML Submissions, we encourage you to verify that your word processing software package creates accurate ASCII document output by submitting a test filing.
- You may have problems if you convert tabular or columnar material to ASCII. If you use tabs with proportional type fonts, their positions may not be kept in the same position when you convert to ASCII. Even when you use non-proportional fonts in the word processing, the number of spaces inserted in ASCII to replace tabs may not be consistent with the original text. We encourage you to check the ASCII version of your tabular material before transmitting to us and put in manual spaces (using your space key) as placeholders instead of tabs or columns.

#### 6.3.5 About HTML

Chapter 7 contains detailed information about creating and submitting HTML documents.

#### 6.3.6 Common Symbols that EDGAR Does Not Recognize

There are a few common symbols frequently available in word processing software that EDGAR does not recognize. The most common of these symbols are listed below in Table 6-3. Where appropriate, please spell out the name of these symbols.

The following unrecognizable symbols also apply to HTML 3.2 formatted submissions; however, within HTML you can represent these symbol characters using a W3C-approved "extended reference set" of characters. See Chapter 7 for more detailed information.

Table 6-3: Unrecognized Symbols in EDGAR

| Character | Description             |
|-----------|-------------------------|
| ¢         | cent                    |
| £         | pound sterling          |
| ¥         | yen                     |
| •         | bullet                  |
| †         | dagger                  |
| ‡         | double dagger trademark |
| •         | paragraph               |
| §         | section                 |
| ©         | copyright               |
| ®         | registered              |
| TM        | trademark               |

## 6.3.7 System Inserts "^" For Unrecognized Characters

When EDGAR encounters characters that it does not recognize, it inserts a circumflex (^) and usually suspends the submission. In some cases, EDGAR can accept the filing with a limited number of unrecognized characters.

### 6.4 Description of ASCII/SGML Tags

Some tags are used within documents. ASCII/SGML tags identify data that follow formatting instructions, or signal EDGAR regarding a particular aspect of the filing. For all non-primary supplemental documents within ownership submission, you continue to include document specific tags, such as the <TABLE> tags or graphic file references in HTML documents. In Section B of this chapter, we include a list of document specific tags that are still valid in EDGAR.

#### **6.5 Tag Construction**

You have to construct all tags within a non-primary submission document manually. Construct tags within your submission documents by typing key words inside of right and left angle brackets ("less than" and "greater than" symbols). You may type tags using either upper- or lower-case letters within the angle brackets (i.e., or <TABLE>).

**Caution:** You cannot use blank spaces within the left and right angle brackets in tags. Hyphens **must** separate multiple words within a tag.

#### 6.6 How Tags are Used

Some ASCII/SGML document tags are followed immediately by information (a value) typed outside of the left and right angle brackets (e.g., <F1> footnote text). Other tags stand alone (e.g., <PAGE>). Some tags indicate start and stop conditions within a document (e.g., the beginning of a table <TABLE>, and the ending of a table </TABLE>). When certain tags must appear together as a group, they are referred to as "nested" tags. The lists in Section B of this chapter show these nested tags, which are marked by their lead tag first. The lead tags are numbered with a single number (e.g., 1, 5, 10, 25, etc.) and their nested tags are numbered the same as their lead tag, plus a numerical designation (e.g., 5.1, 5.2, etc.).

#### 6.6.1 Field Values are Filer-Supplied Information

In this manual, the term "value" refers to the information that you need to supply. When EDGAR encounters a field, it determines if you have supplied the required information. In some cases, no value is required; however, in most cases, values are required.

For EDGAR to process values, you must enter them in a specified format. For example, when the Submission Contact Phone Number field is used, the value should contain at least ten digits (e.g., 123-456-7890).

## **SECTION B -- Tags Used Within Documents**

# 6.7 Tags Used Within a Document

We identify tags you should use within the body of documents in the following two lists. For your convenience, each tag is numbered consecutively.

There are two types of tags included in this section:

• Internal text tags (for other than wide tables), Table 6-4

**Note:** Most of these tags **can** be used within HTML documents; exceptions are noted.

• Wide table tags (over 80 characters wide), Table 6-5

**Note:** These tags **cannot** be used within HTML documents.

For information on formatting tables wider than 80 characters, see Section 6.10.

Table 6-4: Internal Text Tags (For Other Than Wide Tables)

| Tag | Tag           | <b>Example Of Value</b> | Definition (Limits of Field)                                                                                                    |
|-----|---------------|-------------------------|----------------------------------------------------------------------------------------------------|
| #   |               | To Be Inserted          |                                                                                                    |
| 1   | <f1></f1>     | No value required.      | Creates a searchable marker for notes about text. May be used in pairs (e.g., <f1> in the text and a corresponding <f1> at the applicable foot or end note; any number from 1 through 99 is acceptable).</f1></f1>                    |
|     | <f99></f99>   |                         | <b>Note:</b> This tag cannot be used within an HTML document.                                                                                                    |
| 2   | <r></r>       | No value required.      | Indicates the beginning of redlined (revised) information.                                                                                                    |
| 3   |               | No value required.      | Indicates end of redlined information. <r> and </r> are used to "surround" revised information. To indicate deleted information, use <r> </r> together.  Note: When you are required to redline information,                          |
|     |               |                         | you should insert the tag <r> before and </r> following a paragraph which contains changes. HTML documents may be marked to show changed materials within paragraphs. You need not redline changes to financial statements and notes. |
| 4   | <page></page> | No value required.      | Indicates where a new page should begin in a document, if you wish to force a specific page break.                                                                                                    |

Table 6-5: Wide Table Tags (Over 80 Characters Wide)

**Note:** The following information is **not** applicable to HTML documents.

| Tag | Tag                 | Example of Value   | Definition (Limits of Field)                                                                                                    |
|-----|---------------------|--------------------|----------------------------------------------------------------------------------------------------|
| #   |                     | to be Inserted     |                                                                                                    |
| 1   | <table></table>     | No value required. | Marks the beginning of information wider than 80 characters per line but not wider than 132 characters per line. Two <s> or two <c> tags, or one of each, are required with each use of the <table> tag or EDGAR will suspend the submission.</table></c></s> |
| 1.1 | <caption></caption> | No value required. | Marks the start of text that will serve as headings for columns.                                                                                                    |
| 1.2 | <s></s>             | No value required. | Marks the start of a stub (the left angle bracket is aligned with start of the stub).                                                                                                    |
| 1.3 | <c></c>             | No value required. | Marks the start of a column of data (the left angle bracket is aligned with the farthest left character of the column of data). Multiple columns require multiple tags.                                                                                       |
| 1.4 | <fn></fn>           | No value required. | Denotes (and separates) the numerical data in a table from its footnotes.                                                                                                    |
| 1.5 |                     |                    |                                                                                                    |

 No value required. | Marks the end of a table, and return to lines no wider than 80 characters. |Caution: If lines of text exceed 80 characters in width in ASCII documents, you must use the <TABLE>, <S>, <C>, and </TABLE> tags. We encourage you to also use the tags in tables less than 80 characters wide. The <S> and <C> tags must appear on a separate line between the column headings and the data. If you use the <FN> tag, it must appear on a separate line between the last line of data and the footnote or table description.

For more information on using tags for tables; see Section 6.10.

#### **SECTION C -- Special Handling for Certain Documents**

#### 6.8 Non-Public and Confidential Information

EDGAR is designed to separate non-public from public information and disseminate only the public information. In some cases, the value for the Submission Type field provides sufficient instruction for EDGAR to handle filings correctly (i.e., when the value CORRESP is entered into the Submission Type field, EDGAR does not disseminate the information outside the SEC).

Similarly, when the Submission Type field is public information, the Type field in the Upload Attachment screen determines whether or not the document is public, thereby assuring that EDGAR treats cover letters submitted under Document Type COVER or correspondence submitted under Document Type CORRESP as non-public. EDGAR does not disseminate non-public submission document information.

**Notes:** EDGAR disseminates graphic files associated with non-public documents (Graphics on a COVER letter for a Form 3 filing), although it will not disseminate the document itself.

Non-public material is different from confidential material. You should continue to submit all confidential material in paper form.

## 6.9 How To Create a Correspondence Document

To create a correspondence document, use a word processing application that supports ASCII or HTML. Attach it to the submission using the Attached Documents List page. You may also include a PDF copy in a correspondence document.

## 6.10 Formatting Tables Wider than 80 Characters

The following table format information does **not** apply to HTML documents. See Chapter 7 for tables within HTML documents.

#### **6.10.1** Guidelines for Presentation of Tables

Our specifications for formatting electronic filings require that lines of text in ASCII/SGML documents not exceed 80 characters. The only exception to this limitation is information submitted in a table or column format, which must comply with the following guidelines:

- You must include information wider than 80 characters between the tags <TABLE> (begin table tag) and </TABLE> (end table tag);
- You can use no more than 132 characters per line (row);

April 2003 6-11 Filer Manual Volume III

- You may introduce column headers by a line having the optional tag <CAPTION>
  appearing on the otherwise blank line (row) preceding column headings (see the
  examples in the next section);
- The row preceding columnar information must consist of tags designating where columns of information will begin (where tabs are set in word processing programs or where columns begin in a spreadsheet program):
  - -- use the <S> tag to designate the leading (left) edge of the "stub" (sometimes referred to as the legend or key), or columns of non-numeric information (see examples in the next section);
  - -- use the <C> tag to designate the leading (left) edge of each column of information (at least one column to the left of the < (left angle bracket) of the tag <C> must be blank in all rows of the table up to the next presentation tag, e.g., <CAPTION>, <FN>, or </TABLE>);
  - -- you must use at least two <S> or <C> tags, or one of each, with each use of the <TABLE> tag or EDGAR will suspend the submission
- The row preceding any explanatory or footnote material should include the tag <FN> (see Example I in the next section).

Refer to the following examples for guidance on using table tags in a variety of table styles.

# 6.10.2 Table Tags

The following list contains the tags that apply for inserting a table in your EDGAR filing, module, or segment document:

List of tags used in the following example:

| <table></table>     | Tag is placed before the wide text of the table.                                                                                                    |
|---------------------|----------------------------------------------------------------------------------------------------|
| <caption></caption> | Tag is placed following the wide text and preceding first line of columnar captions.                                                                                                  |
| <\$>                | Tag is placed at leading edge (left margin) of stub information.                                                                                                    |
| <c></c>             | Tag placed at leading edge (left margin) of each column. The column at the immediate left of the < must be free of any characters between the < and the preceding column on all rows. |

| <fn></fn>                  | Tag preceding the footnote tag <f#>.</f#>            |
|----------------------------|------------------------------------------------------|
| <f1>, <f2>, etc.</f2></f1> | Tag preceding the footnote information.              |
|                            | Tag following the last line of footnote information. |
|                            |                                                      |

 Tag following the last line of wide information, including footnotes where they apply. |

# 6.10.3 Formatting Examples of Wide Tables

If you downloaded this manual from the SEC website, print the following examples at 132 characters per line, or print using condensed type. These examples, and the tags within them, do **not** apply to HTML documents. See Chapter 7 for examples and information regarding HTML documents and tags.

# Example I -- Table Appearing within Textual Discussion (wide text included as part of textual presentation):

<TABLE>
Selected Financial Data
<CAPTION>

|                                                          |                    | Year Ended         |          |         | Γ       | ecember | hs Ended 31, |
|----------------------------------------------------------|--------------------|--------------------|----------|---------|---------|---------|--------------|
|                                                          | 1998               | 1999<br>thousands, | 1995     | 1996    | 1997    | 1996    | 1997         |
| <s></s>                                                  | <c></c>            | <c></c>            | <c></c>  | <c></c> | <c></c> | <c></c> | <c></c>      |
| Financial Condition:                                     |                    |                    |          |         |         |         |              |
| Total Assets                                             | 1,754              | 1,124 <f1></f1>    | 766      | 756     | 5,029   | 1,165   | 5,431        |
| Long-Term Debt                                           | 200                | 200                | 268      | 207     | 303     | 125     | 174          |
| Results of Operations:                                   |                    |                    |          |         |         |         |              |
| Net Sales                                                | 0                  | 0                  | 0        | 0       | 1,347   | 0       | 898          |
| <pre>Income (Loss) from   Continuing Operations</pre>    |                    | (935)              | (892)    | (613)   | (339)   | (367)   | (244)        |
| Income (Loss) Per<br>Share from<br>Continuing Operations |                    | (.03)              | (.02)    | (.01)   | .00     | .00     | .00          |
| Cash Dividends Per Share                                 |                    | 0                  | 0        | 0       | 0       | 0       | 0            |
| <fn></fn>                                                |                    |                    |          |         |         |         |              |
| <f1></f1>                                                |                    |                    |          |         |         |         |              |
| This footnote refers to                                  | _                  |                    |          |         |         |         | e table.     |
| It much horizon follow                                   | $\tau + h \circ f$ | 00+n0+0 +00        | x ac cho | T.TD    |         |         |              |

This footnote refers to a particular item that has been tagged in the table It must, however, follow the footnote tag as shown.  $\mbox{</FN>}$ 

<sup>&</sup>lt;/TABLE>

# **Example II -- Table With Tabular Data-Series Market and Trading Information**

<TABLE>

xyy's common stock and series A and B preferred stock are quoted on the
NASDAQ/NMS. The following tables show for the periods indicated the high and
low closing sales prices for such securities.
<CAPTION>

|                            |                | Common St      | tock           |         |                |                |
|----------------------------|----------------|----------------|----------------|---------|----------------|----------------|
|                            | 19xx           |                | 19xx           |         | 19xx           |                |
| Quarter                    | High           | Low            | High           | Low     | High           | Low            |
| <s></s>                    | < <u>C&gt;</u> | < <u>C&gt;</u> | < <u>C&gt;</u> | <c></c> | < <u>C&gt;</u> | <c></c>        |
| First                      | 22 1/2         | 6 3/4          | 22 1/4         | 23 1/2  | 26 1/8         | 23 5/8         |
| Second                     | 12 5/8         | 6 1/2          | 25 5/8         | 24 1/2  | 25 5/8         | 24 1/2         |
| Third                      | 11             | 2              | 25 1/4         | 24 1/8  | 25 5/8         | 24 5/8         |
| Fourth <caption></caption> | 25             | 21 1/4         | 25 1/2         | 25 1/2  | 23 1/2         |                |
|                            |                | Series A       | Preferred S    | tock    |                |                |
|                            | 19xx           |                | 19xx           |         | 19xx           |                |
| Quarter                    | High           | Low            | High           | Low     | High           | Low            |
| <s></s>                    | < <u>C&gt;</u> | <c></c>        | <c></c>        | <c></c> | < <u>C&gt;</u> | < <u>C&gt;</u> |
| First                      | 33 1/2         | 17 3/4         | 7 1/4          | 33 1/2  | 26 1/8         | 23 5/8         |
| Second                     | 32 5/8         | 15 1/2         | 34 5/8         | 32 1/2  | 25 5/8         | 24 1/2         |
| Third                      | 22             | 12             | 31 1/4         | 34 1/2  | 25 1/2         | 23 1/2         |
| Fourth <caption></caption> | 29             | 25             | 31 1/4         | 34 1/2  | 25 1/2         | 23 1/2         |
|                            |                | Series B       | Preferred S    | tock    |                |                |
|                            | 19xx           |                | 19xx           |         | 19xx           |                |
| Quarter                    | High           | Low            | High           | Low     | High           | Low            |
| <s></s>                    | < <u>C&gt;</u> | <c></c>        | < <u>C&gt;</u> | <c></c> | - <c></c>      | - <c></c>      |
| First                      | 53 1/2         | 34 3/4         | 57 1/2         | 53 1/2  | 46 1/8         | 43 5/8         |
| Second                     | 52 5/8         | 35 1/2         | 54 5/8         | 52 1/2  | 45 5/8         | 44 1/2         |
| Third                      | 42             | 32             | 50 1/4         | 51 1/8  | 45 5/8         | 44 5/8         |
| Fourth                     | 49             | 45             | 51 1/4         | 54 1/2  | 45 1/2         | 43 1/2         |
|                            |                |                |                |         |                |                |

  |  | • | • | • | , |**Note:** The <CAPTION>, <S>, and <C> tags are repeated to indicate insertion of new captions.

#### **SECTION D -- Signatures for Electronic Filings**

#### **6.11 Statutory Signatures**

The document level signature requirements described in this section have not changed from the Legacy EDGAR document signature requirements.

In many cases, the securities laws require filed documents to be signed. You must type your signature for an electronic filing to meet this requirement. See Rule 302 of Regulation S-T. Rule 302 of Regulation S-T requires you to retain a manually signed signature page or other document that authenticates, acknowledges, or otherwise adopts the signature that appears in typed form within an electronic filing. You must retain this signature page for five years.

An example of a signature as it would appear in an electronic filing is:

HERBERT JONES HERBERT JONES

OR

HERBERT JONES
HERBERT JONES
CHIEF FINANCIAL OFFICER

**OR (For Investment Management Filers)** 

HERBERT JONES

#### 6.12 Powers of Attorney and Consents of Experts

If you are submitting signatures for powers of attorney, consents of experts, or any other required signature, you must submit them in the typed form specified in Section 6.11.

# 7. INSTRUCTIONS FOR ATTACHING HTML DOCUMENTS TO ELECTRONIC SUBMISSIONS

#### 7.1 Overview

The following instructions tell how you can prepare EDGAR-acceptable electronic submissions documents formatted in Hyper-Text Markup Language (HTML) versions 3.2 or 4.0. For additional help with the preparation of electronic submissions, contact Filer Support at (202) 942-8900.

HTML is a markup language you can use to create documents that are portable from one platform to another. It is a powerful data representation method that enhances the way you can represent public information, and the way our analysts and other end-users digest information throughout EDGAR.

The "tagging" language of HTML 3.2 and 4.0 was adopted and maintained by the World Wide Web Consortium (W3C). Even though HTML 4.0 is accepted worldwide, HTML 3.2 is the only "standardized" version of HTML. In general, HTML documents are SGML documents with generic semantics that are appropriate for representing platform-independent information from a wide range of applications. Please see the following W3C web page for a complete tag and attribute specification and document type definition (DTD) for HTML 3.2:

## (http://www.w3.org/TR/REC-html32)

EDGAR supports the attachment of HTML documents with locally-referenced JPEG and GIF graphics via the <IMG SRC=> tag. HTML documents may also contain <A HREF=> references to other local HTML and ASCII/SGML documents within the submission. In addition, <A HREF=> tags may reference previously-filed submissions on the "(http://www.sec.gov/Archives/edgar/data/)..." repository from within HTML documents attached to the submission.

HTML 3.2/4.0 document format is another official option you may use to create your documents. HTML documents, like their ASCII/SGML text counterparts, are attached to submissions and submitted as part of a submission via the Internet.

You can use HTML editors (e.g., MS FrontPage, etc.) and/or versions of word processors (e.g., MS Word '97, Word Perfect 7.0, MS Excel '97, etc.) that support a "Save as HTML" option.

**Note**: These tools may not save your document in SEC-acceptable HTML 3.2/4.0 format.

EDGAR only accepts documents that you have formatted using a subset of the HTML 3.2 semantics (tags) and some HTML 4.0 attributes, as recommended and standardized by the W3C. Due to the SEC's limited support of HTML, EDGAR enforces the following restrictions relative to all HTML documents that are included in an EDGAR submission:

April 2003 7-1 Filer Manual Volume III

- No Active Content (i.e., <APPLET>, <OBJECT>, <SCRIPT>, etc.)
- No External References, except for <A HREF=> links to previously-filed submissions on the *http://www.sec.gov website*. (i.e., <A HREF="http://www.sec.gov/Archives/edgar/data/\*\*\*")

**Note:** If your HTML document contains any active content, or unsupported external references, your entire submission will be suspended.

• Local references to other files within the submission via the <A HREF="....."> tagging construct are allowed. All links within the submission must be resolved locally for us to accept your submission

**Exception:** Links to private documents, i.e., cover or correspondence, are not allowed.

- No reference to Type 1 modules or segments
- No nested <TABLE> tags
- JPEG and GIF graphic files, and no other formats, may be attached to submissions and referenced from within HTML documents via the <IMG SRC="..."> tag. All graphic links within the submission must be resolved
- N-SAR, EX-27, and 13F documents are not accepted in HTML format [Not Applicable to ownership filings]
- HTML documents are identified by the \*.htm filename extension, which will follow any pre-<HTML> comment tags (i.e., <!DOCTYPE>). The <HTML> tag is considered an optional tag within \*.htm documents.
- In order to properly link documents within a submission, all linked documents must be named exactly as they are linked.

**Note:** You must provide a filename in the following format:

[Maximum 32 characters (including suffix); use "a-z" characters (lower case, only), 0-9 (but **NOT** for the first character), no spaces or special characters, at most one '.', '-', or '\_' char, and the extension must be \*.htm, \*.txt, \*.fil, \*.gif, \*.jpg]

**Warning:** Except for CORRESP submissions, graphic files associated with non-public HTML documents (i.e., cover) will be disseminated even though the non-public document will not.

• You may also use the EDGARLink Error Check to verify your documents (see Filer manual, Volume 1), but if an error is found you must use your HTML authoring tool to edit your documents.

**Note**: Ownership forms (except for Form 144) do not use EDGARLink, but this tool may be used to verify the format of any attached document.

• Always review your HTML document separately through a browser before you attach them to your submission and transmit it to EDGAR.

EDGAR will **NOT** accept any TEST or LIVE submissions that have attached HTML documents with unacceptable content, as described above. Each HTML document within an EDGAR submission must be "resolvable", that is all links (if any) must be to other HTML, Graphics, ASCII, or SGML within the same submission (with the single exception being <A HREF=> references to the "(http://www.sec.gov/Archives/edgar/data/).." website).

Graphics will be attached as documents (like PDF documents). All documents with acceptable content will be disseminated with a <FILENAME> tag and value (up to 32 characters) in order to identify the document properly for internal references (if any).

We recommend that you assemble your HTML and other documents in a single directory and test view them in a browser before you attach them to your submission. All HTML documents should be compatible with an Microsoft Internet Explorer (MSIE) 3.0+ or Netscape 3.0+ browser. As part of our receipt and acceptance process, we will be extracting all of your attached documents and graphics to a single directory and check all references for inconsistencies and errors. We estimate that submissions with HTML document and graphic content will increase the average submission size by about 70-150 percent, depending on your use of HTML 3.2/4.0 formatting techniques.

EDGARLink (Volume 1) and the OnlineForms website (Volume 3) attach HTML documents and graphics to a submission in the same manner as they attach an ASCII/SGML document. See Chapters 4 and 5 (in their respective volumes) for instructions on how to assemble submissions using EDGARLink and the OnlineForms website.

#### 7.2 Acceptable HTML Document Tags

Due to the EDGAR restrictions described previously, EDGAR will only accept a subset of the HTML 3.2/4.0 tagging standard. The following table lists the set of acceptable HTML document header tags available to you.

**Note:** All HTML attributes are supported for each HTML tag listed, unless otherwise specified.

| <b>Document Tags</b> | Definition                                                                                                    |
|----------------------|----------------------------------------------------------------------------------------------------|
| <html></html>        | Identifies text as an HTML document                                                                                                    |
| or DOCTYPE           | Comment does not appear in the browser, only in the HTML source code tag is used to identify which HTML standard is used by the HTML text. |
|                      | <b>Note:</b> These tags may appear in-between the <text> and <html> tags.</html></text>                                                    |

April 2003 7-3 Filer Manual Volume III

| <b>Document Tags</b>                                                                                                    | Definition                                                           |
|----------------------------------------------------------------------------------------------------|----------------------------------------------------------------------|
| <body></body>                                                                                                    | Signifies the body of the HTML document                              |
|                                                                                                    | <b>Note:</b> The BACKGROUND attribute is not supported for this tag. |
| <head></head>                                                                                                    | Signifies header information for an HTML document                    |
| <isindex/>                                                                                                    | Signifies that the document is an index for a search engine          |
| <meta/>                                                                                                    | Extended information to be included in the document header           |
|                                                                                                    | <b>Note:</b> The HTTP-EQUIV attribute is not supported for this tag. |
| <title>&lt;/td&gt;&lt;td&gt;Title of document displayed at the top of the browser&lt;/td&gt;&lt;/tr&gt;&lt;/tbody&gt;&lt;/table&gt;</title> |                                                                      |

# 7.3 Acceptable HTML Tags within a Document Body

Due to the EDGAR restrictions described previously, EDGAR will only accept a subset of the HTML 3.2/4.0 tagging standard. The following table lists the set of acceptable HTML document "body" tags (tags that change the appearance of the text when displayed by a browser) that are available to you.

Note: All HTML attributes are supported for each HTML tag listed, unless otherwise specified.

| <b>Document Body Tags</b>                                                                                                    | Definition |
|----------------------------------------------------------------------------------------------------|------------|
| &#</th><th>Escape Sequences – Used to display characters normally reserved (such as "<") as plain text in the HTML document</th></tr></tbody></table> |            |

| <b>Document Body Tags</b> | Definition                                                                                                    |  |  |  |
|---------------------------|----------------------------------------------------------------------------------------------------|--|--|--|
| <a></a>                   | Anchor/Hyperlink                                                                                                    |  |  |  |
|                           | [Note: For the attribute HREF, the following references are supported:                                                                                                    |  |  |  |
|                           | <ul> <li>References to other PUBLIC HTML,<br/>ASCII/SGML or PDF documents within<br/>the submission (i.e., <a href="ex-&lt;br&gt;99.htm">)</a></li> </ul>                         |  |  |  |
|                           | • References to submissions stored at <a href="http://www.sec.gov/">http://www.sec.gov/</a> locations (i.e., <a href="http://www.sec.gov/Archives/edg ar/data/">)</a>             |  |  |  |
|                           | <ul> <li>Bookmark (internal) references will be supported]</li> </ul>                                                                                                    |  |  |  |
|                           | • (i.e., <a name="linkanchor"> and <a href="#linkanchor">)]</a></a>                                                                                                    |  |  |  |
|                           | All other uses of the HREF attribute are not supported and illegal, including non-local references, the use of the "TARGET" attribute, and the "mailto:" and "ftp:" designations. |  |  |  |
| <address></address>       | Address – usually italicized                                                                                                    |  |  |  |
| <b></b>                   | Bold                                                                                                    |  |  |  |
| <big></big>               | Big Text increases font size                                                                                                    |  |  |  |
| <blockquote></blockquote> | Block Quote usually indented                                                                                                    |  |  |  |
| <br>                      | Line Break                                                                                                    |  |  |  |
| <caption></caption>       | Caption can only be used with tables                                                                                                    |  |  |  |
| <center></center>         | Centers elements between tags                                                                                                    |  |  |  |
| <cite></cite>             | Citation                                                                                                    |  |  |  |
| <code></code>             | Code                                                                                                    |  |  |  |
| <dd></dd>                 | Definition                                                                                                    |  |  |  |
| <dfn></dfn>               | Definition – same as using < <b>I</b> >                                                                                                    |  |  |  |
| <dir></dir>               | Directory List                                                                                                    |  |  |  |
| <div></div>               | Division helps separate a document into parts                                                                                                    |  |  |  |
| <dl></dl>                 | Definition List used with <b><dt></dt></b> and <b><dd></dd></b>                                                                                                    |  |  |  |
| <dt></dt>                 | Definition Term                                                                                                    |  |  |  |
| <em></em>                 | Emphasized similar to using Bold                                                                                                    |  |  |  |
| <font></font>             | Allows alteration of font contained within tags                                                                                                    |  |  |  |
| <h1></h1>                 | Heading 1 largest heading size                                                                                                    |  |  |  |
| <h2></h2>                 | Heading 2                                                                                                    |  |  |  |
| <h3></h3>                 | Heading 3                                                                                                    |  |  |  |
| <h4></h4>                 | Heading 4                                                                                                    |  |  |  |
| <h5><br/><h6></h6></h5>   | Heading 5                                                                                                    |  |  |  |
| <h0><br/><hr/></h0>       | Heading 6 smallest heading size                                                                                                    |  |  |  |
| \nK/                      | Horizontal Rule displays a thin line across the page for separation of text                                                                                                    |  |  |  |
|                           | separation of text                                                                                                    |  |  |  |

April 2003 7-5 Filer Manual Volume III

| <b>Document Body Tags</b>             | Definition                                                                                                    |                                |  |
|---------------------------------------|----------------------------------------------------------------------------------------------------|--------------------------------|--|
| <i></i>                               | Italics                                                                                                    |                                |  |
| <img src=""/>                         | Image reference [Note: Only local JPEG and GIF graphic files may be referenced (i.e., <img src="graph10q.gif"/> or |                                |  |
|                                       | <img src="graph10q.jpg"/> )] The attributes DYNSRC, LOOP, LOOPDELAY,                                               |                                |  |
| ****                                  | START, and CONTROLS are not supported for this tag.                                                                |                                |  |
| <kbd></kbd>                           | Keyboard – pre-formatted text                                                                                      |                                |  |
| <li></li>                             | List Item used by <b><dir></dir></b> , <b><menu></menu></b> , <b><ol></ol></b> , and <b><ul></ul></b>              |                                |  |
| <listing></listing>                   | Listing same as using <b><pre></pre></b>                                                                           |                                |  |
| <menu></menu>                         | Menu List                                                                                                    |                                |  |
| <ol></ol>                             | Ordered List includes numbers                                                                                      |                                |  |
| <p></p>                               | Paragraph                                                                                                    |                                |  |
| <plaintext></plaintext>               | Plain Text                                                                                                    |                                |  |
| <pre></pre>                           | Pre-formatted Text                                                                                                 |                                |  |
| <samp></samp>                         | Sample uses a fixed-width font and is same as using <pre></pre>                                                    |                                |  |
| <small></small>                       | Small Text decreases font size                                                                                     |                                |  |
| <strike></strike>                     | Strikethrough                                                                                                    |                                |  |
| <strong></strong>                     | Strong similar to using Bold                                                                                       |                                |  |
| <sub></sub>                           | Subscript                                                                                                    |                                |  |
| <sup></sup>                           | Superscript                                                                                                    |                                |  |
| <table></table>                       | Table                                                                                                    |                                |  |
|                                       | Note: EDGAR will not accept or disseminate HTML documents with nested <table> tags.</table>                        |                                |  |
| <td></td> <td>Table Data or Cell</td> |                                                                                                    | Table Data or Cell             |  |
| <th></th>                             |                                                                                                    | Table Header displayed in bold |  |
| <tr></tr>                             | Table Row                                                                                                    |                                |  |
|                                       |                                                                                                    |                                |  |
|                                       | <b>Note:</b> The WIDTH attribute supports percentage (%)                                                           |                                |  |
| <tt></tt>                             | values as well as pixel values.  Teletype uses a fixed-width font and is same as using <pre></pre>                 |                                |  |
| <u></u>                               | Underlined                                                                                                    |                                |  |
| <ul></ul>                             | Un-ordered List bullets only                                                                                       |                                |  |
| <var></var>                           | Variable uses a fixed-width font and is same as using <pre></pre>                                                  |                                |  |
| <xmp></xmp>                           | Example same as using <b><pre></pre></b>                                                                           |                                |  |

Please see Appendix B for a listing of various errors and warnings associated with the processing of HTML documents within EDGAR.

**Note:** The **CAPTION**> and **TABLE**> tags are currently used within ASCII/SGML EDGAR documents and also used in HTML documents but they are "visually" interpreted differently.

## 7.4 HTML Tags that are NOT Supported by EDGAR

EDGAR will suspend and not disseminate submissions with the following HTML tags:

| <applet></applet>                                                                                                    | <area/>               |
|----------------------------------------------------------------------------------------------------|-----------------------|
| <basefont/>                                                                                                    | <bdo></bdo>           |
| <col/>                                                                                                    | <colgroup></colgroup> |
| <fieldset></fieldset>                                                                                                    | <form></form>         |
| <frameset></frameset>                                                                                                    | <iframe></iframe>     |
| <ins></ins>                                                                                                    | <label></label>       |
| <map></map>                                                                                                    | <meta http_equiv=""/> |
| <noscript></noscript>                                                                                                    | <object></object>     |
| <param/>                                                                                                    | <q></q>               |
| <script></td><td><SELECT></td></tr><tr><td><STYLE></td><td><TBODY></td></tr><tr><td><TFOOT></td><td><THEAD></td></tr><tr><td></td><td><BASEFONT> <COL> <FIELDSET> <FRAMESET> <INS> <MAP> <NOSCRIPT> <PARAM> <SCRIPT> <STYLE></td></tr></tbody></table></script> |                       |

<sup>\*</sup>All other tags not represented in Section 7.3.

## 7.5 Acceptable Attributes for EDGAR HTML Tags

Due to the EDGAR restrictions described previously, only a subset of the HTML 3.2/4.0 tag attributes are accepted by EDGAR. The following table lists the set of acceptable HTML tag attributes that you can use.

**Note:** Many of the following attributes are only supported passively, since their primary function may be to support actions that are restricted by EDGAR. Refer to any HTML 3.2 reference book for actual values available for these attributes.

| Attribute   | Description                                                                  | Parent Tag(s)                                                                                                    |                            |                |
|-------------|------------------------------------------------------------------------------|----------------------------------------------------------------------------------------------------|----------------------------|----------------|
| align       | Align text                                                                   | <h1>-<h6>, <hr/>, <p>,<br/><caption>, <div>,<br/><table>, <td>, <th>,<br/><tr></tr></th></td></table></div></caption></p></h6></h1> | , <th>,<br/><tr></tr></th> | ,<br><tr></tr> |
|             |                                                                              |                                                                                                    |                            |                |
| alink       | Highlight color when hypertext links are used                                | <body></body>                                                                                                    |                            |                |
| bgcolor     | Background color of the document body                                        | <body>, <table></table></body>                                                                                                    |                            |                |
| border      | Thickness of the table border                                                | <table></table>                                                                                                    |                            |                |
| cellpadding | Sets the spacing between<br>the border and the content<br>of the table cells | <table></table>                                                                                                    |                            |                |
| cellspacing | Sets the spacing between the cells in a table                                | <table></table>                                                                                                    |                            |                |
| class       | Space-separated list of classes                                              | MANY                                                                                                    |                            |                |
| clear       | Moves down past floating images on either margin                             | <br>                                                                                                    |                            |                |
| color       | Sets the color of the text                                                   | <font></font>                                                                                                    |                            |                |

April 2003 7-7 Filer Manual Volume III

| Attribute | Description                   | Parent Tag(s)                          |             |                        |             |
|-----------|-------------------------------|----------------------------------------|-------------|------------------------|-------------|
| colspan   | Causes the cell to span a     | <td>, <th></th></td>                   | , <th></th> |                        |             |
|           | number of columns             |                                        |             |                        |             |
| compact   | Render lists in a more        | <dir>, <dl>, <menu>,</menu></dl></dir> |             |                        |             |
|           | compact style                 | <ol>, <ul></ul></ol>                   |             |                        |             |
| content   | Associated information        | <meta/>                                |             |                        |             |
| dir       | Direction of text             | MANY <sup>1</sup>                      |             |                        |             |
| height    | The height of a cell in       | <td>, <th></th></td>                   | , <th></th> |                        |             |
|           | pixels or percentage of       |                                        |             |                        |             |
|           | screen height                 |                                        |             |                        |             |
| href      | Link to another document      | <a></a>                                |             |                        |             |
| id        | Document-wide unique id       | MANY                                   |             |                        |             |
| lang      | Language specification        | MANY                                   |             |                        |             |
| link      | Color used to stroke the text | <body></body>                          |             |                        |             |
|           | for unvisited hypertext       |                                        |             |                        |             |
|           | links.                        |                                        |             |                        |             |
| name      | Meta-information name or      | <meta/> or <a></a>                     |             |                        |             |
|           | link name                     |                                        |             |                        |             |
| noshade   | Display as a solid rule       | <hr/>                                  |             |                        |             |
| nowrap    | Prevents word-wrapping        | <td>, <th></th></td>                   | , <th></th> |                        |             |
| _         | within a cell                 |                                        |             |                        |             |
| prompt    | Specifies a prompt string     | <isindex/>                             |             |                        |             |
|           | for an input field            |                                        |             |                        |             |
| rel       | Forward link types            | <link/> , <a></a>                      |             |                        |             |
| rev       | Reverse link types            | <link/> , <a></a>                      |             |                        |             |
| rowspan   | Causes the cell to span a     | <td>, <th></th></td>                   |             | , <th></th>            |             |
| _         | number of rows                |                                        |             |                        |             |
| size      | Amount of space assigned      | <hr/> , <font></font>                  |             |                        |             |
|           | for an input field            |                                        |             |                        |             |
| src       | Graphic reference             | <img/>                                 |             |                        |             |
| start     | Starting sequence number      | <ol></ol>                              |             |                        |             |
| style     | Associated Style info         | MANY                                   |             |                        |             |
| text      | Color used to stroke the      | <body></body>                          |             |                        |             |
|           | document's text               |                                        |             |                        |             |
| title     | Advisory title string         | <link/>                                |             |                        |             |
| type      | Style of bullet               | <li>, <ol>, <ul></ul></ol></li>        |             |                        |             |
| valign    | Sets the vertical alignment   | <td>, <th>, <tr></tr></th></td>        |             | , <th>, <tr></tr></th> | , <tr></tr> |
|           |                               |                                        |             |                        |             |
|           | of the content within a cell  |                                        |             |                        |             |
| vlink     | Color used to stroke the text | <body></body>                          |             |                        |             |
|           | for visited hypertext links.  |                                        |             |                        |             |
| width     | Width of a column in pixels   | <hr/> , <table>, <td>,</td></table>    | ,           |                        |             |
|           | or percentage of screen       | <th></th>                              |             |                        |             |
|           | width                         |                                        |             |                        |             |

\_

<sup>&</sup>lt;sup>1</sup> Many HTML tags use this attribute

#### 7.6 Extended Character Sets Within HTML Documents

Within HTML documents, extended-ASCII characters (i.e., the British Pound Sterling symbol, £, and the Japanese Yen symbol, ¥) can be represented by their ISO-8859-1 (Latin 1) decimal character reference specification. The Pound Sterling symbol (£) can be represented by the following character string: &#163. The Yen symbol (¥) can be represented by the following character string: &#165. Many W3C-certified web sites contain complete ISO-8859-1 extended character reference listings, like the sample from <a href="http://www.htmlhelp.com/reference/charset">http://www.htmlhelp.com/reference/charset</a> below.

**Note**: EDGAR will suspend a submission that contains an extended ASCII character. EDGAR will only support extended character references.

A partial listing of Relevant ISO-8859-1 Extended Character References for SEC HTML documents includes:

| Description                               | Hex | Character<br>Reference<br>(Dec) | Entity Name | Symbol     |
|-------------------------------------------|-----|---------------------------------|-------------|------------|
| small italic f, function of, f florin     | 83  | ƒ                               | ƒ           | f          |
| low horizontal ellipsis                   | 85  | <b>&amp;</b> #133;              | … &ldots    | •••        |
| dagger mark                               | 86  | <b>&amp;</b> #134;              | †           |            |
| double dagger mark                        | 87  | <b>&amp;</b> #135;              | ‡           | †<br>‡     |
| letter modifying circumflex               | 88  | <b>&amp;</b> #136;              | 28          | ĭ          |
| per thousand (mille) sign                 | 89  | <b>&amp;</b> #137;              | ‰           | <b>%</b> o |
| capital S caron or hacek                  | 8A  | <b>&amp;</b> #138;              | Š           | ‰<br>Š     |
| left single angle quote mark (guillemet)  | 8B  | <b>&amp;</b> #139;              | ‹           | <b>‹</b>   |
| capital OE ligature                       | 8C  | <b>&amp;</b> #140;              | Œ           | Œ          |
| round filled bullet                       | 95  | • <sup>°</sup> ;                | •           | •          |
| trademark sign                            | 99  | <b>&amp;</b> #153;              | ™           | TM         |
| small s caron or hacek                    | 9A  | <b>&amp;</b> #154;              | š           | š          |
| right single angle quote mark (guillemet) | 9B  | <b>&amp;</b> #155;              | ›           | >          |
| small oe ligature                         | 9C  | <b>&amp;</b> #156;              | œ           | œ          |
| capital Y dieresis or umlaut              | 9F  | <b>&amp;</b> #159;              | Ÿ           | œ<br>Ÿ     |
| non-breaking space                        | A0  | <b>&amp;</b> #160;              |             |            |
| inverted exclamation mark                 | A1  | <b>&amp;</b> #161;              | ¡           | i          |
| cent sign                                 | A2  | <b>&amp;</b> #162;              | ¢           | ¢          |
| pound sterling sign                       | A3  | <b>&amp;</b> #163;              | £           | ¢<br>£     |
| general currency sign                     | A4  | <b>&amp;</b> #164;              | ¤           | ¤          |
| yen sign                                  | A5  | <b>&amp;</b> #165;              | ¥           | ¥          |
| section sign                              | A7  | <b>&amp;</b> #167;              | §           | <u>§</u>   |
| spacing dieresis or umlaut                | A8  | <b>&amp;</b> #168;              | ¨ ¨         | ••         |
| copyright sign                            | A9  | <b>&amp;</b> #169;              | ©           | ©          |

April 2003 7-9 Filer Manual Volume III

| Description                            | Hex | Character          | <b>Entity Name</b> | Symbol   |
|----------------------------------------|-----|--------------------|--------------------|----------|
|                                        |     | Reference          |                    |          |
|                                        |     | (Dec)              |                    |          |
| feminine ordinal indicator             | AA  | ª                  | ª                  | a        |
| left (double) angle quote (guillemet)  | AB  | <b>&amp;</b> #171; | «                  | <b>«</b> |
| registered trademark sign              | ΑE  | <b>&amp;</b> #174; | ®                  | R        |
| spacing macron (long) accent,          | AF  | ¯                  | ¯                  | <u> </u> |
| degree sign                            | B0  | <b>&amp;</b> #176; | °                  | 0        |
| plus-or-minus sign                     | B1  | <b>&amp;</b> #177; | ±                  | $\pm$    |
| superscript 2                          | B2  | <b>&amp;</b> #178; | ²                  | 2        |
| superscript 3                          | В3  | <b>&amp;</b> #179; | ³                  | 3        |
| spacing acute accent                   | B4  | <b>&amp;</b> #180; | ´                  | ,        |
| micro sign                             | B5  | <b>&amp;</b> #181; | µ                  | μ        |
| middle dot, centered dot               | B7  | <b>&amp;</b> #183; | ·                  | •        |
| spacing cedilla                        | B8  | <b>&amp;</b> #184; | ¸                  | <b>5</b> |
| superscript 1                          | В9  | <b>&amp;</b> #185; | ¹                  | 1        |
| masculine ordinal indicator            | BA  | <b>&amp;</b> #186; | º                  | o        |
| right (double) angle quote (guillemet) | BB  | <b>&amp;</b> #187; | »                  | <b>»</b> |
| fraction 1/4                           | BC  | <b>&amp;</b> #188; | ¼                  | 1/4      |
| fraction ½                             | BD  | <b>&amp;</b> #189; | ½ ½                | 1/2      |
| fraction <sup>3</sup> / <sub>4</sub>   | BE  | <b>&amp;</b> #190; | ¾                  | 3/4      |
| inverted question mark                 | BF  | <b>&amp;</b> #191; | ¿                  | ن        |

Your HTML editor may use the "Entity-Name" (i.e., &yen) of the character you wish to reference rather than the standard character reference. Either technique may be used within an HTML document that is attached to an SEC submission.

To represent ASCII/SGML tagging phrases within an HTML document, use the following identifiers for the reserved characters "<" and ">": &lt for "<", and &gt for ">". This will prevent the browser from misinterpreting the characters for display purposes.

**Note**: The **<R>** tag can be represented either directly as **<R>** or indirectly as **&ltR&gt**. For all other uses of the reserved "**<>**" characters, you can also use their ISO-8859-1 representation.

**Important**: HTML documents may be marked to show changed materials within paragraphs; however, only one set of redline tags (the begin and end redline) may be on a text line. Press Enter or Return after each end redline tag. If you do not form your redline tags correctly, the tags can appear in your disseminated filing.

#### 7.7 Template for an Attached HTML Document

The following is an acceptable template for an attached HTML document.

**Note:** All documents are attached to page two of the submission template.

```
<hr/>
<hr/>
<hr/>
<hr/>
<hr/>
<hr/>
<hr/>
<hr/>
<hr/>
<hr/>
<hr/>
<hr/>
<hr/>
<hr/>
<hr/>
<hr/>
<hr/>
<hr/>
<hr/>
<hr/>
<hr/>
<hr/>
<hr/>
<hr/>
<hr/>
<hr/>
<hr/>
<hr/>
<hr/>
<hr/>
<hr/>
<hr/>
<hr/>
<hr/>
<hr/>
<hr/>
<hr/>
<hr/>
<hr/>
<hr/>
<hr/>
<hr/>
<hr/>
<hr/>
<hr/>
<hr/>
<hr/>
<hr/>
<hr/>
<hr/>
<hr/>
<hr/>
<hr/>
<hr/>
<hr/>
<hr/>
<hr/>
<hr/>
<hr/>
<hr/>
<hr/>
<hr/>
<hr/>
<hr/>
<hr/>
<hr/>
<hr/>
<hr/>
<hr/>
<hr/>
<hr/>
<hr/>
<hr/>
<hr/>
<hr/>
<hr/>
<hr/>
<hr/>
<hr/>
<hr/>
<hr/>
<hr/>
<hr/>
<hr/>
<hr/>
<hr/>
<hr/>
<hr/>
<hr/>
<hr/>
<hr/>
<hr/>
<hr/>
<hr/>
<hr/>
<hr/>
<hr/>
<hr/>
<hr/>
<hr/>
<hr/>
<hr/>
<hr/>
<hr/>
<hr/>
<hr/>
<hr/>
<hr/>
<hr/>
<hr/>
<hr/>
<hr/>
<hr/>
<hr/>
<hr/>
<hr/>
<hr/>
<hr/>
<hr/>
<hr/>
<hr/>
<hr/>
<hr/>
<hr/>
<hr/>
<hr/>
<hr/>
<hr/>
<hr/>
<hr/>
<hr/>
<hr/>
<hr/>
<hr/>
<hr/>
<hr/>
<hr/>
<hr/>
<hr/>
<hr/>
<hr/>
<hr/>
<hr/>
<hr/>
<hr/>
<hr/>
<hr/>
<hr/>
<hr/>
<hr/>
<hr/>
<hr/>
<hr/>
<hr/>
<hr/>
<hr/>
<hr/>
<hr/>
<hr/>
<hr/>
<hr/>
<hr/>
<hr/>
<hr/>
<hr/>
<hr/>
<hr/>
<hr/>
<hr/>
<hr/>
<hr/>
<hr/>
<hr/>
<hr/>
<hr/>
<hr/>
<hr/>
<hr/>
<hr/>
<hr/>
<hr/>
<hr/>
<hr/>
<hr/>
<hr/>
<hr/>
<hr/>
<hr/>
<hr/>
<hr/>
<hr/>
<hr/>
<hr/>
<hr/>
<hr/>
<hr/>
<hr/>
<hr/>
<hr/>
<hr/>
<hr/>
<hr/>
<hr/>
<hr/>
<hr/>
<hr/>
<hr/>
<hr/>
<hr/>
<hr/>
<hr/>
<hr/>
<hr/>
<hr/>
<hr/>
<hr/>
<hr/>
<hr/>
<hr/>
<hr/>
<hr/>
<hr/>
<hr/>
<hr/>
<hr/>
<hr/>
<hr/>
<hr/>
<hr/>
<hr/>
<hr/>
<hr/>
<hr/>
<hr/>
<hr/>
<hr/>
<hr/>
<hr/>
<hr/>
<hr/>
<hr/>
<hr/>
<hr/>
<hr/>
<hr/>
<hr/>
<hr/>
<hr/>
<hr/>
<hr/>
<hr/>
<hr/>
<hr/>
<hr/>
<hr/>
<hr/>
<hr/>
<hr/>
<hr/>
<hr/>
<hr/>
<hr/>
<hr/>
<hr/>
<hr/>
<hr/>
<hr/>
<hr/>
<hr/>
<hr/>
<hr/>
<hr/>
<hr/>
<hr/>
<hr/>
<hr/>
<hr/>
<hr/>
<hr/>
<hr/>
<hr/>
<hr/>
<hr/>
<hr/>
<hr/>
<hr/>
<hr/>
<hr/>
<hr/>
<hr/>
<hr/>
<hr/>
<hr/>
<hr/>
<hr/>
<hr/>
<hr/>
<hr/>
<hr/>
<hr/>
<hr/>
<hr/>
<hr/>
<hr/>
<hr/>
<hr/>
<hr/>
<hr/>
<hr/>
<hr/>
<hr/>
<hr/>
<hr/>
<hr/>
<hr/>
<hr/>
<hr/>
<hr/>
<hr/>
<hr/>
<hr/>
<hr/>
<hr/>
<hr/>
<hr/>
<hr/>
<hr/>
<hr/>
<hr/>
<hr/>
<hr/>
<hr/>
<hr/>
<hr/>
<hr/>
<hr/>
<hr/>
<hr/>
<hr/>
<hr/>
<hr/>
```

### 7.8 ASCII or SGML Functionality to be Preserved within HTML Documents

EDGAR allows you to use several ASCII or SGML tags within HTML documents, primarily to preserve existing functionality. The following functions are preserved in HTML documents:

#### Paging

EDGAR allows the ASCII or SGML **PAGE**> tag within HTML documents, even though this tag is not supported by common browsers and HTML 3.2. You may need to use this tag to differentiate pages to end-users.

#### Redlining

EDGAR allows you to use the ASCII or SGML <R> and </R> tags within HTML **documents**, even though this tag is not supported by common browsers and HTML 3.2. You may want to use this tag set to highlight sections of text for us. Sections of your submission text that you mark with these redlining tags will be highlighted for our staff in **BOLD** Magenta color in order to differentiate that section of text from other non-redlined sections.

The <**R**> and </**R**> tags can also be represented as &ltR&gt and &lt/R&gt, respectively. Either format will signify a redline request to EDGAR. The redline tags within the HTML document are not disseminated to the public. Each redline tag character will be replaced by a blank character ('') before the submission is disseminated. The blanks will not be visible from the browser but will be visible in the HTML source code.

**Important**: If you do not form your redline tags correctly, the tags can appear in your disseminated filing.

Sample HTML document with Redline tags:

```
<HTML>
...
cp align="center"><strong>TESTFILE COMPANY </strong>
<strong>NOTES TO FINANCIAL STATEMENTS </strong>
<strong>September 30, 1999</strong>
&nbsp;
&ltR&gt
Note 1. Summary of Significant Accounting Policies
&lt/R&gt
...
...
...
```

</HTML>

**Note**: For non-ownership submissions only: You may wish to submit HTML documents, or parts of HTML documents, before you file your submission or master segment. EDGAR allows only Type 2 (full document) modules and segments in HTML format. You may create them exactly as you would create ASCII/SGML modules and segments. See Chapter 5 for more information on modules and segments. You would attach your Type 2 module or segment to your "Master" submission template by selecting the Module/Segment Reference page.

## 7.9 ASCII or SGML Functionality Not Supported within HTML Documents

EDGAR will **NOT** support the following ASCII or SGML document tags within an HTML document that is submitted to EDGAR as part of a Live or Test submission:

<S> <C>

Since tables are interpreted differently in HTML, the <S> and <C> tags are NOT accepted.

**Warning:** The presence of an **S** or **C** tag in an HTML document will cause EDGAR to suspend the submission.

EDGAR will also **NOT** support the following ASCII or SGML footnote tags within an HTML document that is submitted to EDGAR as part of a Live or Test submission.

<FN> <F1> <F2>, etc.

**Warning:** The presence of a footnote tag in an HTML document will cause EDGAR to suspend the submission.

You can simulate a footnote using the **SUP>** and **SUB>** tags with an internal **A href=#xxxx** > hyperlink. This technique allows browser users to easily reference any footnote information at a click of a mouse button.

## 7.10 SEC Recommendations on Preparing Submissions with HTML Documents

The following are specific SEC recommendations concerning the creation of SEC-approved HTML documents:

• We strongly recommend that you prepare your HTML documents so that they are easily understood and viewable on a 15" monitor with 800x600 resolution. Since browsers can adjust HTML documents according to monitor size, we strongly encourage you to adhere to this recommendation in order to avoid unwanted variance in your HTML document presentation to the end-user. Please use color combinations for background and text in your submission documents,

- which will enable us to successfully print them in black-and-white once we have received them in-house. Also, EDGAR will not verify proper HTML tag ordering. Improper tag nesting (except for the <TABLE> tag) and interleaving will not cause EDGAR to suspend your submission.
- Currently, there is no limit to the size of the HTML documents you may submit. However, files containing HTML material can take considerable time to electronically transmit. These files can also consume relatively large amounts of storage space. Please consult your HTML editor manuals when you create your HTML documents in order to efficiently present their content.
- No "Active Content" that may compromise the integrity of submissions with us may be present (or referenced from) within any HTML document submitted to us. The use of the following web technologies are not allowed within EDGAR documents: embedded Java applications, Java applets, JavaScript (ECMAScript), VBScript, Perl scripts, PostScript, PDF application links, binary executable files, Shockwave and ActiveX. Since this technology is evolving rapidly, no list can include all excluded technologies. EDGAR will suspend all submissions containing HTML documents with Active Content.
- EDGAR support for HTML documents allows you to enhance the appearance of your submissions through the use of locally-referenced graphical image files in \*.gif, and \*.jpg formats only.

**Note**: Only GIF and JPG graphic files are supported. EDGAR will suspend any submission that contains a non-GIF/JPG <IMG> reference. This external reference support is expected to significantly enhance and clarify the presentation of information in EDGAR submissions. When adding graphics we recommend the following actions to limit the size:

- ♦ Make image dimensions as small as possible
- ♦ Use thumbnail versions of images
- ♦ Save GIFs with natural color gradients as JPEGs
- ♦ Increase the amount of JPEG compression
- ♦ Use fewer bits per pixel to store the image
- ♦ Adjust image contrast
- ♦ Suppress dithering
- EDGAR does not provide functionality to scan submissions for "extraneous" information included manually, or by HTML authoring or other tools. Sometimes an authoring tool can insert a tag sequence that can actually cause EDGAR to suspend your submission. For instance, MS Word '97 may insert the <META HTTP-EQUIV="xxxxxxx"> tag into your document when you select the "Save as HTML" option. You should review your submissions and remove any extraneous content prior to submission. Information inserted in HTML files by various HTML authoring tools may include, but is not limited to:
  - ♦ The name and version of the tool
  - ♦ The identification of the user of the authoring tool

- ♦ The company to whom the tool is registered
- ♦ The dates of file creation and modification
- ♦ Change tracking markup and edited/deleted text, references, etc.
- ♦ Editorial comments
- Since you may be using an authoring tool that includes unacceptable HTML 3.2/4.0 tags or attributes, you may also need to run your submission through an HTML 3.2 validator. Be aware that you may need to edit the HTML source, if necessary. We do not provide an HTML 3.2 validator, and we suggest that you check the W3C Web page for the location and availability of these validators.

# **APPENDIX A**

## A. Online Submission Types Accepted for Electronic Filing

This Appendix provides tables listing all online submission form types accepted by EDGAR.

## A.1 How Tables are Organized

The tables are organized by the Act under which they are used. Each table has three headings: Filing Type; Description; and Submission Type.

## A.1.1 Filing Type

The Filing Type column lists the names of the forms, rules, or schedules as they appear in the Code of Federal Regulations (CFR).

## A.1.2 Description

The Description column explains the purpose of the form.

## A.1.3 Submission Type

The Submission Type column lists the names of the submission types that correspond to the filing type.

## APPENDIX A

# **Online Submission Types Accepted for Electronic Filing**

# **Table of Contents**

TablePageTABLE 1Securities Exchange Act - Registration and Report Submission Types<br/>Accepted by EDGARA-2

Table A-1. Securities Exchange Act - Online Submission Types Accepted by EDGAR

| Filing | Description                                                                                 | Submission |
|--------|---------------------------------------------------------------------------------------------|------------|
| Type   |                                                                                             | Type       |
| Form 3 | Initial statement of beneficial ownership of securities Initial filing Amendments           | 3<br>3/A   |
| Form 4 | Statement of changes in beneficial ownership of securities Initial filing Amendments        | 4<br>4/A   |
| Form 5 | Annual statement of changes in beneficial ownership of securities Initial filing Amendments | 5<br>5/A   |

## APPENDIX B

## B. Messages Reported by EDGAR

#### **B.1** Introduction

EDGAR generates and sends either acceptance or suspense messages to you after your submission has been received. Either type of message may contain notices of discrepancies or inconsistencies in the submission. Those notices are reported as warnings or errors. Errors cause a submission to be suspended, but warnings do not.

After EDGAR generates a suspense message, you must correct and/or resubmit the submission before we can accept it.

#### Notes:

- (1) In some cases, EDGAR may replace an unrecognizable character in your submission with a circumflex (^).
- (2) Some discrepancies may generate either a warning or an error message depending upon the tag or value involved.
- (3) If you use the submission or document validation option to check a filing before submitting it to us, you will receive the same similar messages as those received from EDGAR.
- (4) The term "tag" actually means "field".

This Appendix contains the following:

- Examples of acceptance and suspense messages.
- Examples of errors and warnings reported in acceptance and suspense messages, and the accompanying messages that are generated.
- An alphabetical listing of error/warning messages, with explanations and suggested solutions.

April 2003 B-1 Filer Manual Volume III

# **B.2** Example of Acceptance Message for Official Filings Returned via the Internet:

FROM: EDGAR POSTMASTER [EDGARPOST1]

TO: jsmith@xyz.com

DATE: 10-Jan-2003 10:48 EST

SUBJECT: ACCEPTED FORM TYPE 10-K (1010101010-99-010051)

MSG ID: 97349-56392

THE FOLLOWING SUBMISSION HAS BEEN ACCEPTED BY THE U.S. SECURITIES AND EXCHANGE

COMMISSION:

COMPANY: HI TECH PHARMACAL CO INC

FORM TYPE: 4 NUMBER OF DOCUMENTS: 3

RECEIVED DATE: 10-Jan-2003 10:48 ACCEPTED DATE: 10-Jan-2003 10:48

FILING DATE: 10-Jan-2003 10:48

TEST FILING: NO CONFIRMING COPY: NO

ACCESSION NUMBER: 1010101010-03-010051

FILE NUMBER(S): 1. 000-20424

THE PASSWORD FOR LOGIN CIK 1010101010 WILL EXPIRE 31-DEC-2003

PLEASE REFER TO THE ACCESSION NUMBER LISTED ABOVE FOR FUTURE INQUIRIES.

REPORTING-OWNER(S):

1. CIK: 0000887497

OWNER: BLACK, JOE

FORM TYPE: 4
FILE NUMBER(S):
1. 000-20424

ISSUER:

2. CIK: 0001186838

COMPANY: HI TECH PHARMACAL CO INC

----- NOTICE ------

{Adhoc Notification message}

## **B.3** Example of Suspense Message:

FROM: EDGAR POSTMASTER [EDGARPOST1]

TO: TESTER01

DATE: 8-JAN-2003 10:54 EST

SUBJECT: SUSPENDED FORM TYPE 4 (0000950136-03-000028)

MSG ID: 13359-36894

THE FOLLOWING SUBMISSION HAS BEEN SUSPENDED BY THE U.S. SECURITIES AND

EXCHANGE COMMISSION:

FORM TYPE: 4 NUMBER OF DOCUMENTS: 1

RECEIVED DATE:8-JAN 2003 10:18 SUSPENDED DATE: 8-JAN-2003 10:19

TEST FILING: NO CONFIRMING COPY: NO

ACCESSION NUMBER: 0000950136-03-000028

FILE NUMBER(S):

1. NONE.

THE PASSWORD FOR LOGIN CIK 0000123567 WILL EXPIRE 01-FEB-2003 00:00. THIS SUBMISSION MUST BE RE-TRANSMITTED IN ITS ENTIRETY.

ERR: TAG VALUE MISSING OR INVALID

MSG: Value for IssuerCIK is missing or invalid 0101010101.

LOC: LINE NUMBER: 0

----- NOTICE -----

{Adhoc Notification message}

#### **B.4** Explanation of Error Messages

EDGAR will list each error in the order in which it was encountered in processing. Some error conditions may generate more than one error.

You will receive an error message, via the Internet address you have provided, in the following format:

ERR: DUPLICATE FILER

(This is EDGAR's internal error message name for the error condition.)

MSG: FILER CIK (VALUE) IS DUPLICATED

(This message describes the error.)

**Note:** If the same error occurs repeatedly in a filing, not all of the errors will be reported. For example, if the filing has exceeded the reporting limit for the number of invalid characters in a filing, only the first 10 occurrences will be reported.

LOC: This portion of the message helps you identify the line number associated with

the error. The position of the error (character count) helps you move directly to

the error location so that you may easily repair the error.

For example, the LOC section of the error message could be:

LINE NUMBER: 30

This Appendix lists the Error Message names in alphabetical order.

The "ERR" or "WRN" and "MSG" sections of an error-check message are repeated in the List of Errors. We have included the following two additional information categories in this list:

DESCRIPTION This is a more detailed description of the problem that caused the error and

OF ERROR: may explain why the filing was not accepted.

SOLUTION: This section of the message makes some suggestions for correcting the error.

**Note:** Some error messages can be used for more than one tag field or error. In each error message that can apply to multiple tags, the term <tag> or field is used. The error message, which is in EDGARLink and received from the Internet indicates the actual tag which caused the error.

An example of an error message that could be used for more than one tag could be:

ERR: REQUIRED TAG MISSING

MSG: Required <CIK> tag is missing.

When you find "REQUIRED TAG MISSING" in the List of Errors, the message reads:

MSG: Required <value> tag is missing.

Since many tags are required for acceptance, not every possible message is listed here. The

EDGARLink or Internet message specifies exactly which required tag is missing.

Similarly, a tag's value may be noted in the error message received from the Internet or EDGARLink. In the listing of errors in the manual, however, the message will have the tag value in parentheses (value). The Internet error message will show the actual value that was inserted. For example, if the correct CIK is 0000456789 and you entered 0000466789 after the <CIK> tag, the error message will read:

ERR: INCONSISTENT\_TAG\_VALUE
MSG: <CCC> value is inconsistent with <CIK> (0000466789).

For the previous error, the message in this appendix will be:

MSG: <TAG> value is inconsistent <CIK> (value).

Although EDGARLink and EDGAR have been designed to find as many errors as possible, certain types of submission errors will halt processing so that subsequent errors cannot be detected. For example, when the system does not recognize a submission type, the filing requirements cannot be checked. Under such conditions, you will receive the message, "May contain other errors."

## **B.6** List of Errors and Warnings

**Note:** Errors [ERR] will cause a filing to be suspended; warnings [WRN] will not.

WRN: ACCEPT WITH ERROR

MSG: Previous error(s) ignored for continued processing. Submission has been

accepted with the listed errors.

DESCRIPTION This warning is associated with our processing of the filing.

OF WARNING:

SOLUTION: This warning will not cause suspension of your submission. No action is

required.

ERR: ACTIVE CONTENT NOT ALLOWED

MSG: Active content found within HTML document (DOCUMENT TYPE):

(value).

DESCRIPTION A script, or other active content, was embedded in an HTML document that

OF ERROR: was attached to the EDGAR filing.

SOLUTION: Remove any scripts from HTML document(s) before submitting the filing to

EDGAR.

WRN: BAD MAILING ADDRESS

MSG: The mailing address for CIK (value) is incomplete or invalid.

DESCRIPTION The mailing address for the CIK is either missing key data (street1, city, state,

OF WARNING: or zip) or has all the key data but the address is invalid.

SOLUTION: This WARNING will not prevent the submission from processing

successfully. However, you should update the mailing address for the reported

CIK.

ERR: **BEGIN TAG MISSING** 

MSG: In (value): the (value) end tag has no corresponding begin tag.

DESCRIPTION Your submission document has a beginning tag missing, i.e., <MODULE> or

OF ERROR: <HTML>.

SOLUTION: Insert the missing tag, re-enclose the document, and retransmit your

submission.

ERR: CANNOT VALIDATE DOCUMENT

MSG: Document (value) has a (value) of (value), so it will not be validated.

DESCRIPTION Your submission document cannot be validated because it is a graphic.

OF ERROR:

SOLUTION: Turn off the Validation check box in EDGARLink and retransmit your

submission.

ERR: **DOC NAME TYPE MISMATCH** 

MSG: Document (value) cannot have a type of (value).

DESCRIPTION One of the documents in your submission has a missing file name type, OF ERROR: incorrect extension, invalid Type 1 module or segment, or incorrect file type.

SOLUTION: Correct the submission document and retransmit.

WRN: **DOCUMENT DELETED** 

MSG: The PDF document (value) was removed from the submission since it

contains invalid content.

DESCRIPTION The unofficial PDF document contains an invalid tag and was removed from

OF WARNING: the submission.

SOLUTION: The submission will not be suspended if this is the only error.

ERR or WRN: **EMPTY DOCUMENT** 

MSG: Document (value) in Submission of type (value) is empty.

DESCRIPTION The document indicated contains only white space.

SOLUTION: Open the template that was submitted and view the attached documents.

ERR: END\_TAG\_MISSING

MSG: In (value): the (value) begin tag has no corresponding end tag.

DESCRIPTION Your submission document has an end tag missing, i.e., </MODULE> or

OF ERROR: </HTML>.

SOLUTION: Insert the missing tag, re-enclose the document, and retransmit your

submission.

ERR: ILLEGAL LINK TO PRIVATE DOCUMENT

MSG: In (value): contains an illegal link to the private document (value).

DESCRIPTION You have a Private document that has a link from a Public HTML document.

OF ERROR: All link references from within an HTML document must match the

designated Filenames of the referenced documents. Private documents may not be linked. Any link within an HTML document that does not meet this

standard will cause EDGAR to issue this error.

SOLUTION: Please name all of your attached documents that are referenced by links within

an HTML document. Do not link to Private documents. You must use only

SEC-approved Filenames for your referenced documents

ERR: ILLEGAL MODSEG REFERENCE

MSG: In (value): Submission Type (value) does not support the inclusion of a Type

1 (value) reference within an ASCII document. This document references a

(value) named (value).

DESCRIPTION

Your submission references a module or segment that doesn't exist, or the OF ERROR: module or segment name doesn't conform, or the submission type does not

permit the use of modules and segments.

Verify that the submission type allows module or segment references. If it **SOLUTION:** 

does, correct the reference and resubmit. If not, remove the references and

resubmit.

ERR: INCONSISTENT TAG VALUE

MSG: The (value) is inconsistent with (value) (value).

**DESCRIPTION** OF ERROR:

Either the CIK or the CCC is invalid.

**SOLUTION:** Check your records and correct the inconsistent value.

ERR: **INVALID ASCII TAG** 

MSG: In (value): found an invalid ASCII tag (value).

**DESCRIPTION** Your submission document contains invalid ASCII characters.

OF ERROR:

**SOLUTION:** Remove the invalid character, re-enclose, and retransmit your submission.

ERR: INVALID CHARACTER

MSG: In (value): found an invalid ASCII code (value).

**DESCRIPTION** 

Your submission contains an invalid ASCII character.

OF ERROR:

**SOLUTION:** If you receive many messages regarding invalid characters, you may have submitted a word processing document that you did not first convert to ASCII

or HTML. In this case, convert the filing to ASCII or HTML and submit the ASCII or HTML version. If you receive such messages after having

submitted an ASCII or HTML graphic version of the filing, your word processing software may have made an incomplete translation to ASCII or HTML. You must remove the additional codes individually. The software's "search and replace" feature may help you to locate errors. If you receive only a few such messages, remove the invalid character(s) individually and resubmit the filing. If you cannot "see" the error, it may be a code that cannot be displayed on your PC screen. You may be able to correct the filing by deleting and inserting a space at the location indicated. If you receive only a few such messages and correction of this document would represent an

unreasonable burden, call Filer Support to explore whether replacement of the invalid characters with a circumflex (^) destroys the readability of the

document.

ERR: INVALID EXTERNAL REFERENCE

MSG: In (value): improper external reference (value).

DESCRIPTION An invalid external reference was embedded in an HTML document that was OF ERROR: Attached to your EDGAR filing. You may only reference documents that are

also contained within your submission or you may reference a previously-submitted filing on the *http://www.sec.gov/Archives* website. Module and Segment documents cannot contain HTML external (graphic) references.

Also, attached documents cannot have duplicate names.

SOLUTION: Remove or correct any external graphic references from the HTML

document(s) before submitting your filing to EDGAR.

ERR: INVALID FOOTNOTE REFERENCE

MSG: The (value) references Footnote (value), which does not exist.

DESCRIPTION OF ERROR:

An element references a non-existent footnote.

SOLUTION: Repair the footnote discrepancy and resubmit.

ERR: INVALID HTML TAG

MSG: An invalid HTML tag was found within the HTML document

(DOCUMENT TYPE): (VALUE).

DESCRIPTION All tags within an HTML document must conform to the HTML 3.2 tag

OF ERROR: subset that is acceptable by EDGAR. Any tag within an HTML document that

does not conform to this standard will cause EDGAR to issue this error.

SOLUTION: Within an HTML document, you must use only the SEC-approved set of

HTML 3.2 tags.

ERR: INVALID NESTED TAG

MSG: In (value): the (value) tag must be nested inside a (value) tag nest.

DESCRIPTION Your submission document contains nested tags that are not structured

OF ERROR: correctly, i.e., Type 1 Module nested tags.

SOLUTION: Correct the nested tag structure, re-enclose the document, and retransmit your

submission.

ERR: INVALID OBJECT COUNT

MSG: Invalid number of correctly specified (value) objects. Provided: (value);

Minimum Allowed: (value); Maximum Allowed: (value).

DESCRIPTION The number of occurrences for a particular XML element is outside its

OF ERROR: allowable range. For example, you can have from 1 to 10 <reportingOwner>

elements. If you have none or more than 10, you will get this error.

SOLUTION: Repair the discrepancy and resubmit.

ERR: INVALID PDF TAG

MSG: In (value): found an invalid PDF tag (value).

DESCRIPTION No PDF tags that support active content, external references, or scripts are

OF ERROR: allowed in unofficial PDF attachments. EDGAR will remove the unofficial

document from the filing before dissemination.

SOLUTION: Remove the non-supported tags and associated content.

ERR: INVALID UNOFFICIAL PDF

MSG: An unofficial PDF document (value) must follow an official ASCII or HTML

version associated with an official document.

DESCRIPTION A PDF document is considered unofficial and may only be included as a

OF ERROR: supplemental, duplicate attachment of another document within the filing. An

official ASCII or HTML version of the document must precede the PDF version within the filing. A PDF document cannot be submitted without an

official ASCII or HTML version accompanying it.

SOLUTION: You must include an official ASCII version of the document in the submitted

filing and attach it before the unofficial PDF version.

ERR: INVALID\_SUBMISSION\_TYPE

MSG: Receipt Server does not process XML submission of type: (value).

DESCRIPTION OF ERROR:

Submission type provided in the XML submission file is not valid.

SOLUTION: Fix the submission type and resubmit. ERR: MULTIPLE HTML TAG NESTS

MSG: In (value): a single HTML document may not contain multiple <HTML> tags.

DESCRIPTION Your submission document contains more than one <HTML> </HTML> tag

OF ERROR: combination.

SOLUTION: Remove the additional HTML tags, re-enclose the document, and retransmit

your submission.

ERR: **NESTED\_TABLES\_NOT\_ALLOWED** 

MSG: In (value): nested tables are not allowed.

DESCRIPTION Your HTML submission document contains a nested table.

OF ERROR:

SOLUTION: Correct the HTML submission document, re-enclose the document, and

retransmit your submission.

ERR: **NONCONFORMING XML FILE** 

MSG: Receipt Server encountered a nonconforming XML submission file: (value).

The XML Parser treats this as a FATAL error. The submission cannot be

processed.

DESCRIPTION The XML submission file contains an error that prevents the XML parser

OF ERROR: from completing.

SOLUTION: Fix the submission file and resubmit. ERR: NONCONFORMING XML FILE

MSG: Receipt Server encountered a nonconforming XML primary document:

(value). The XML Parser treats this as a FATAL error. Processing halted at

this point.

DESCRIPTION The XML primary document contains an error that prevents the XML parser

OF ERROR: from completing.

SOLUTION: Fix the primary document and resubmit.

ERR: NO\_REPORTING\_OWNER\_RELATIONSHIP

MSG: Reporting Owner (value) must have at least one Relationship value specified.

DESCRIPTION A Reporting Owner must have at least one Relationship (Director, Officer, 10

OF ERROR: percent Owner, or Other) specified.

SOLUTION: Specify at least one relationship for the Reporting Owner and resubmit.

ERR: NO VALID DOCUMENT

MSG: (Value) submission does not include a valid document specification.

DESCRIPTION

OF ERROR:

Your submission is missing a valid document.

SOLUTION: Check submission document's validity and retransmit.

ERR: NO VALID PRIMARY DOCUMENT

MSG: Submission does not have a valid primary document.

DESCRIPTION The primary submission document is not valid.

OF ERROR:

SOLUTION: Correct the submission document and retransmit your submission.

ERR: REGULATED ENTITY CIK

MSG: (value) CIK (value) belongs to a Regulated Entity. This entity cannot file

electronically.

DESCRIPTION For an electronic submission, the primary filer or a coregistrant is a Regulated

OF ERROR: Entity. This is not permitted.

SOLUTION: Resubmit the electronic submission with CIKs that do not belong to Regulated

Entities.

ERR OR WRN REQUIRED TAG MISSING

MSG: Required <tag> tag is missing.

DESCRIPTION The indicated tag was not found, but is required for acceptance.

OF ERROR OR

WARNING:

SOLUTION: Add the required tag.

ERR: SUBMISSION SUSPEND

MSG: The submission has been suspended due to previously encountered errors.

DESCRIPTION

An analyst is suspending this submission from the A&R Workstation.

OF ERROR:

SOLUTION: N/A.

WRN: TAG NOT REPEATABLE

MSG: (Value) tag is duplicated.

DESCRIPTION The submission file has multiple data values in a field (XFDL tag) that is only

OF WARNING: permitted to have a single value.

SOLUTION: The submission will not be suspended for this. To correct this, the filer needs

to delete all but one value for the field.

ERR or WRN: TAG VALUE MISSING OR INVALID

MSG: Value for (value) is missing or invalid (value).

DESCRIPTION The value for the (value) specified is incorrect or missing. Common

OF ERROR OR occurrences of this error include incorrect coding or omitting the value for the WARNING: <TYPE>, <CIK>, <FILE-NUMBER>, <PERIOD>, or <ACT> tags when

these tags are required for the filing. This error will appear as a warning when the value following an optional tag is missing or invalid or when the value

following a tag within a document is missing or invalid.

SOLUTION: Insert or correct the tag value. You must re-submit the corrected filing in its

entirety.

ERR: TEXT\_EXCEEDS\_80\_CHARACTERS

MSG: In (value): a text line exceeds 80 characters.

DESCRIPTION Your submission document contains text that is wider than 80 characters.

OF ERROR:

SOLUTION: Reduce the width of your document, re-enclose, and retransmit your

submission.

ERR: TEXT EXCEEDS 132 CHARACTERS

MSG: In (value): a text line exceeds 132 characters

DESCRIPTION Your submission document contains a table wider than 132 characters.

OF ERROR:

SOLUTION: Reduce the width of the table, re-enclose, and retransmit your submission.

ERR: TOO FEW S AND/OR C TAGS

MSG: In (value): a TABLE section has less than two <S> and/or <C> tags.

DESCRIPTION Your HTML submission document has a table that is incorrectly designed.

OF ERROR:

SOLUTION: Correct the table structure, re-enclose the document, and retransmit your

submission.

ERR: TOO MANY DOCUMENTS

MSG: (value) submission has (value) (value) documents exceeding the allowable

limit of (value).

DESCRIPTION

Submission contains too many documents of a particular type.

OF ERROR:

SOLUTION: Remove the extra documents from the submission and resubmit.

ERR: TRAINING CIK

MSG: Value for (value) is assigned to Training Agent (value).

DESCRIPTION The submission was designated as LIVE but one of the registrants is a

OF ERROR: Training Agent.

SOLUTION: Change the submission to TEST or remove the Training Agent as a registrant

and then resubmit.

ERR: UNREADABLE SUBMISSION FILE

MSG: Receipt Server cannot read submission file: (value).

DESCRIPTION This error is generated for an unprocessable submission.

OF ERROR:

April 2003 B-11 Filer Manual Volume III

SOLUTION: Check that you compiled your submission correctly and that you have the

latest EDGARLink software and templates.

ERR: UNRECOGNIZED XML FILE

Receipt Server could not determine submission type of XML file: (value). MSG:

**DESCRIPTION** 

Submission type element could not be located in the XML file.

OF ERROR:

SOLUTION: Fix the file and resubmit. This is mostly likely the case of a non-XML file

being named with a '.xml' extension.

UNREFERENCED FOOTNOTE ERR: MSG: Footnote (value) is never referenced.

An XML document contains a field that references a footnote that is not **DESCRIPTION** 

included in the document. OF ERROR:

SOLUTION: Repair the footnote discrepancy and resubmit. UNREFERENCED GRAPHIC DOCUMENT ERR:

MSG: In (value): this graphic document must be referenced by an HTML <IMG>

link.

A graphics (.ipg or .gif) document included in the submission as either a **DESCRIPTION** OF ERROR:

document or a referenced module or segment must be referenced via an

HTML link.

Either reference the graphic document via an HTML link or remove the SOLUTION:

graphics document from the submission and resubmit.

ERR: UNRESOLVED HTML LINK

MSG: In (value): contains an unresolved link to (value).

**DESCRIPTION** All link references from within an HTML document must match the designated Filenames of the referenced documents. Any link within an OF ERROR:

HTML document that does not meet this standard will cause EDGAR to issue

this error.

Please name all of your attached documents that are referenced by links within SOLUTION:

an HTML document. You must use only SEC-approved Filenames for your

referenced documents

WRN: **UNSUPPORTED PDF** 

MSG: Online submission of type (value) does not allow the inclusion of a PDF

document. The document (value) was removed from the submission.

**DESCRIPTION** The Online submission types do not allow the inclusion of PDF documents.

OF WARNING:

**SOLUTION:** Do not include PDF documents in future submissions of Online types.

ERR: XML SCHEMA VIOLATION

MSG: Document (value) has an XML Schema Violation: (value).

**DESCRIPTION** The XML submission file or primary document does not conform to the

applicable XML SCHEMA definition. OF ERROR:

Correct the SCHEMA violation and resubmit. **SOLUTION:** 

# APPENDIX C

# C. Paper Forms for Electronic Filing

#### **C.1** Form ID Notes

When applying for EDGAR access codes, you must indicate whether you are a filer, filing agent, or training agent, as defined in Part I of the Form ID General Instructions. If you plan to file on EDGAR in more than one capacity, you must complete and submit a separate Form ID for each capacity. For example, if you want to make EDGAR submissions as a filer, a filing agent, and a training agent, you must submit a separate Form ID for each filing capacity. You will then receive three separate sets of CIKs and access codes.

If you are submitting a Form ID application as a registrant, you must have a manual signature of an associated person or an authorized representative of the registrant as required by the form. Acceptable positions or titles of an associated person are: president, partner, treasurer, secretary, director, officer, or attorney.

You may submit filings on your own behalf or use a filing agent. Training agents may only submit test filings.

# **C.2** Availability of Paper Forms

To obtain additional paper forms for electronic filing, call the SEC's Filer Support staff at (202) 942-8900, or the Publications Branch at (202) 942-4046. You can also download electronic copies of EDGAR-related forms from the (<u>www.sec.gov</u>) website.

**Note:** Blank pages in this appendix are for paper form continuity, only.

This page is intentionally blank.

|                                                                                            | who potentially are to respond to the collection of inform<br>equired to respond unless the form displays a currently |                                                  |
|--------------------------------------------------------------------------------------------|----------------------------------------------------------------------------------------------------|--------------------------------------------------|
| Applicant's CIK (if                                                                        |                                                                                                    | OMB APPROVAL                                     |
| known)                                                                                     | United States Securities and Exchange Commission                                                                      | OMB Number: 3235-0328                            |
|                                                                                            | Washington, D.C. 20549                                                                                                | Expires: January 31, 2005                        |
|                                                                                            | FORM ID                                                                                                    | Estimated average burden hours per response:0.15 |
| [ ] Initial Application                                                                    | [ ] Amendment  — APPLICATION FOR ACCESS CODES TO FILE O                                                               | ON EDGAR                                         |
|                                                                                            | trant's name as specified in its charter, individual's nar<br>me of filing agent or training agent)                   | me for signature purposes;                       |
| Company of individual fla                                                                  |                                                                                                    |                                                  |
| Former Name (if change                                                                     | d since last application)                                                                                             |                                                  |
|                                                                                            |                                                                                                    |                                                  |
| Former Name (if changed  Mailing Address or Post (                                         |                                                                                                    | Zip                                              |
| Former Name (if changed  Mailing Address or Post (                                         | Office Box No.                                                                                                    | Zip                                              |
| Former Name (if changed Mailing Address or Post ( City Telephone number:() E-Mail Address: | Office Box No.                                                                                                    | Zip                                              |

April 2003 C-3 Filer Manual Volume III

 $\square$  Amended Application for (see definitions in the General Instructions):

| □ ccc                                                                            |                         | Password                |                         | PMAC                     |
|----------------------------------------------------------------------------------|-------------------------|-------------------------|-------------------------|--------------------------|
| Amended App                                                                      | olication to change rep | oorted information on   | ly (Access codes to re  | emain the same)          |
|                                                                                  | PART II — FILER I       | NFORMATION (To          | be completed by file    | rs only)                 |
| If you currently fi                                                              | ile with the SEC, chec  | k this box 🗀 and pro    | vide at least one of yo | our SEC file numbers, if |
| 1933 Act No.                                                                     | 1934 Act No.            | 1935 Act No.            | 1940 Act No.            | Other                    |
| 2                                                                                | 0                       | 70                      | 811                     |                          |
| 33                                                                               | 1                       | 69                      | 814                     | _                        |
| 333                                                                              | 28                      | _                       |                         |                          |
| Registrant's Tax                                                                 | Number or Federal Id    | dentification Number    | Telephone Num           | iber (Include Area Code) |
| Primary Busines                                                                  | s Address or Post Off   | ice Box No. (if differ  | ent from mailing addr   | ess)                     |
| City                                                                             | ity State Zip           |                         |                         | Zip                      |
| State of Incorporation/Organization Fiscal Year End (mm/dd)                      |                         |                         |                         |                          |
| F                                                                                | PART III — CONTAC       | Γ INFORMATION (T        | o be completed by a     | pplicants)               |
| Person to receiv                                                                 | e EDGAR Information     | , Inquiries and Acce    | ss Codes                |                          |
| Telephone Num                                                                    | ber (Include Area Cod   | le) ( )                 |                         |                          |
| Mailing Address                                                                  | or Post Office Box No   | o. (if different from a | pplicant's mailing add  | ress)                    |
| City State Zip                                                                   |                         |                         | Zip                     |                          |
| E-Mail Address:                                                                  |                         |                         |                         |                          |
| If you are an ED                                                                 | GAR Private Mail sub    | scriber, provide your   | User ID:                |                          |
| PART IV — ACCOUNT INFORMATION (To be completed by filers and filing agents only) |                         |                         |                         |                          |

Filer Manual Volume III C-4 April 2003

| Person to receive SEC  | CAccount Information a   | and Billing Invoices  | Telephone Number (Include Area Code) ( ) |
|------------------------|--------------------------|-----------------------|------------------------------------------|
| Mailing Address or Pos | st Office Box No. (if di | fferent from applicar | nt's mailing address)                    |
| City                   | State                    |                       | Zip                                      |
| P                      | ART V — SIGNATUR         | E (To be Complete     | d by all Applicants)                     |
| Signature:             |                          | Type or Print Na      | ime:                                     |
| Position or Title:     |                          | Date:                 |                                          |

Section 19 of the Securities Act of 1933 (15 U.S.C. 77s), sections 13(a) and 23 of the Securities Exchange Act of 1934 (15 U.S.C. 78m(a) and 78w), section 319 of the Trust Indenture Act of 1939 (15 U.S.C. 77sss), section 20 of the Public Utility Holding Company Act of 1935 (15 U.S.C. 79t) and sections 30 and 38 of the Investment Company Act of 1940 (15 U.S.C. 80a-29 and 30a-37) authorize solicitation of this information. This information will be used to assign system identification to filers, filing agents, and training agents. This will allow the Commission to identify persons sending electronic submissions and grant secure access to the EDGAR system.

#### Form ID

#### GENERAL INSTRUCTIONS

#### USING AND PREPARING FORM ID

Use Form ID to apply for or to amend the following EDGAR codes:

- Central Index Key (CIK) The CIK uniquely identifies each filer, filing agent, and training agent. We assign the CIK at the time you make an initial application. You may not change this code.
- CIK Confirmation Code (CCC) You will use the CCC in the header of your filings in conjunction with your CIK to ensure that you authorized the filing.
- Password (PW) The PW allows you to log onto the EDGAR system, submit filings, and change your CCC.
- Password Modification Authorization Code (PMAC) The PMAC allows you to change your password.

Please see the EDGAR Filer Manual for instructions on how to file electronically, including how to use the access codes.

You must complete all items in any parts which apply to you. If any item in any part does not apply to you, please mark that part "NA." If your form is incomplete, it may take us longer to assign your access codes.

#### PART I - APPLICANT INFORMATION (to be completed by all applicants)

Please check the appropriate box to indicate whether you will be sending electronic submissions as a filer, filing agent, or training agent. Mark only one of these boxes per application. A "filer" is any person or entity on whose behalf an electronic filing is made. A "filing agent" is a financial printer, law firm, or other party which will be using these access codes to send a filing or portion of a filing on behalf of a filer. A "training agent" is any person or entity which will be sending only test filings in conjunction with training other persons.

If you do not already have access codes, please mark the "Initial application" box, and complete all other items in Parts II through V that apply to you.

If you already have access codes, please provide your CIK in the upper left corner, and mark the boxes to indicate the reason you are filing the amendment and any access codes you want to replace. You also should complete Part V (signature) and those items in Parts II through IV which have changed from the previous application. You may change your access codes (except your PMAC) and most other information on Form ID electronically via EDGAR. See the EDGAR Filer Manual for details.

# PART II - FILER INFORMATION (to be completed by filers only)

The registrant's tax or federal identification number is the number issued by the Internal Revenue Service. Foreign private issuers should include all zeroes if they do not have a tax or federal identification number. (We do not require this number for individuals.)

We do not require state of incorporation/organization or fiscal year end for individuals. We request that foreign private issuers include their country of organization.

#### PART III - CONTACT INFORMATION (to be completed by all applicants)

In this section, identify the individual who should receive the access codes and EDGAR-related information.

If you are or become an EDGAR Private Mail subscriber, you can receive acceptance and suspension messages and any requested return copies of your filings via electronic mail at your expense. If you do not subscribe to EDGAR Private Mail, you can receive your acceptance and suspension messages via Internet E-Mail if you provide an address. We will not send return copies of filings to an Internet address.

#### PART IV - ACCOUNT INFORMATION (to be completed by filers and filing agents only)

Identify in this section the individual who should receive account information and/or billing invoices from us. We will use this information to electronically process fee payments and billings.

# **PART V - SIGNATURE** (to be completed by all applicants)

Send your manually signed and dated form to:

Branch of Filer Support U.S. Securities and Exchange Commission Operations Center, Stop 0-7 6432 General Green Way Alexandria, VA 22312

http://www.sec.gov/divisions/corpfin/forms/id.htm

Last update: 02/11/2002

April 2003 C-7 Filer Manual Volume III

This page is intentionally blank.

SEC 2082 Potential persons who are to respond to the collection of information contained in this form are (02-02) not required to respond unless the form displays a currently valid OMB control number.

OMB APPROVAL
OMB Number: 3235-0327
Expires: January 31, 2005
Estimated average burden hours per response. . . 0.10

# UNITED STATES Securities and Exchange Commission Washington, D. C. 20549 FORM SE

# FORM FOR SUBMISSION OF PAPER FORMAT EXHIBITS BY ELECTRONIC FILERS

| Exact name of registrant as specified in charter                                                                                 | Registrant CIK Number                                               |
|----------------------------------------------------------------------------------------------------|---------------------------------------------------------------------|
|                                                                                                    | _                                                                   |
| Electronic report, schedule or registration statement of which the documents are a part (giv period of report)                   | SEC file number, if available                                       |
| Name of Person Filing the Document (If other                                                                                     | r than the Registrant)                                              |
| SIG                                                                                                    | NATURES                                                             |
| authorized, in the City of                                                                                                    | gned on its behalf by the undersigned, thereunto duly<br>, State of |
| , 20                                                                                                    | <del></del>                                                         |
| (Registrant)                                                                                                    |                                                                     |
| Ву:                                                                                                    |                                                                     |
| (Name and Tit                                                                                                    | tle)                                                                |
| Filings Made by Person Other Than the Registran After reasonable inquiry and to the best of my kno, 20, that the information By: |                                                                     |
| (Name)                                                                                                    |                                                                     |
| (Title)                                                                                                    |                                                                     |

April 2003 C-9 Filer Manual Volume III

#### **GENERAL INSTRUCTIONS TO FORM SE**

#### I. Use of Form SE

- A. This form shall be used by an electronic filer for the submission of any required paper format exhibit pursuant to the Securities Act of 1933, the Securities Exchange Act of 1934, the Public Utility Holding Company Act of 1935, the Trust Indenture Act of 1939, or the Investment Company Act of 1940, provided that submission of such exhibit in paper format is permitted pursuant to Rule 201 or Rule 202 of Regulation S-T (§\$232.201 and 232.202 of this chapter). It also may be used for the submission of any other paper format document permitted by Rule 311 of Regulation S-T (§232.311 of this chapter).
- B. Attention is directed to the General Rules and Regulations under the Securities Act of 1933, the Securities Exchange Act of 1934, the Trust Indenture Act of 1939, the Public Utility Holding Company Act of 1935 and the Investment Company Act of 1940. Requirements applicable to electronic submission are set forth in Regulation S-T (Part 232 of this chapter) and the EDGAR Filer Manual.

### II. Preparation and Filing of the Form

- A. Four complete copies of the Form SE and three complete copies of exhibits filed thereunder shall be submitted in paper format.
- B. The Form SE shall be submitted in the following manner:
  - 1. If the subject of a temporary hardship exemption is an exhibit only, the exhibit shall be filed under cover of this form no later than one business day after the date on which the exhibit was to be filed electronically.
  - 2. An exhibit filed pursuant to a continuing hardship exemption, or any other document filed in paper under cover of Form SE (other than an exhibit filed pursuant to a temporary hardship exemption), as allowed by Rule 311 of Regulation S-T, may be filed up to six business days prior to, or on the date of filing of, the electronic format document to which it relates but shall not be filed after such filing date. If a paper document is submitted in this manner, requirements that the document be filed with, provided with or accompany the electronic filing shall be satisfied. Any requirements as to delivery or furnishing the information to persons other than the Commission shall not be affected by this Instruction.
- C. The registrant, or person other than the registrant, shall identify the documents being filed. Attach any paper format exhibit and an exhibit index as required by <a href="ltem-601">ltem 601</a> of Regulation S-K (§229.601 of this chapter).
- D. One copy of the form shall be manually signed by each person on whose behalf the form is submitted or by an authorized representative. If the form is signed by the authorized representative of a person (other than an executive officer or general partner), evidence of the authority of the representative to sign on behalf of such person shall be filed with the form, provided, however, that a power of attorney for this purpose that is already on file with the Commission may be incorporated by reference.
- E. If the form is submitted in connection with a temporary hardship exemption, signatures may be in typed form rather than manual format.

http://www.sec.gov/divisions/corpfin/forms/se.htm

Last update: 02/11/2002

SEC 2348 Potential persons who are to respond to the collection of information contained in this form are (02-02) not required to respond unless the form displays a currently valid OMB control number.

OMB APPROVAL

OMB Number: 3235-0425

Expires: January 31, 2005

Estimated average burden hours per response: 0.33

# United States Securities and Exchange Commission Washington, D.C. 20549

# FORM TH NOTIFICATION OF RELIANCE ON TEMPORARY HARDSHIP EXEMPTION

| Report, schedule or registration statement to which the hardship exemption relates (give period of report if applicable) | SEC file number, if available |
|----------------------------------------------------------------------------------------------------|-------------------------------|
| Name of Person Filing                                                                                                    | g the Document                |
| (If Other than the                                                                                                    | Registrant)                   |
| Part I — Registrant                                                                                                    | t Information                 |
| Full Name of Registrant                                                                                                  |                               |
| Address of Principal Executive Office                                                                                    |                               |
| Street and Number                                                                                                    |                               |
| City, State and Zip Code                                                                                                 |                               |

April 2003 C-11 Filer Manual Volume III

# Part II — Information Relating to the Hardship

# Furnish the following information:

- 1. A description of the nature and extent of the temporary technical difficulties experienced by the electronic filer in attempting to submit the document in electronic format.
- 2. A description of the extent to which the electronic filer has successfully submitted documents previously in electronic format with the same hardware and software, in test or required filings.
- 3. A description of the burden and expense involved to employ alternative means to submit the electronic submission in a timely manner.

Any other reasons why an exemption is warranted.

| Part III — Representation of Intent to Submit Confirming Electronic Copy                                                                  |                                    |  |
|----------------------------------------------------------------------------------------------------|------------------------------------|--|
| The registrant shall include a representation that a confirming election paper will be filed in accordance with Rule 201(b) of Regulation | * *                                |  |
| Part IV — Contact Person                                                                                                    |                                    |  |
| Name and telephone number of person to contact in regard to this                                                                          | notification;                      |  |
| Name ()Area Code                                                                                                    | Telephone No.                      |  |
| Part V — Signatures                                                                                                    |                                    |  |
|                                                                                                    |                                    |  |
| Name of registrant as appears in char                                                                                                    | rter:                              |  |
| has caused this notification to be signed on its behalf by the unders                                                                     | signed, being duly authorized:     |  |
| Date: By:                                                                                                    |                                    |  |
| <b>Instruction:</b> This form may be signed by an executive officer of th                                                                 | ne registrant or by any other duly |  |

Filer Manual Volume III C-12 April 2003

authorized representative. Signatures may be in typed form rather than in manual format.

# **GENERAL INSTRUCTIONS**

- 1. <u>Rule 201(a)</u> of Regulation S-T requires electronic filers relying on a temporary hardship exemption to file this form in addition to filing a paper copy of a document otherwise required to be filed in electronic format.
- 2. Four signed copies of this form shall accompany the paper format document and shall be filed within one business day after the date upon which the document filed in paper originally was to be filed electronically.
- 3. Signatures to the paper format document being filed pursuant to the exemption may be in typed form rather than manual format. See <u>Rule 302</u> of Regulation S-T (§232.302 of this chapter). All other requirements relating to paper format filings, including number of copies to be filed, shall be satisfied.

http://www.sec.gov/divisions/corpfin/forms/th.htm

Last update: 02/11/2002

# APPENDIX D

# D. Glossary of Commonly Used Terms, Acronyms, and Abbreviations

ACCEPTANCE Notification from the SEC that an electronic submission has met the MESSAGE minimum filing requirements and been accepted by EDGAR. If the

minimum filing requirements and been accepted by EDGAR. If the submitter or filer has an Internet electronic mail (E-Mail) address, the

acceptance messages are sent by E-Mail to that account.

**ACCEPTANCE** Procedural checks performed by EDGAR to determine whether a

**REVIEW** filing meets certain minimum filing requirements. The requirements

may relate to the composition and completeness of the submission package, as well as to the particular type of filing being made.

**ACCEPTED** The term that describes a filing that has successfully passed

acceptance review. A live filing is deemed public at this point.

**ACCESSION** A unique number generated by EDGAR for each electronic

**NUMBER** submission. Accession numbers are reported to submitters and filers

in the acceptance and suspense messages. Assignment of an accession number does not mean that EDGAR has accepted your

submission.

**ASCII** American Standard Code for Information Interchange. The ASCII

character code must be used EDGAR submissions.

**BROWSER** Commercially available software used in viewing on the Internet.

The most popular versions are Netscape and Internet Explorer.

CCC CIK Confirmation Code - An eight-character code that EDGAR uses

in conjunction with the CIK to authenticate a filer.

CENTRAL INDEX

KEY (CIK)

A unique number assigned by the SEC, distinguishing the company or individual to which it is assigned. Used by EDGAR to identify either

a submitter (LOGIN CIK) or filer.

**CIK** Central Index Key

**CONFIDENTIAL** Refers to portions of documents omitted from public filings pursuant

to SEC rules (e.g., Rule 406 under 1933 Act).

**CONFIRMING COPY** An electronic copy of a paper filing. The paper filing being the

official copy and the confirming copy being an electronic duplicate.

**DATA FIELD** An identifier that labels specific information submitted to EDGAR.

Data fields are created by placing angle brackets on either side of a term. An end data field is distinguishable from a begin data field by the "/" (virgule/slash) immediately following the opening angle bracket (<). For example, the beginning and end of a table would be

signified by <TABLE> and </TABLE>, respectively.

**DOCUMENT** Document is a generic term for the various forms, reports, schedules,

exhibits, items of correspondence, etc., that comprise filings and other submissions. An electronic document originating with a filer or agent can only be sent as part of a submission. A document is a discrete unit of text. One or more documents comprise an electronic submission. Examples of documents include a power of attorney exhibit or a cover letter. Each exhibit is a separate document within a

submission.

**EDGAR** The SEC's Electronic Data Gathering, Analysis, and Retrieval system

for electronic filing.

**ELECTRONIC FILER** A person or entity whose required filings must be submitted

electronically.

ELECTRONIC

FILING least one

A document or series of documents submitted in electronic format, at least one of which is required to be filed with the SEC pursuant to the

federal securities laws.

FILE NUMBER A number assigned by the SEC to registrations, applications, and

reports.

**FILER** A person or entity on whose behalf an electronic filing is made.

FILING AGENT A financial printer, law firm, or other party that will be sending

filings on behalf of a filer.

**FORM ID** The form used to apply for access codes needed to use EDGAR,

namely the CIK, Password, CCC, and PMAC.

**FORM SE** A Form "Separate Exhibit" accompanies all exhibits to an electronic

filing that are submitted in paper.

**FORM TH** The form used to notify the Commission that the filing is being made

in paper pursuant to a temporary hardship exemption, as specified by

Rule 201 of Regulation S-T.

**FORM TYPE** A distinct type of submission that must be filed pursuant to the

federal securities laws (e.g., Form 3).

HTML Hypertext Markup Language is a simple markup language you can

use to create documents that are portable from one platform to another. It consists of tags that you use to describe data elements

within your submission.

**ISP** Internet Service Provider.

**NESTED** Certain data fields that must appear together are "nested". In the

tables beginning with Section 4.6, the lead fields are shown first in nested groupings. The fields that must follow are shown with the same number plus an alpha designation (e.g., 5, 5a, etc.) When you use nested fields, not all of the possible nested fields may apply to your situation. You should only use the fields that apply. Certain

nested field sets also require an end field.

**NON-PUBLIC** Information that is not disseminated publicly. Correspondence is

non-public information.

**PASSWORD** A unique, confidential code assigned to EDGAR participants that

must be used in conjunction with the CIK number. You must enter these two codes correctly to access EDGAR. You must use the Form

ID to apply for a password.

PMAC Password Modification Authorization Code. An eight-character code

that authenticates a request to change a password.

**REPORTING** An individual or group that files a Securities Act ownership

**OWNER** statement, or who has a continuing ownership reporting obligation

under the Securities Exchange Act, Investment Company Act, or

Public Utility Holding Company Act.

**RETURN COPY** A copy of an accepted filing posted on the OnlineForms website and

available to reporting owners.

**SEC** U.S. Securities and Exchange Commission.

SGML Standard Generalized Mark-up Language.

**SUBMISSION** A submission is the fundamental unit of information that is

transmitted to EDGAR for receipt, validation, and acceptance. It is the conveyance of a document or series of documents, in electronic

format, to the SEC via EDGAR.

**SUSPENDED FILING** Filings that have not successfully passed EDGAR's acceptance

review are placed in a suspended status indicating fatal flaws within the submission. Suspended filings are deleted in six business days. SUSPENSE MESSAGE Notification from the SEC that an electronic submission has not met the minimum filing requirements and been suspended by EDGAR. If the filer has an Internet address on file, the suspense messages are sent electronically to that Internet address. Suspense messages are also sent to all Internet addresses on the Notification page.

**TEST FILING** 

A submission made to EDGAR to test the ability to create a filing in an EDGAR-acceptable format. Such filings are neither publicly available nor retained on the filing database. EDGAR sends the results of a test filing acceptance review to the filer via acceptance or suspense messages. A test filing cannot be changed to a live filing.

TRAINING AGENT

A person or entity which sends only testing filings in conjunction

with training other persons.

URL

Universal Resource Locator, also known as an Internet address.

**VALUE** 

Information that is supplied by the filer and inserted in a data field. For example, the Name data field would indicate the name of the person to be contacted who could answer questions about a particular

filing.

**XFDL** 

Extended Forms Definition Language

XML

Extensible Markup Language

# **INDEX**

| —A—                                | —C—                                |
|------------------------------------|------------------------------------|
| About HTML, 6-6                    | CCC, D-1                           |
| Acceptable Attributes for EDGAR    | CENTRAL INDEX KEY (CIK),           |
| HTML Tags, 7-7                     | D-1                                |
| Acceptable HTML Document Tags,     | Changing Company Information, 1-4  |
| 7-3                                | Changing Your CCC (CIK             |
| Acceptable HTML Tags within a      | Confirmation Code),                |
| Document Body, 7-4                 | 5-9                                |
| ACCEPTANCE MESSAGE, D-1            | Changing Your Password, 5-11       |
| Acceptance Message for Official    | Character Code Requirements Differ |
| Filings Returned via               | by Submission                      |
| the Internet, B-2                  | Medium, 6-4                        |
| ACCEPTANCE REVIEW, D-1             | CIK, D-1                           |
| ACCEPTED, D-1                      | Common Symbols that EDGAR          |
| Accessing OnlineForms Website, 2-2 | Does Not Recognize,                |
| Accessing Submission and Company   | 6-6                                |
| Information, 5-1                   | Commonly Used Terms, D-1           |
| ACCESSION NUMBER, D-1              | Company Information, 5-5           |
| Acronyms, D-1                      | Company Information Update, 5-6    |
| Additional ONLINE Features, 5-1    | Company Search, 2-6                |
| ASCII, 6-4, <b>D-1</b>             | CONFIDENTIAL, D-1                  |
| ASCII or SGML Functionality Not    | <b>CONFIRMING COPY, D-1</b>        |
| Supported Within                   | Conventions Used in the Filer      |
| HTML Documents, 7-                 | Manual, 1-2                        |
| 12                                 | CREATING AN ONLINE                 |
| ASCII or SGML Functionality to be  | OWNERSHIP                          |
| Preserved Within                   | SUBMISSION, 3-2                    |
| HTML Documents, 7-                 | —D—                                |
| 11                                 | DATA FIELD, D-2                    |
| ASSEMBLE OWNERSHIP                 | Description of ASCII/SGML Tags,    |
| SUBMISSION –                       | 6-7                                |
| BOTTOM, 3-11                       | <b>DOCUMENT, D-2</b>               |
| ASSEMBLE OWNERSHIP                 | Downloading Return Copies, 1-4     |
| SUBMISSION –                       | —E—                                |
| MIDDLE, 3-5                        | EDGAR, D-2                         |
| ASSEMBLE OWNERSHIP                 | EDGAR Hardware and Software        |
| SUBMISSION - TOP                   | Requirements, 1-8                  |
| OF FORM, 3-4                       | EDGAR OnlineForms Website, 1-3     |
| Availability of Paper Forms, C-1   | EDGAR Recognizes a Limited Set of  |
| —B—                                | Keyboard Characters,               |
| BROWSER, D-1                       | 6-4                                |
| Browser Differences, 2-1           | <b>ELECTRONIC FILER, D-2</b>       |

| ELECTRONIC FILING, D-2            | —H—                                 |
|-----------------------------------|-------------------------------------|
| Example of Suspense Message, B-3  | Hours of Operation, 1-11            |
| Explanation of Error Messages, B- | How EDGAR Uses the Internet for     |
| 4                                 | E-Mail, 1-9                         |
| Extended Character Sets Within    | How Mail Is Addressed to the        |
| HTML Documents, 7-                | Internet Address, 1-10              |
| 9                                 | How Tables are Organized, A-1       |
| F                                 | How Tags are Used, 6-8              |
| Field Values are Filer-Supplied   | How the Requirement for ASCII       |
| Information, 6-8                  | Affects Word                        |
| FILE NUMBER, D-2                  | Processing, 6-5                     |
| FILER, D-2                        | How To Create a Correspondence      |
| Filing a Form ID with the SEC to  | Document, 6-11                      |
| Get Your Access                   | How to Obtain the EDGAR             |
| Codes, 1-4                        | OnlineForms Filer                   |
| FILING AGENT, D-2                 | Manual, 1-10                        |
| Filing Date of Electronically     | How to Order Internet Service, 1-10 |
| Transmitted                       | HTML, D-3                           |
| Submissions, 1-11                 | HTML Tags that are NOT Supported    |
| Filing Transmission Methods, 1-3  | by EDGAR, 7-7                       |
| Filing Type, A-1                  | _I_                                 |
| FILING TYPES, D-2                 | Information Exchange, 2-4           |
| FORM ID, D-2                      | Instructions for Attaching HTML     |
| Form ID Notes, C-1                | Documents to                        |
| FORM SE, D-2                      | Electronic                          |
| FORM TH, D-2                      | Submissions, 7-1                    |
| Formatting Examples of Wide       | Internet Communication to           |
| Tables, 6-13                      | OnlineForms                         |
| Formatting Tables Wider than 80   | Website, 1-8                        |
| Characters, 6-11                  | Introduction to the ONLINEFORMS     |
| Frequently Asked Questions, 2-6   | Filer Manual and                    |
| Frequently Asked Questions, 1-12  | EDGAR, 1-1                          |
| —G—                               | Introduction to Web Browsers, 2-1   |
| General Web Help, 2-5             | ISP, D-3                            |
| Getting Help with EDGAR, 1-11     | —K—                                 |
| Getting Help with the Content of  | Keep Assigned Access Codes          |
| Filings or                        | Private, 1-8                        |
| Exemptions/Adjustme               | —L—                                 |
| nts, 1-12                         | LEGACY OWNERSHIP                    |
| Getting Started Using             | PROCESSING, 3-1                     |
| ONLINEFORMS                       | List of Errors and Warnings, B-5    |
| WEBSITE, 2-1                      | Logging in with a Different CIK, 5- |
| Glossary, D-1                     | 12                                  |
| Guidelines for Presentation of    | Logging into OnlineForms Website,   |
| Tables, 6-11                      | 2-2                                 |

| —M—                                   | —R—                                  |
|---------------------------------------|--------------------------------------|
| Messages Reported by EDGAR, B-1       | Receiving E-Mail Status of Filings   |
| MODERNIZED OWNERSHIP                  | from the SEC, 1-9                    |
| PROCESSING, 3-1                       | Release 8.5 OnlineForms Website      |
| —N—                                   | Updates, 1-3                         |
| Navigating EDGAR, 2-3                 | Retrieving a Return Copy, 5-8        |
| NESTED, D-3                           | Retrieving Submission Information,   |
| NON-PUBLIC, D-3                       | 5-2                                  |
| Non-Public and Confidential           | <b>RETURN COPY, D-3</b>              |
| Information, 6-11                     | Return Copy Support, 5-8             |
| _0_                                   | —S—                                  |
| ONLINE OWNERSHIP                      | SEC, <b>D-3</b>                      |
| PROCESSING, 3-1                       | SEC Recommendations on Preparing     |
| Online Submission Types Accepted      | Filings with HTML                    |
| for Electronic Filing,                | Documents, 7-12                      |
| A-1                                   | SEC Rule Making, 2-6                 |
| ONLINEFORMS DATA                      | SELECT OWNERSHIP                     |
| GATHERING                             | SUBMISSION                           |
| MODEL, 3-1                            | FORM TYPE, 3-3                       |
| Operating Requirements, 1-8           | SGML, D-3                            |
| Organization of this Manual, 1-1      | Software Requirements, 1-8           |
| P                                     | Statutory and Non-Statutory          |
| Paper Forms for Electronic Filing, C- | Signatures, 6-16                     |
| 1                                     | SUBMISSION, D-3                      |
| PASSWORD, D-3                         | Submission Information, 5-2          |
| PMAC, D-3                             | Submission Type, A-1                 |
| Powers of Attorney and Consents of    | Support, 2-5                         |
| Experts, 6-16                         | SUSPENDED FILING, D-3                |
| PREPARING REDUCED-                    | SUSPENSE MESSAGE, D-4                |
| CONTENT XML                           | System Inserts "^" For Unrecognized  |
| SUBMISSION                            | Characters, 6-7                      |
| DOCUMENTS, 4-1                        | —T—                                  |
| Preparing and Transmitting Online     | Table Tags, 6-12                     |
| Submissions to                        | Tag Construction, 6-7                |
| EDGAR, 3-1                            | Tags Used Within a Document, 6-9     |
| Preparing Reduced-content XML         | Template for an Attached HTML        |
| Submissions, 4-1                      | Document, 7-10                       |
| PREPARING SUPPLEMENTAL                | Terminology, 6-1                     |
| EDGAR                                 | Test and Live Ownership Filings, 4-1 |
| DOCUMENTS, 6-1                        | TEST FILING, D-4                     |
| Preparing to Become an EDGAR          | The EDGAR Online Form Website        |
| Filer, 1-4                            | Updates, 1-2                         |
| Properly Prepare and Maintain         | TRAINING AGENT, D-4                  |
| Documents and                         | Transmission Status, 4-5             |
| Software, 1-10                        |                                      |

Transmit Reduced-Content XML as a Live Submission, 4-3 Transmit Reduced-Content XML as a Test Submission, 4-Transmitting Reduced-Content XML Submissions, 4-1 \_\_U\_\_ **URL**, **D-4** \_\_V\_\_ VALUE, D-4 VERIFY FORM, 3-12 Viewing Submission Status, 1-3 —W— Web Browser, 1-3 Where to Send Paper Filings, 1-11 Why the EDGAR System Recognizes Only Standard Character Sets, 6-5 —X— XFDL, D-4 **XML**, **D-4**